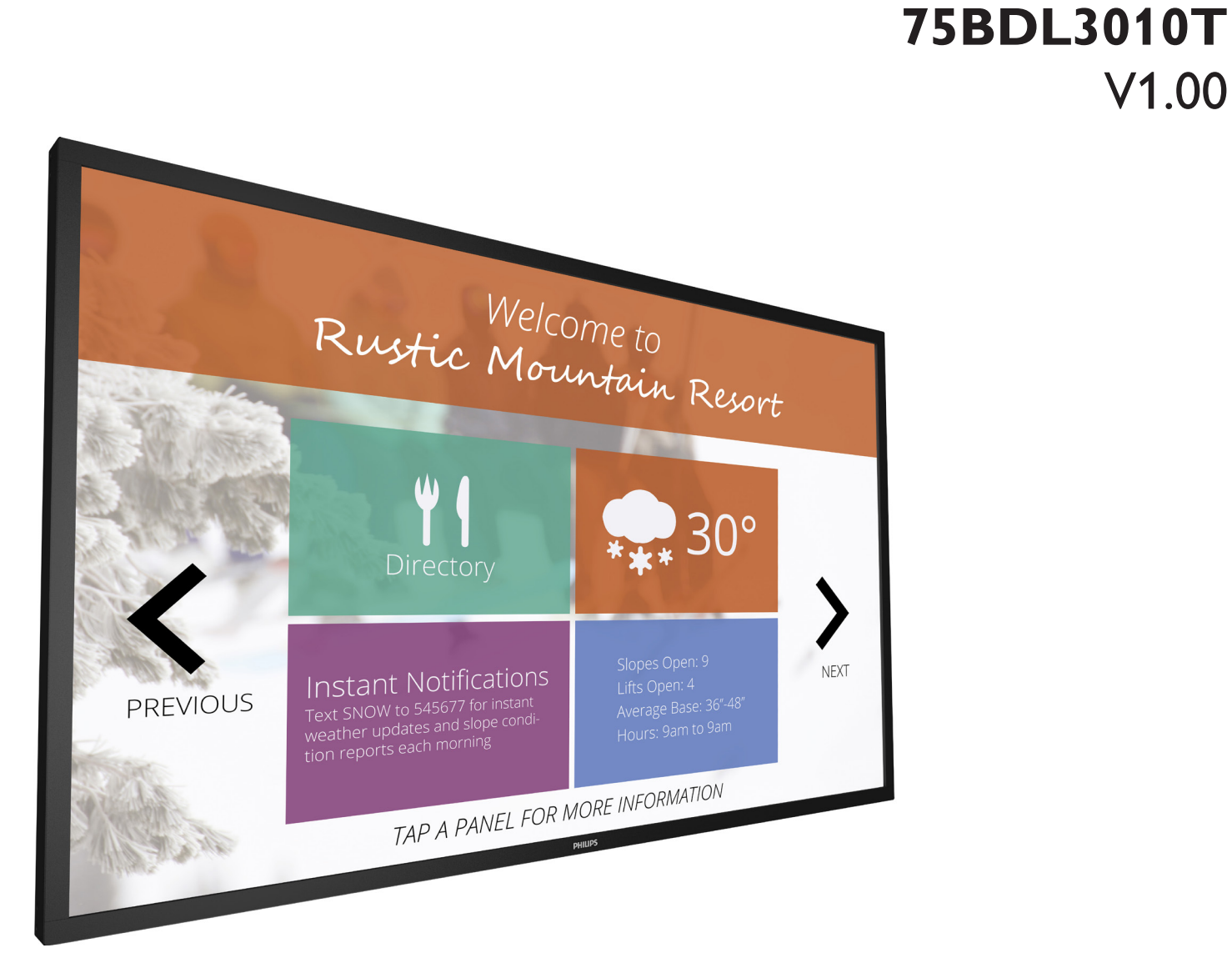

# www.philips.com/welcome Podręcznik użytkownika (Polski)

# **PHILIPS SignageSolutions**

V1.00

# **Instrukcje bezpieczeństwa**

# **Środki bezpieczeństwa i konserwacja**

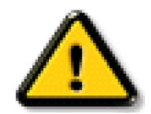

OSTRZEŻENIE: Używanie elementów sterowania, regulacji lub innych procedur niż te, które opisano w niniejszej dokumentacji, może spowodować porażenie prądem i/lub zagrożenia mechaniczne.

## **Należy przeczytać i zastosować się do podanych instrukcji podczas podłączania i używania monitora:**

#### **Działanie:**

- • Wyświetlacz należy trzymać z dala bezpośredniego światła słonecznego oraz od pieców lub innych źródeł ciepła.
- Należy usunąć jakiekolwiek obiekty, które mogą blokować szczeliny wentylacyjne lub uniemożliwić prawidłowe chłodzenie elementów elektronicznych monitora.
- Nie wolno blokować szczelin wentylacyjnych obudowy.
- Podczas ustawiania wyświetlacza należy się upewnić, że zapewniony jest łatwy dostęp do wtyczki i gniazda zasilania.
- • W celu zapewnienia normalnego działania po wyłączeniu monitora poprzez odłączenie przewodu zasilającego, przed jego ponownym podłączeniem należy odczekać 6 sekund.
- Przez cały czas eksploatacji monitora należy używać zatwierdzonego przewodu zasilającego, dostarczonego przez firmę Philips. Brak przewodu zasilającego należy zgłosić do lokalnego punktu serwisowego.
- W czasie działania nie należy narażać monitora na silne drgania ani uderzenia.
- Podczas działania lub przenoszenia nie należy uderzać ani dopuszczać do upadku monitora.
- Śruba z uchem służy do krótkotrwałej konserwacji i instalacji. Nie jest zalecane używanie śruby z uchem dłużej niż 1 godzinę. Długotrwałe używanie jest niedozwolone. Na czas korzystania ze śruby z uchem należy zapewnić puste i bezpieczne miejsce pod ekranem.

#### **Konserwacja:**

- Aby chronić monitor przed możliwym uszkodzeniem, nie należy nadmiernie naciskać na panel LCD. Aby podnieść monitor w celu przeniesienia, należy chwycić go za ramę; nie należy podnosić monitora, umieszczając ręce lub palce na panelu LCD.
- Jeśli wyświetlacz nie będzie używany w dłuższym okresie czasu, należy go odłączyć od zasilania.
- Przed czyszczeniem lekko zwilżoną szmatką należy odłączyć wyświetlacz od zasilania. Ekran można wycierać suchą szmatka, przy wyłączonym zasilaniu. Nie należy nigdy używać do czyszczenia monitora rozpuszczalników organicznych, takich jak alkohol lub opartych na amoniaku płynów.
- Aby uniknąć ryzyka porażenia lub trwałego uszkodzenia zestawu, nie należy narażać monitora na działanie kurzu, deszczu, wody ani nadmiernej wilgoci.
- Po zamoczeniu monitora należy go jak najszybciej wytrzeć suchą szmatką.
- Jeśli do wnętrza monitora przedostanie się obca substancja lub woda, należy natychmiast wyłączyć zasilanie i odłączyć przewód zasilający. Następnie należy usunąć obcą substancję lub wodę i wysłać monitor do punktu naprawczego.
- Nie należy przechowywać ani używać monitora w miejscach narażonych na oddziaływanie ciepła, bezpośredniego światła słonecznego lub ekstremalnie niskich temperatur.
- Aby zapewnić najlepsze funkcjonowanie monitora i jego długą żywotność, zaleca się, aby był on używany w miejscach, w których temperatura i wilgotność mieszczą się w podanym zakresie.
	- Temperatura: 0-40°C 32-104°F
	- Wilgotność: 20 80% RH

WAŻNE: Po pozostawieniu monitora bez nadzoru należy zawsze uaktywniać program wygaszacza ekranu z ruchomym obrazem. Aby zapobiec pozostawaniu na monitorze trwałego, statycznego obrazu, należy zawsze uaktywniać aplikację do okresowego odświeżania ekranu. Wydłużone nieprzerwane wyświetlanie stałych lub nieruchomych obrazów, może spowodować na ekranie "wypalenie", znane również jako "powidok" lub "poobraz". Jest to dobrze znane zjawisko dotyczące technologii LCD. W większości przypadków, "wypalenie" lub "powidok" albo "poobraz" znika stopniowo po pewnym czasie od wyłączenia zasilania.

OSTRZEŻENIE: W poważniejszych przypadkach "wypalenia" ub "powidoku" albo "poobrazu" obrazy nie znikają i nie można tego naprawić. Nie jest to ponadto objęte warunkami gwarancji.

#### **Serwis:**

- Pokrywę obudowy może otwierać wyłącznie wykwalifikowany personel serwisu.
- Jeśli wymagana jest jakakolwiek naprawa lub integracja, należy skontaktować się z lokalnym punktem serwisowym.
- Monitora nie należy pozostawiać w bezpośrednim świetle słonecznym.

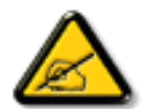

Jeśli nie działa normalnie po wykonaniu instrukcji z tego dokumentu, należy skontaktować się z technikiem lub lokalnym punktem serwisowym.

## **Należy przeczytać i zastosować się do podanych instrukcji podczas podłączania i używania monitora:**

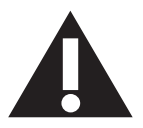

- Jeśli wyświetlacz nie będzie używany w dłuższym okresie czasu, należy go odłączyć od zasilania.
- Przed czyszczeniem lekko zwilżoną szmatką należy odłączyć wyświetlacz od zasilania. Ekran można wycierać suchą szmatka, przy wyłączonym zasilaniu. Jednakże, nigdy nie należy stosować alkoholu, rozpuszczalników lub płynów opartych na amoniaku.
- Jeśli wyświetlacz nie działa normalnie, mimo zastosowania się do instrukcji z tego podręcznika należy skontaktować się z technikiem serwisu.
- Pokrywę obudowy może otwierać wyłącznie wykwalifikowany personel serwisu.
- Wyświetlacz należy trzymać z dala bezpośredniego światła słonecznego oraz od pieców lub innych źródeł ciepła.
- Należy usunąć jakiekolwiek obiekty, które mogą się dostać do szczelin wentylacyjnych lub uniemożliwić prawidłowe chłodzenie elementów elektronicznych wyświetlacza.
- Nie wolno blokować szczelin wentylacyjnych obudowy.
- Wyświetlacz powinien być suchy. Aby uniknąć porażenia prądem eleketrycznym nie należy narażać urządzenia na deszcz lub nadmierną wilgoć.
- Jeśli monitor został wyłączony poprzez odłączenie kabla zasilającego lub przewodu prądu stałego, w celu uzyskania normalnego działania należy zaczekać 6 sekund przed ponownym podłączeniem kabla zasilającego lub przewodu prądu stałego.
- Aby uniknąć niebezpieczeństwa porażenia lub trwałego uszkodzenia zestawu, nie należy narażać wyświetlacza na działanie deszczu lub nadmiernej wilgoci.
- Podczas ustawiania wyświetlacza należy się upewnić, że zapewniony jest łatwy dostęp do wtyczki i gniazda zasilania.
- WAŻNE: Podczas stosowania należy zawsze uaktywnić wygaszacz ekranu. Jeśli na ekranie długo wyświetlany jest stały obraz o wysokim kontraście, może pozostać na nim 'powidok' lub 'poobraz'. Jest to dobrze znane zjawisko, spowodowane mankamentami technologii LCD. W większości przypadków, poobraz stopniowo zanika po pewnym czasie od wyłączenia zasilania. Należy pamiętać, że symptomów powidoku nie można naprawić i nie są one objęte gwarancją.

# **Deklaracja zgodności z CE**

Urządzenie to spełnia wymogi dyrektywy Rady w sprawie zbliżenia ustawodawstw państw członkowskich odnoszących się do kompatybilności elektromagnetycznej (2014/30/UE), dyrektywy niskonapięciowej (2014/35/UE), dyrektywy RoHS (2011/65/UE).

Te produkt został poddany testom, które stwierdziły, że spełnia on normy zharmonizowane w zakresie urządzeń techniki informatycznej, które to normy zostały opublikowane w ramach dyrektyw w Oficjalnym Dzienniku Unii Europejskiej.

#### **Ostrzeżenie:**

Urządzenie spełnia wymagania Klasy A wg EN55032/CISPR 32.W środowisku mieszkalnym urządzenie może powodować zakłócenia radiowe.

# **Uwaga FCC (Federalna Komisja ds. Telekomunikacji) (tylko USA)**

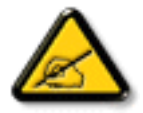

UWAGA: Urządzenie to zostało poddane testom, które stwierdziły, że jest ono zgodne z ograniczeniami dla urządzeń cyfrowych klasy A, określonych w części 15 przepisów FCC. Te ograniczenia mają zapewnić odpowiednie zabezpieczenie przed szkodliwymi zakłóceniami, podczas używania urządzenia w środowisku komercyjnym. To urządzenie generuje, wykorzystuje i może emitować energię częstotliwości radiowej, a jeśli nie zostanie zainstalowane i nie będzie używane zgodnie z tym podręcznikiem, może powodować szkodliwe zakłócenia komunikacji radiowej. Działanie tego urządzenia w obszarze zamieszkałym, może powodować szkodliwe zakłócenia, a koszty usunięcia zakłóceń ponosić będzie wtedy użytkownik.

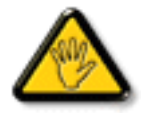

Zmiany lub modyfikacje wykonane bez wyraźnego zezwolenia strony odpowiedzialnej za zgodność, spowodują pozbawianie użytkownika prawa do używania tego urządzenia.

Do podłączania tego wyświetlacza do urządzenia komputerowego należy używać wyłącznie ekranowany kabel RF, dostarczony z wyświetlaczem.

Aby zapobiec uszkodzeniu, które może spowodować pożar lub porażenie prądem elektrycznym nie należy narażać tego urządzenia na deszcz lub nadmierną wilgoć.

To urządzenie jest zgodne z częścią 15 przepisów FCC. Jego działanie podlega następującym dwóm warunkom: (1) to urządzenie nie może powodować szkodliwych zakłóceń oraz (2) to urządzenie musi akceptować wszystkie odbierane zakłócenia, włącznie z tymi, które mogą doprowadzać do niepożądanego działania.

# **Uwaga Polskiego Centrum Badań i Certyfikacji**

To urządzenie powinno być zasilane z gniazda z podłączonym obwodem ochronnym (gniazdo z trzema kołkami).Wszystkie podłączone razem urządzenia (komputer, wyświetlacz, drukarka, itd.) powinny mieć to samo źródło zasilania.

Przewód fazowy instalacji elektrycznej pomieszczenia, powinien mieć urządzenie zabezpieczające przed zwarciami w formie bezpiecznika o wartości nominalnej nie większej niż 16 amperów (A).

W celu pełnego wyłączenia urządzenia należy odłączyć kabel zasilający od gniazda zasilania, które powinno się znajdować w pobliżu urządzenia i być łatwo dostępne.

Znak ochrony "B" potwierdza,że urządzenie jest zgodne z wymaganiami dotyczącymi korzystania z ochrony standardów PN-93/T-42107 i PN-89/E-06251.

# Wymagania Polskiego Centrum Badań i Certyfikacji

Urządzenie powinno być zasilane z gniazda z przyłączonym obwodem ochronnym (gniazdo z kołkiem). Współpracujące ze sobą urządzenia (komputer, monitor, drukarka) powinny być zasilane z tego samego zródła.

Instalacja elektryczna pomieszczenia powinna zawierać w przewodzie fazowym rezerwową ochronę przed zwarciami, w postaci bezpiecznika o wartości znamionowej nie większej niż 16A (amperów).

W celu całkowitego wyłączenia urządzenia z sieci zasilania, należy wyjąć wtyczkę kabla zasilającego z gniazdka, które powinno znajdować się w pobliżu urządzenia i być łatwo dostępne.

Znak bezpieczeństwa "B" potwierdza zgodność urządzenia z wymaganiami bezpieczeństwa użytkowania zawartymi w PN-93/T-42107 i PN-89/E-06251.

# Pozostałe instrukcje bezpieczeństwa

- Nie należy używać wtyczek adapterowych lub usuwać kołka obwodu ochronnego z wtyczki. Jeżeli konieczne jest użycie przedłużacza to należy użyć przedłużacza 3-żyłowego z prawidłowo połączonym przewodem ochronnym.
- System komputerowy należy zabezpieczyć przed nagłymi, chwilowymi wzrostami lub spadkami napięcia, używając eliminatora przepięć, urządzenia dopasowującego lub bezzakłóceniowego źródła zasilania.
- Należy upewnić się, aby nic nie leżało na kablach systemu komputerowego, oraz aby kable nie były umieszczone w miejscu, gdzie można byłoby na nie nadeptywać lub potykać się o nie.
- Nie należy rozlewać napojów ani innych płynów na system komputerowy.
- Nie należy wpychać żadnych przedmiotów do otworów systemu komputerowego, gdyż może to spowodować pożar lub porażenie prądem, poprzez zwarcie elementów wewnętrznych.
- System komputerowy powinien znajdować się z dala od grzejników i źródeł ciepła. Ponadto, nie należy blokować otworów wentylacyjnych. Należy unikać kładzenia lużnych papierów pod komputer oraz umieszczania komputera w ciasnym miejscu bez możliwości cyrkulacji powietrza wokół niego.

# **Pola elektryczne, magnetyczne i elektromagnetyczne ("EMF")**

- 1. Produkujemy i sprzedajemy wiele produktów przeznaczonych dla klientów detalicznych, które, jak wszystkie urządzenia elektroniczne, mogą emitować oraz odbierać sygnały elektromagnetyczne.
- 2. Jedną z naszych najważniejszych zasad jest podejmowanie wszelkich koniecznych działań zapewniają w cych bezpieczne i nieszkodliwe dla zdrowia korzystanie z jej produktów. Obejmuje to spełnienie wszystkich mających zastosowanie przepisów prawnych oraz wymogów standardów dotyczących emisji pola magnetycznego (EMF) już na etapie produkcji.
- 3. Jesteśmy czynnie zaangażowani w opracowywanie, wytwarzanie i sprzedawanie produktów, które nie mają niekorzystnego wpływu na zdrowie.
- 4. Potwierdzamy,że zgodnie z posiadaną obecnie wiedzą naukową wytwarzane przez nas produkty są bezpieczne, jeżeli są używane zgodnie z ich przeznaczeniem.
- 5. Aktywnie uczestniczymy także w doskonaleniu międzynarodowych standardów EMF i przepisów bezpieczeństwa, co umożliwia nam przewidywanie kierunków rozwoju standaryzacji i szybkie dostosowywanie naszych produktów do nowych przepisów.

# **Informacje wyłącznie dla Wielkiej Brytanii**

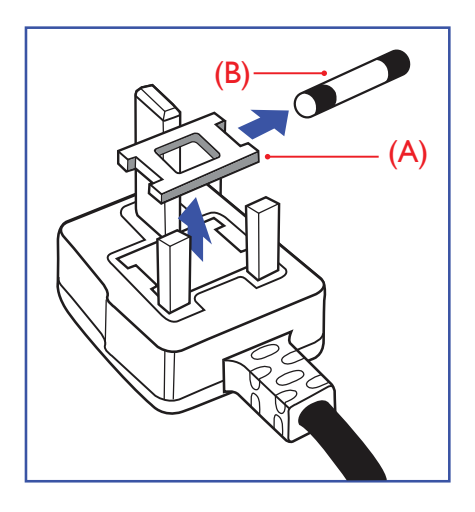

# **OSTRZEŻENIE - TO URZĄDZENIE MUSI BYĆ UZIEMIONE.**

#### **Ważne:**

To urządzenie jest dostarczane z certyfikowaną wtyczką 13A. Aby zmienić bezpiecznik we wtyczce tego typu, należy wykonać następujące działania: +

- 1. Zdejmij pokrywę bezpiecznika i wyjmij bezpiecznik.
- 2. Dopasuj nowy bezpiecznik, którym powinien być bezpiecznik BS 1362 5A,A.S.T.A. lub bezpiecznik z ceryfikatem BSI.
- 3. Dopasuj ponownie pokrywę bezpiecznika.

Jeśli dopasowana wtyczka nie pasuje do gniazda zasilania należy ją odciąć i zastąpić odpowiednią wtyczką 3-kołkową.

Jeśli wtyczka zasilania zawiera bezpiecznik, jego war tość powinna wynosić 5A. Gdy jest używana wtyczka bez bezpiecznika, w tablicy rozdzielczej musi być zainstalowany bezpiecznik o prądzie znamionowym nie przekraczającym 5 A.

UWAGA: Aby uniknąć ryzyka porażenia prądem elektrycznym, które może wystąpić po włożeniu odciętej wtyczki do gniazdka sieciowego 13 A, odciętą wtyczkę należy zniszczyć.

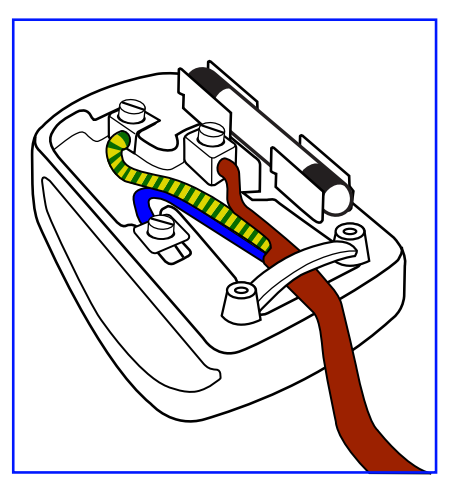

## **Jak podłączyć wtyczkę**

Przewody kabla sieciowego są oznaczone następującymi kolorami: NIEBIESKI - "ZERO" ("N")

BRĄZOWY - "FAZA" ("L")

ZIELONY I ŻÓŁTY - "UZIEMIENIE" ("E")

- 1. Przewód ZIELONY I ŻÓŁTY należy podłączyć do zacisku wtyczki oznaczonego literą "E" lub symbolem Ziemi lub kolorem ZIELONYM albo ZIELONYM i ŻÓŁTYM.
- 2. Przewód NIEBIESKI należy podłączyć do zacisku oznaczonego literą "N" lub kolorem CZARNYM.
- 3. Przewód BRĄZOWY należy podłączyć do zacisku oznaczonego literą "l" lub kolorem CZERWONYM.

Przed zamknięciem obudowy wtyczki należy upewnić się, czy obejma kabla jest zaciśnięta na koszulce kabla – a nie tylko na obu przewodach.

# **Informacje dla Europy Północnej (Kraje nordyckie)**

#### Placering/Ventilation

## **VARNING:**

FÖRSÄKRA DIG OM ATT HUVUDBRYTARE OCH UTTAG ÄR LÄTÅTKOMLIGA, NÄR DU STÄLLER DIN UTRUSTNING PÅPLATS.

#### Placering/Ventilation

## **ADVARSEL:**

SØRGVED PLACERINGEN FOR,AT NETLEDNINGENS STIK OG STIKKONTAKT ER NEMTTILGÆNGELIGE.

## Paikka/Ilmankierto

## **VAROITUS:**

SIJOITA LAITE SITEN, ETTÄVERKKOJOHTO VOIDAANTARVITTAESSA HELPOSTI IRROTTAA PISTORASIASTA.

#### Plassering/Ventilasjon

#### **ADVARSEL:**

NÅR DETTE UTSTYRET PLASSERES, MÅ DU PASSE PÅ AT KONTAKTENE FOR STØMTILFØRSEL ER LETTE Å NÅ.

# **China RoHS**

电子电气产品有害物质限制使用标识要求 (中国RoHS法规标识要求) 产品中有害物质的名称及含量。

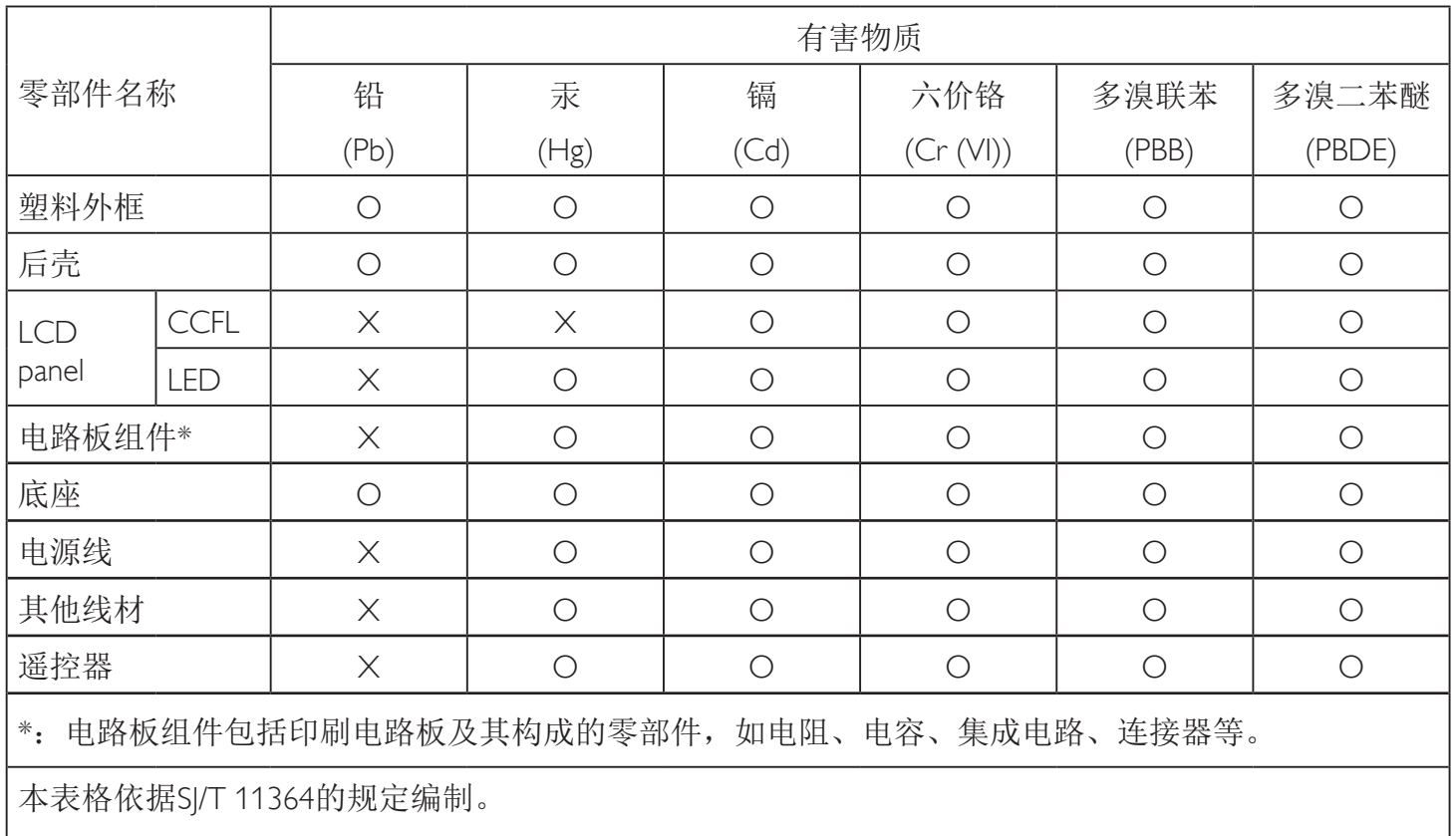

O: 表示该有害物质在该部件所有均质材料中的含量均在 GB/T 26572 标准规定的限量要求以下.

X: 表示该有害物质至少在该部件的某一均质材料中的含量超出 GB/T 26572 标准规定的限量要求. 上表中打"X"的部件中,应功能需要,部分有害物质含量超出GB/T 26572规定的限量要求,但是符 合欧盟RoHS法规要求(属于豁免部分)。

备注:上表仅做为范例,实际标示时应依照各产品的实际部件及所含有害物质进行标示。

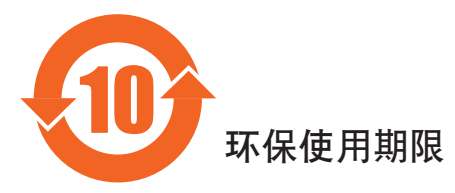

此标识指期限(十年),电子电气产品中含有的有害物质在正常使用的条件下不会发生外泄或突变,电子 电气产品用户使用该电气产品不会对环境造成严重污染或对其人身、财产造成严重损害的期限。

# 《废弃电器电子产品回收处理管理条例》提示性说明

为了更好地关爱及保护地球,当用户不再需要此产品或产品寿命终止时,请遵守国家废弃电器电子产品 回收处理相关法律法规,将其交给当地具有国家认可的回收处理资质的厂商进行回收处理。

# 警告

此为A级产品。在生活环境中,该产品可能会造成无线电干扰。在这种情况下,可能需要用户 对于扰采取切实可行的措施。

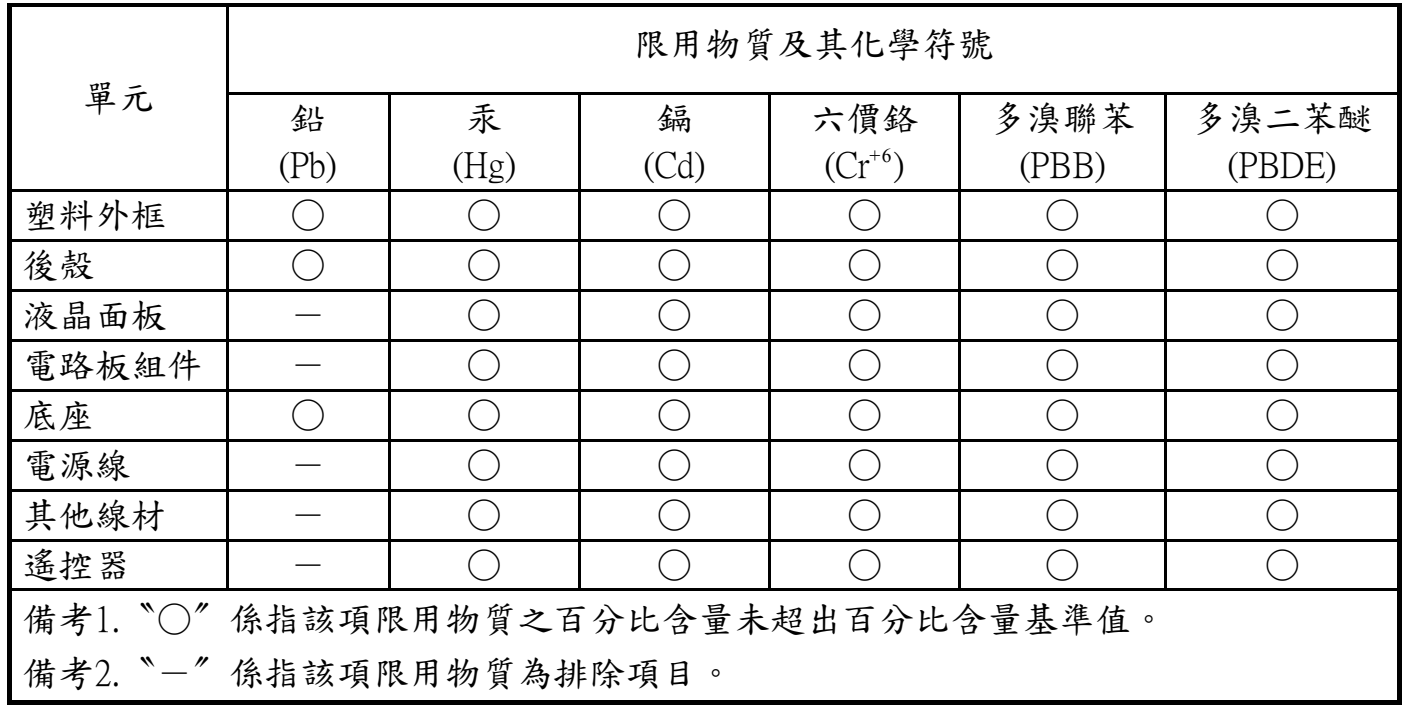

警語 : 使用過度恐傷害視力。

注意事項 :

- (1) 使用30分鐘請休息10分鐘。
- (2) 未滿2歲幼兒不看螢幕,2歲以上每天看螢幕不要超過1小時。

# 警告使用者 :

 此為甲類資訊技術設備 , 於居住環境中使用時 , 可能會造成射頻擾動 , 在此種情況下 , 使用者會被 要求採取某些適當的對策。

# **Turecka dyrektywa RoHS:**

Türkiye Cumhuriyeti: EEEYönetmeliğine Uygundur

# **Ukraińska dyrektywa RoHS:**

Обладнання відповідає вимогам Технічного регламенту щодо [обмеження](http://www.india.philips.com/about/sustainability/recycling/index.page) використання деяких небезпечних речовин в електричному та електронному обладнанні, затвердженого постановою Кабінету Міністрів України від 3 грудня 2008 № 1057

# **End-of-Life Disposal**

Nowy wyświetlacz informacji publicznych zawiera materiały, które nadają się do recyklingu i ponownego wykorzystania. Produkt może zostać poddany recyklingowi przez wyspecjalizowane firmy w celu zwiększenia ilości ponownie wykorzystywanych materiałów i zminimalizowania ilości materiałów usuwanych.

Należy sprawdzić u lokalnego dostawcy Philips lokalne przepisy dotyczące utylizacji starego wyświetlacza.

## **(Dla klientów z Kanady i USA)**

Ten produkt może zawierać ołów i/lub r tęć. Utylizację należy wykonać zgodnie z lokalnymi-stanowymi i federalnymi przepisami. Dodatkowe informacje dotyczące kontaktów w sprawie recyklingu www.eia.org (Inicjatywa Edukacji Konsumentów)

# **WEEE (Waste Electrical and Electronic Equipment [Utylizacja odpadów elektrycznych i elektronicznych])**

## **Uwaga dla użytkowników z gospodarstw domowych krajów Unii Europejskiej**

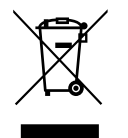

To oznaczenia na produkcie lub na jego opakowaniu wskazuje, że zgodnie z Dyrektywą Unii Europejskiej 2012/19/UE dotyczącą zużytych urządzeń elektrycznych i elektronicznych, produktu tego nie można wyrzucać z normalnymi śmieciami domowymi. Za przekazanie tego urządzenia do wyznaczonego punktu zbiórki zużytych urządzeń elektrycznych i elektronicznych odpowiada użytkownik.Aby określić miejsca usuwania zużytych urządzeń elektrycznych i elektronicznych należy skontaktować się z lokalnym urzędem, organizacją zajmującą się utylizacją odpadów lub ze sklepem, w którym zakupiono produkt.

#### **Uwaga dla użytkowników z USA:**

Utylizację należy wykonywać zgodnie ze wszystkimi prawami lokalnymi, stanowymi i federalnymi. Informacje o utylizacji lub recyklingu można uzyskać pod adresem: www.mygreenelectronics.com lub www.eiae.org.

## **Dyrektywy dotyczące recyklingu po zakończeniu okresu żywotności**

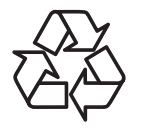

Nowy wyświetlacz informacji publicznych zawiera materiały, które nadają się do recyklingu dla nowych użytkowników.

Utylizację należy wykonać zgodnie ze wszystkimi prawami lokalnymi, stanowymi i federalnymi.

## **Oświadczenie dotyczące ograniczeń w zakresie substancji niebezpiecznych (Indie)**

Produkt ten spełnia wymagania "E-Waste (Management) Rules, 2016" ROZDZIAŁV, punkt 16, podpunkt (1). Nowe urządzenia elektryczne i elektroniczne oraz ich komponenty, materiały eksploatacyjne, części lub części zamienne nie zawierają ołowiu, rtęci, kadmu, chromu sześciowar tościowego, polibromowanych bifenyli i polibromowanych eterów difenylowych w stężeniach przekraczających 0,1% wagi w materiałach jednorodnych w przypadku ołowiu, r tęci, chromu sześciowar tościowego, polibromowanych bifenyli i polibromowanych eterów difenylowych oraz 0,01% wagi w materiałach jednorodnych w przypadku kadmu, poza wyjątkami określonymi w wykazie 2 powyższego przepisu.

#### **Deklaracja E-Waste dla Indii**

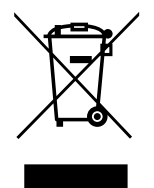

Obecność tego symbolu na produkcie lub na jego opakowaniu, oznacza,że tego produktu nie można usuwać z odpadami domowymi. Na użytkowniku spoczywa odpowiedzialność za usuwanie zużytych urządzeń poprzez ich przekazanie do wyznaczonego punktu zbiórki w celu recyklingu zużytych urządzeń elektrycznych i elektronicznych. Oddzielna zbiórka i recykling zużytych urządzeń podczas usuwania, pomaga w oszczędzaniu zasobów naturalnych i zapewnia ich recykling, chroniąc zdrowie ludzi i środowisko.W celu uzyskania dalszych informacji o miejscu pozostawiania zużytych urządzeń w celu ich recyklingu w Indiach, należy sprawdzić zamieszczone poniżej łącze do strony internetowej.

Więcej informacji o odpadach elektronicznych można znaleźć na stronie http://www.india.philips.com/about/sustainability/recycling/ index.page.Aby dowiedzieć się, gdzie można przekazać zużyty sprzęt do recyklingu w Indiach, należy skorzystać z poniższych danych kontaktowych.

Telefon pomocy: 1800-425-6396 (od poniedziałku do soboty, 9:00–17:30)

Centralny punkt zbiórki odpadów elektronicznych

Adres: TPV Technology India Private Limited, 59, Maheswari Nagar, 1st Main Road, Mahadevapura Post,

Whitefield Road Bangalore, Karnataka, PIN: 560048,Tel.: 080-3023-1000

E-mail: india.callcentre@tpv-tech.com

## **Baterie**

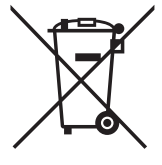

Dla UE: Symbol przekreślonego kosza na śmieci oznacza,że zużytych baterii nie należy umieszczać razem z ogólnymi śmieciami! Do zbiórki zużytych baterii wyznaczony jest oddzielny system zbiórki, umożliwiający ich prawidłową obróbkę i recykling zgodnie z obowiązującym prawem.

W celu uzyskania szczegółowych informacji o schematach zbiórki i recyklingu, należy się skontaktować z lokalnymi władzami.

Dla Szwajcarii: Zużytą baterię należy zwrócić do punktu sprzedaży.

Dla krajów spoza UE:W celu uzyskania prawidłowej metody usuwania zużytej baterii należy się skontaktować z lokalnymi władzami.

Zgodnie z dyrektywą UE 2006/66/WE baterii nie można usuwać w nieprawidłowy sposób. Baterie powinny zostać oddzielone do zbiórki przez lokalny zakład usuwania odpadów.

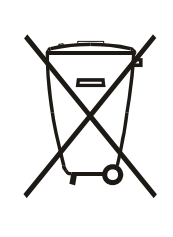

Após o uso, as pilhas e/ou baterias deverão ser entregues ao estabelecimento comercial ou rede de assistência técnica autorizada.

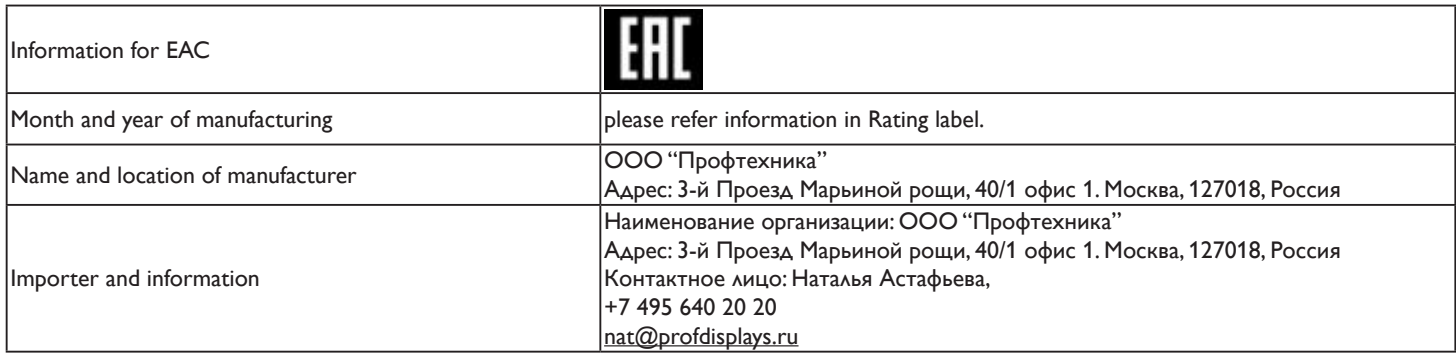

# **Spis treści**

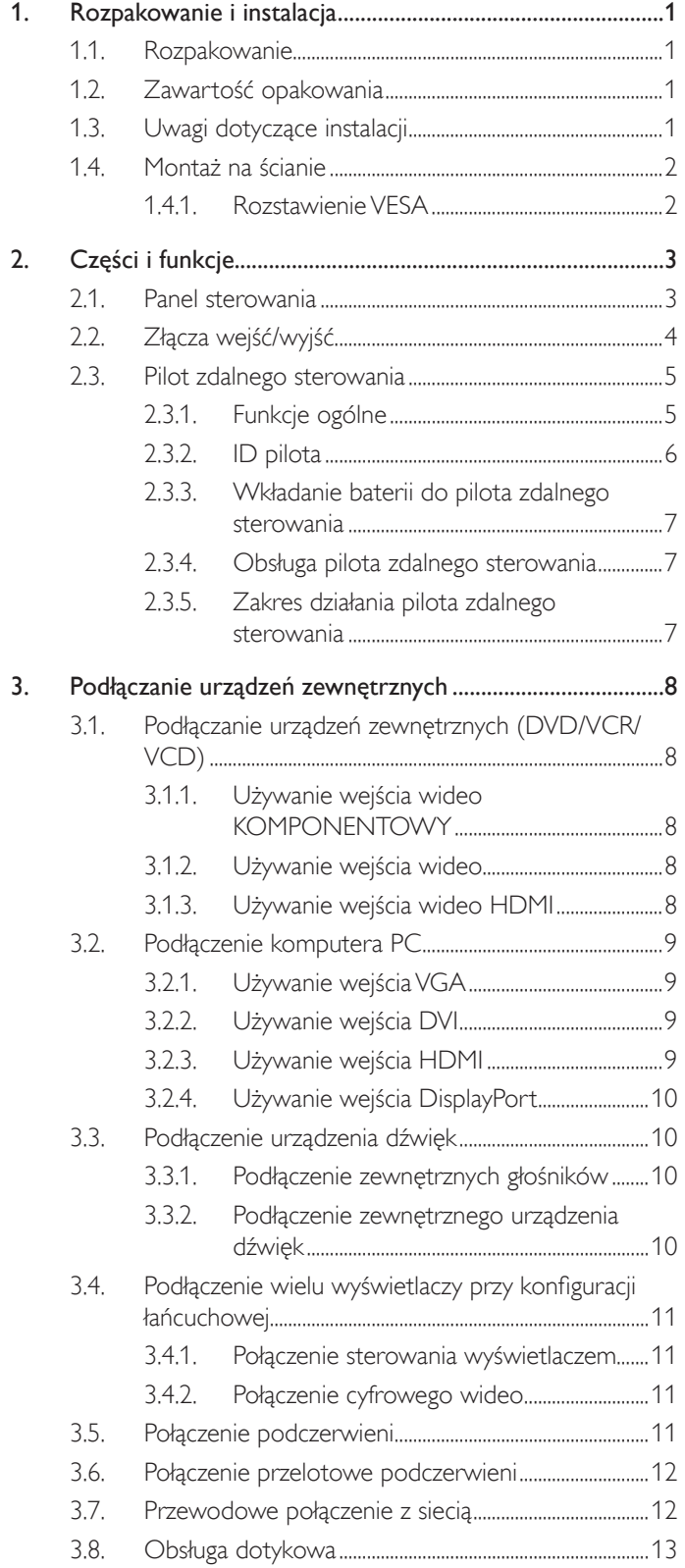

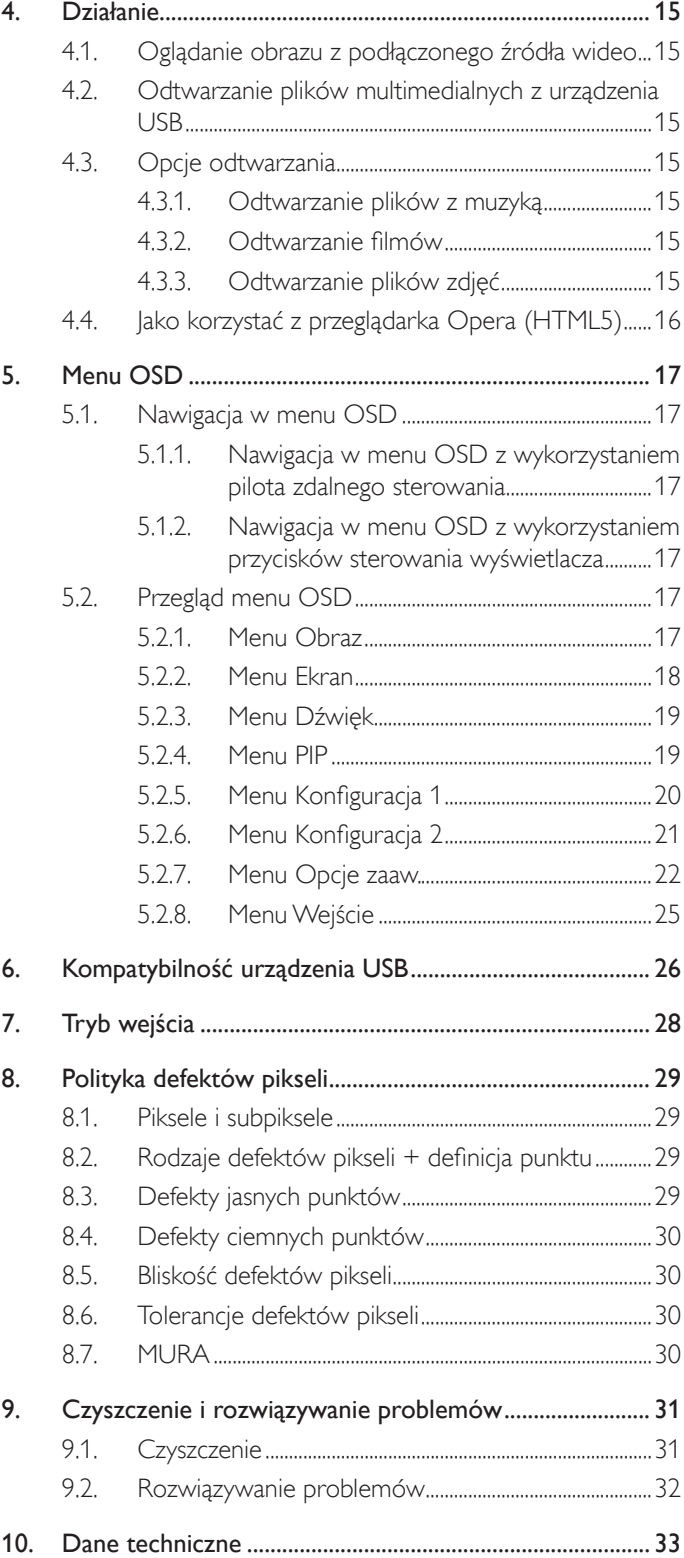

# <span id="page-10-0"></span>**1. Rozpakowanie i instalacja**

# **1.1. Rozpakowanie**

- Ten produkt jest zapakowany w kartonowe opakowanie, razem ze standardowymi akcesoriami.
- Wszelkie inne opcjonalne akcesoria zostaną zapakowane osobno.
- Ze względu na rozmiar i wagę tego wyświetlacza, do jego przenoszenia potrzebne są dwie osoby.
- Po otwarciu kartonu opakowania należy upewnić się, że zawartość jest kompletna i w dobrym stanie.

# **1.2. Zawartość opakowania**

Należy sprawdzić, czy w opakowaniu znajdują się następujące elementy:

- Wyświetlacz LCD
- CD ROM
- Instrukcja szybkiego uruchomienia
- Pilot zdalnego sterowania z bateriami AAA
- Przewód zasilający (1,8 m)
- Kabel HDMI (1,8 m)
- Kabel RS232 (3 m)
- Kabel połączenia łańcuchowego RS232 (3 m)
- Kabel USB (1,8 m)
- Przewód czujnika IR (1,8 m)

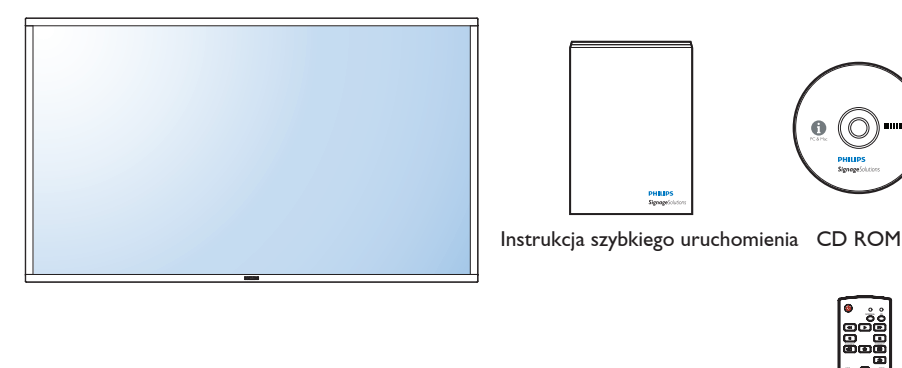

\* Dostarczony przewód zasilający zależy od kraju przeznaczenia.

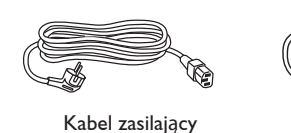

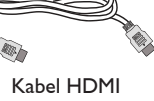

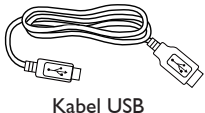

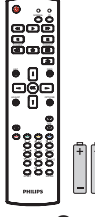

Remote Control and AAA Batteries

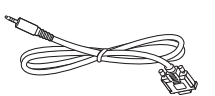

Kabel połączenia łańcuchowego RS232 Przewód czujnika IR

\* Różnice zależnie od regionu

Kabel RS232

Konstrukcja wyświetlacza i akcesoriów, może się różnić od pokazanej powyżej na ilustracji.

#### UWAGI:

- • Dla wszystkich innych regionów dodawany jest przewód zasilający, któy spełnia wymagania dotyczące napięcia prądu zmiennego gniazda zasilania i posiada certyfikat zgodności z przepisami bezpieczeństwa określonego kraju.
- Użytkownik może zachować opakowanie i materiały pakujące do przewożenia wyświetlacza.

# **1.3. Uwagi dotyczące instalacji**

- Ze względu na wysokie zużycie energii naelży zawsze stosować wtyczkę przeznaczoną dla tego produktu. Jeśli wymagane jest użycie przedłużacza należy to skonsultować z przedstawicielem serwisu.
- • Aby uniknąć przewrócenia produkt należy zainstalować na płaskiej powierzchni. Dla prawidłowej wentylacji należy zapewnić odpowiednią odległość pomiędzy tyłem produktu, a ścianą. Należy unikać instalacji tego produktu w kuchni, łazience lub w innych miejscach o dużej wilgotności, ponieważ może to skrócić czas użyteczności komponentów elektronicznych.
- Ten produkt może normalnie działać na wysokości poniżej 3 000m. Przy instalacji na wysokości powyżej 3 000m, może wystąpić nienormalne działanie..

# <span id="page-11-0"></span>**1.4. Montaż na ścianie**

W celu montażu wyświetlacza na ścianie należy załatwić standardowy zestaw do montażu na ścianie (dostępny w handlu). Zalecamy użycie interfejsu montażowego zgodnego ze standardemTUV-GS i/lub UL1678.

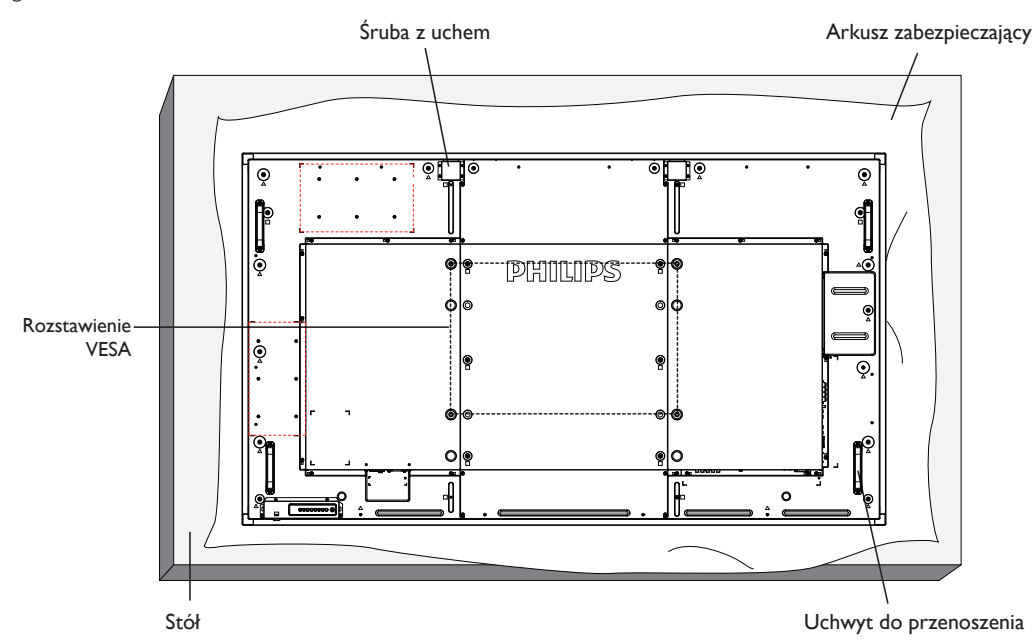

- 1. Połóż arkusz zabezpieczający na stole, zawinięty dookoła wyświetlacza podczas pakowania, poniżej powierzchni ekranu, aby nie zarysować powierzchni ekranu.
- 2. Sprawdź, czy są dostępne wszystkie akcesoria do montażu tego wyświetlacza (montaż na ścianie, montaż sufitowy, podstawa stołowa, itd).
- 3. Wykonaj instrukcje dostarczone z zestawem do montażu podstawy. Niezastosowanie się do prawidłowych procedur montażowych, może spowodować uszkodzenie urządzenia lub obrażenia użytkownika albo instalatora. Gwarancja produktu nie pokrywa uszkodzeń spowodowanych nieprawidłową instalacją.
- 4. Do zestawu do montażu na ścianie należy wykorzystać śruby montażowe M8 (o 15 mm dłuższe od grubości wspornika montażowego) i mocno je dokręcić.
- 5. Śruba z uchem służy do krótkotrwałej konserwacji i instalacji. Nie jest zalecane używanie śruby z uchem dłużej niż 1 godzinę. Długotrwałe używanie jest niedozwolone. Na czas korzystania ze śruby z uchem należy zapewnić puste i bezpieczne miejsce pod ekranem.
- 6. Orientacja pionowa jest niedozwolona.

# **1.4.1. Rozstawienie VESA**

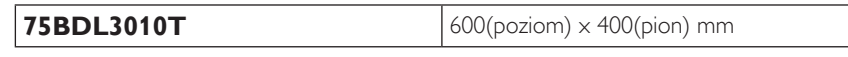

#### **Przestroga:**

Aby zabezpieczyć wyświetlacz przed upadkiem:

- Do instalacji na ścianie lub na suficie zalecamy zainstalowanie wyświetlacza z metalowymi wspornikami, dostępnymi w handlu. Szczegółowe objaśnienia dotyczące instalacji znajdują się w instrukcji odpowiedniego wspornika.
- Aby zmniejszyć możliwość obrażeń i uszkodzeń spowodowanych upadkiem wyświetlacza w przypadku trzęsienia ziemi lub innych katastrof naturalnych należy skonsultować z producentem wspornika miejsce instalacji.

## **Wymagania dotyczące wentylacji podczas umieszczania w zamkniętym miejscu**

Aby umożliwić odprowadzanie ciepła należy pozostawić miejsce pomiędzy sąsiadującymi obiektami, jak pokazano na rysunku poniżej.

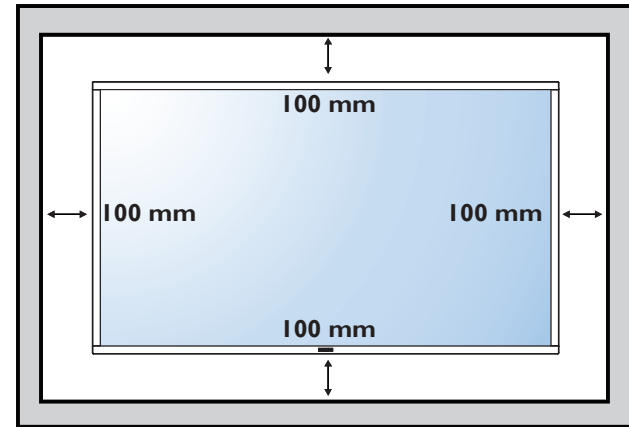

# <span id="page-12-0"></span>**2. Części i funkcje**

# **2.1. Panel sterowania**

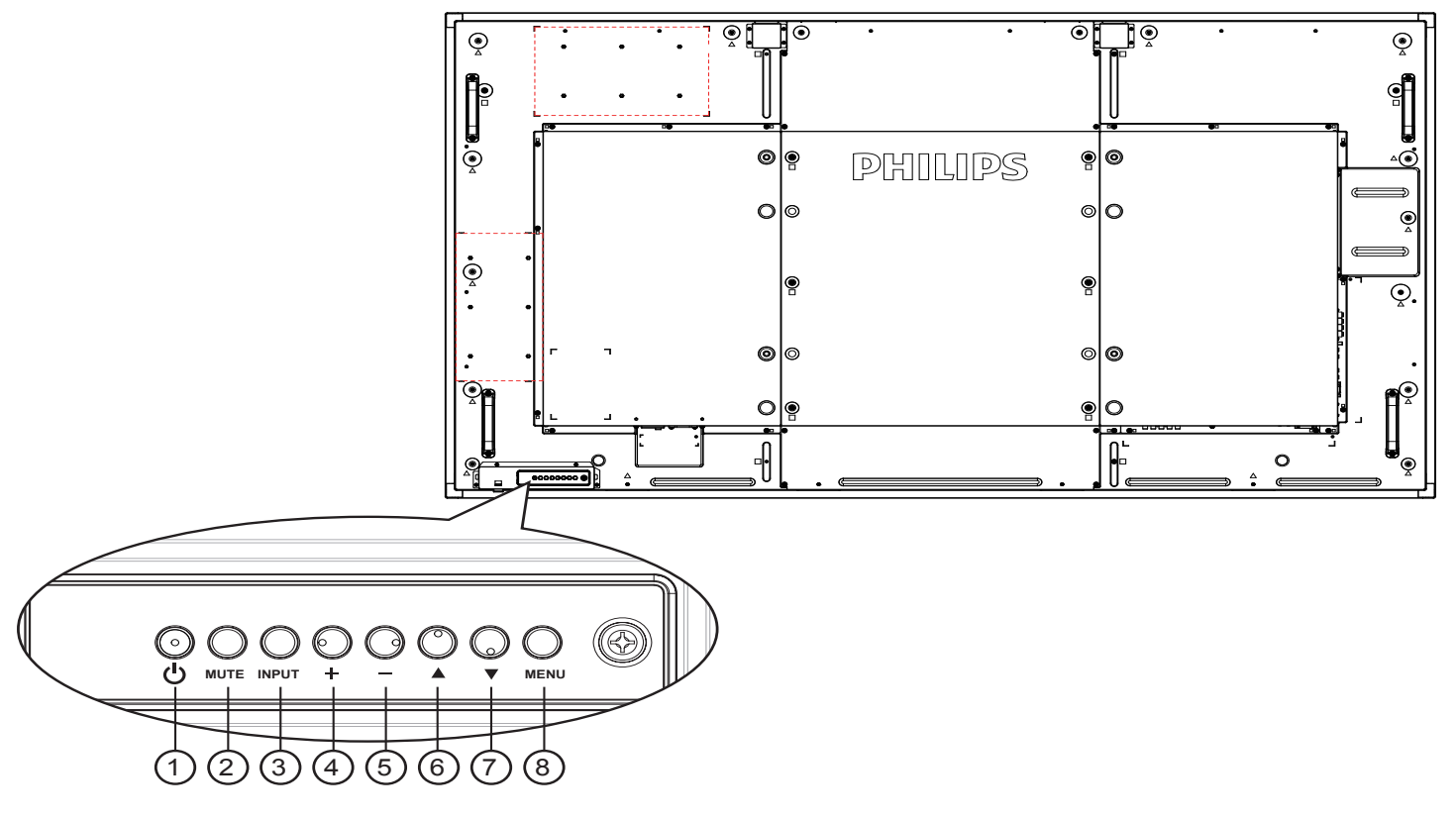

# <sup>1</sup> **Przycisk [ ]**

Przycisk ten służy do włączania wyświetlacza lub do przełączania wyświetlacza do trybu oczekiwania.

## <sup>2</sup> **Przycisk [Wyciszenie]**

Przełączanie WŁĄCZENIA/WYŁĄCZENIA wyciszenia audio.

## <sup>3</sup> **Przycisk [INPUT]**

Przycisk ten służy do wyboru źródła wejścia.

# 4 **Przycisk [ ]**

Zwiększenie wartości regulacji przy włączonym menu OSD lub zmniejszenie poziomu wyjścia audio, przy wyłączonym menu OSD.

#### Używany jako przycisk  $[OK]$  w menu ekranowym OSD.

# <sup>5</sup> **Przycisk [ ]**

Zmniejszenie wartości regulacji przy włączonym menu OSD lub zmniejszenie poziomu wyjścia audio, przy wyłączonym menu OSD.

## <sup>6</sup> **Przycisk [ ]**

Przesuwanie paska podświetlenia w górę w celu regulacji wybranego elementu, przy włączonym menu OSD.

## <sup>7</sup> **Przycisk [ ]**

Przesuwanie paska podświetlenia w dół w celu regulacji wybranego elementu, przy włączonym menu OSD.

## <sup>8</sup> **Przycisk [MENU]**

Powrót do poprzedniego menu, przy włączonym menu OSD lub uaktywnienie menu OSD, przy wyłączonym menu OSD.

# <span id="page-13-0"></span>**2.2. Złącza wejścia/wyjścia**

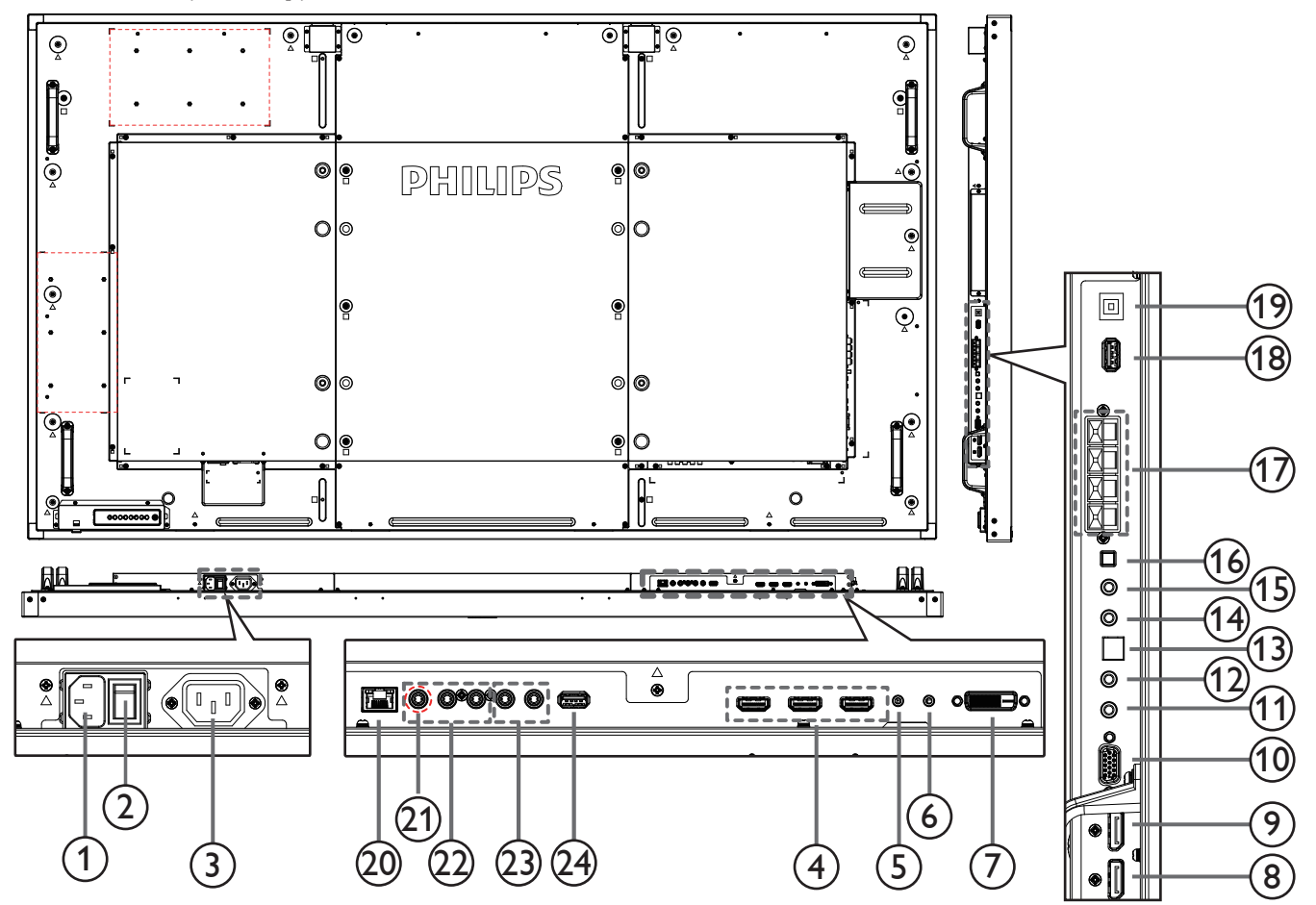

## <sup>1</sup> **WEJŚCIE PRĄDU ZMIENNEGO**

Wejście prądu zmiennego z gniazdka ściennego.

<sup>2</sup> **GŁÓWNY PRZEŁĄCZNIK ZASILANIA** Przełączanie włączenia/wyłączenia zasilania sieciowego.

#### <sup>3</sup> **WYJŚCIE PRĄDU ZMIENNEGO**

Zasilanie gniazda AC IN (Wejście prądu zmiennego) odtwarzacza multimediów.

# 4 **WEJŚCIE HDMI1/WEJŚCIE HDMI2/WEJŚCIE**

#### **HDMI3**

Wejście video/audio HDMI.

#### <sup>5</sup> **RS232C IN /** 6 **RS232C OUT**

Wejście/wyjście sieciowe RS232C dla funkcji połączenia przelotowego (loop-through).

### <sup>7</sup> **WEJŚCIE DVI**

Wejście video DVI-D.

#### <sup>8</sup> **WEJŚCIE DisplayPort /** 9 **WYJŚCIE DisplayPort** Wejście/wyjście wideo DisplayPort.

#### <sup>10</sup> **WEJŚCIE VGA (D-Sub)**

Wejście video VGA.

# <sup>11</sup> **WEJŚCIE IR/** <sup>12</sup>**WYJŚCIE IR**

Wejście/wyjście sygnału podczerwieni dla funkcji połączenia przelotowego.

UWAGI:

- Czujnik zdalnego sterowania wbudowany w monitor przestanie działać po podłączeniu przewodu [IR IN].
- Opis zdalnego sterowania urządzeniami RTV za pośrednictwem tego monitora zawiera strona [13](#page-22-1), punkt Przelotowe połączenie pilota (IR).

#### <sup>13</sup> **SPDIF OUT**

Cyfrowe wyjście audio

### <sup>14</sup> **WEJŚCIE AUDIO**

Wejście audio dla źródłaVGA (telefoniczne stereo 3,5mm).

### <sup>15</sup> **WYJŚCIE AUDIO**

Wyjście audio na zewnętrzne urządzenie AV.

#### <sup>16</sup> **Przełącznik głośnika**

Przełącznik włączenia/wyłączenia wewnętrznego głośnika.

#### <sup>17</sup> **WYJŚCIE GŁOŚNIKÓW**

Wyjście audio na głośniki zewnętrzne.

#### <sup>18</sup> **PORT SERWISOWY USB**

Do podłączania pamięci USB w celu aktualizacji oprogramowania sprzętowego płyty głównej.

UWAGA: Służy wyłącznie do aktualizowania oprogramowania sprzętowego.

#### <sup>19</sup> **Dotykowe**

Złącze dotykowe USB z PC.

## <sup>20</sup> **RJ-45**

<span id="page-14-0"></span>Funkcja sterowania LAN do do zastosowania sygnału zdalnego sterowania z centrum sterowania.

# <sup>21</sup> **Y/CVBS**

Wejście sygnału wideo.

# <sup>22</sup> **WEJŚCIE COMPONENT**

Wejście źródła video ComponentYPbPr.

## <sup>23</sup> **WEJŚCIE AUDIO**

Wejście audio z zewnętrznego urządzenia AV (RCA).

## <sup>24</sup> **PORT USB**

Podłączenie urządzenia pamięci USB.

# **2.3. Pilot zdalnego sterowania**

# **2.3.1. Funkcje ogólne**

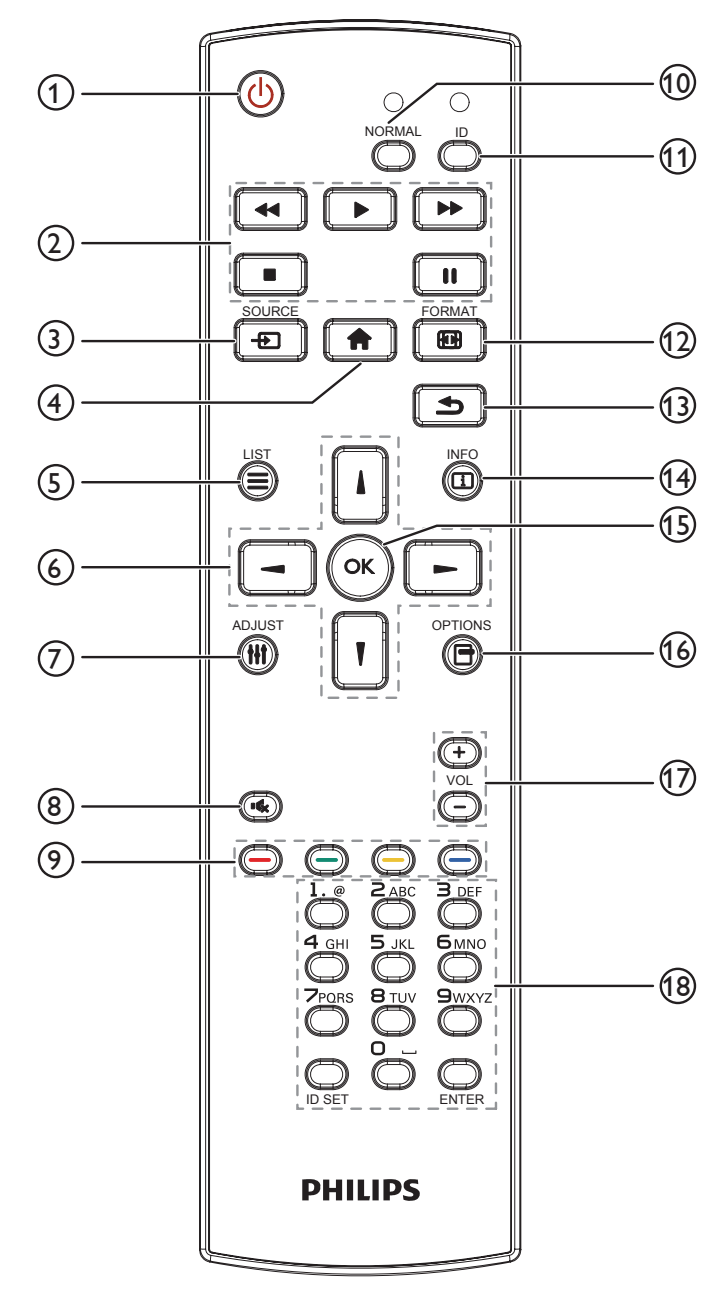

# <sup>1</sup> **Przycisk ZASILANIE [ ]**

Włączanie wyświetlacza lub przełączanie wyświetlacza do trybu oczekiwania.

# <sup>2</sup> **Przyciski [ODTWÓRZ]**

Sterowanie odtwarzaniem plików multimedialnych.

<sup>3</sup> **Przycisk ŹRÓDŁO [ ]**

Wybór źródła wejścia. Naciśnij przycisk [1] lub [1], aby wybrać opcję **DisplayPort**, **DVI-D**, **VGA**, **HDMI 1**, **HDMI 2**, **HDMI 3**, **Komponentowy**,**Wideo**, **USB**, **PRZEGLĄDARKA**, **SmartCMS** lub **Card OPS**. Naciśnij przycisk [OK] w celu potwierdzenia i wyjścia.

## <sup>4</sup> **Przycisk HOME [ ]**

Dostęp do menu OSD.

<sup>5</sup> **Przycisk LIST [ ]**

Brak funkcji.

<sup>6</sup> **Przyciski NAVIGATION [ ] [ ] [ ] [ ]**

Poruszanie się po menu i wybór opcji.

# <sup>7</sup> **Przycisk DOSTOSUJ [ ]**

Do automatycznej regulacji wyłącznie wejściaVGA.

<sup>8</sup> **Przycisk WYCISZENIE [ ]**

Naciśnij, aby włączyć/wyłączyć funkcję wyciszenia.

- <sup>9</sup> **Przyciski KOLOR [ ] [ ] [ ] [ ]** Wybór zadań lub opcji.
- <sup>10</sup> **Przycisk [NORMAL]**

Przełączenie do trybu normalnego.

- <sup>11</sup> **Przycisk [ID]** Przełączenie do trybu ID.
- <sup>12</sup> **Przycisk FORMAT [ ]** Zmiana trybu powiększenia.
- <sup>13</sup> **Przycisk WSTECZ [ ]** Powrót do poprzedniej strony menu lub wyjście z poprzedniej funkcji.
- <sup>14</sup> **Przycisk INFORMACJE [ ]**

Wyświetlanie informacji o obecnie wykonywanej czynności.

<sup>15</sup> **Przycisk [ ]**

Potwierdzenie wpisu lub wyboru.

<sup>16</sup> **Przycisk OPCJE [ ]**

Przejście do obecnie dostępnych menu opcji, obrazu i dźwięku.

<sup>17</sup> **Przycisk GŁOŚNOŚCI [ ] [ ]**

Regulacja głośności.

<sup>18</sup> **Przyciski [NUMERIC]**

Wprowadzanie tekstu dla ustawień sieciowych oraz ustawianie ID dla trybu ID..

# <span id="page-15-0"></span>**2.3.2. ID pilota**

ID pilota można ustawić, aby używać tego pilota do jednego z kilku różnych wyświetlaczy.

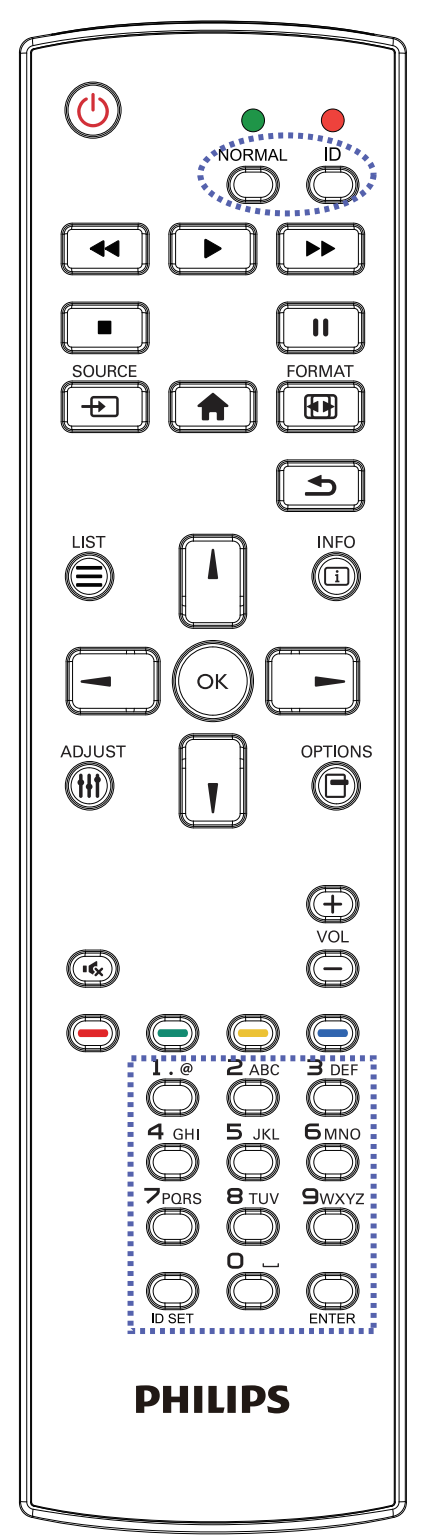

#### Naciśnij przycisk [ID]. Dwukrotnie zamiga czerwona dioda LED.

1. Naciśnij przycisk [USTAWIENIE ID] na dłużej niż 1 sekundę, aby przejść do trybu ID. Zaświeci się czerwone światło LED. Ponowne naciśnięcie przycisku [USTAWIENIE ID], spowoduje wyjście z trybu ID.Wyłączy się czerwone światło LED.

#### Naciśnij cyfry [0] ~ [9], aby wybrać wyświetlacz do sterowania. Na przykład:naciśnij [0] i [1] dla wyświetlacza nr 1, naciśnij [1] i [1] dla wyświetlacza nr 11.

#### Dostępne są numery z zakresu [01] ~ [255].

- 2. Nie naciśnięcie żadnego przycisku w ciągu 10 sekund, spowoduje wyjście z trybu ID.
- 3. Po błędzie naciśnięcia innych przycisków niż pokazane cyfry, należy zaczekać 1 sekundę, od wyłączenia i zaświecenia czerwonej diody LED, po czym ponownie nacisnąć cyfry.
- 4. Naciśnij przycisk [ENTER] w celu potwierdzenia. Dwukrotnie zamiga czerwona dioda LED, a następnie zostanie wyłączona.

## **UWAGA:**

- Naciśnij przycisk [NORMALNY]. Dwukrotnie zamiga zielona dioda LED wskazując normalne działanie wyświetlacza.
- Konieczne jest ustawienie numeru ID dla każdego wyświetlacza, przed wyborem jego numeru ID.
- Przycisk "  $\blacksquare$ " (pauza) na pilocie umożliwia zamrożenie obrazu na ekranie. Przycisk " $\triangleright$ " (odtwarzanie) na pilocie umożliwia wyłączenie zamrożenia obrazu na ekranie.
- Funkcja "zamrażania" może zostać zastosowana tylko w przypadku "rzeczywistych" źródeł wideo, takich jak VGA, AV, YPbPr, HDMI, DVI, DP.
- Dowolna operacja wykonana za pomocą pilota lub zmiana trybu wideo spowoduje anulowanie zamrożenia obrazu na ekranie.

# <span id="page-16-0"></span>**2.3.3. Wkładanie baterii do pilota zdalnego sterowania**

Pilot zdalnego sterowania jest zasilany dwoma bateriami AAA 1,5V.

W celu instalacji lub wymiany baterii:

- 1. Naciśnij, a następnie wsuń pokrywę w celu otwarcia.
- 2. Dopasuj baterie do znaków (+) i (-) we wnęce baterii.
- 3. Załóż pokrywę.

## **Przestroga:**

Nieprawidłowe użycie baterii, może spowodować wycieki lub rozerwanie. Należy zastosować się do podanych instrukcji:

- Włóż baterie "AAA" dopasowując znaki (+) i (-) na każdej baterii do znaków (+) i (-) we wnece baterii.
- Nie należy mieszać baterii różnych typów.
- Nie należy łaczyć baterii nowych ze starymi. Spowoduje to skrócenie żywotności lub przeciek baterii.
- Zużyte baterie należy jak najszybciej usunąć, aby zapobiec ich wyciekowi do wnęki baterii. Nie należy dotykać do wylanego kwasu baterii, może to spowodować obrażenia skóry.

UWAGA: Jeśli pilot nie będzie długo używany, baterie należy wyjąć.

## **2.3.4. Obsługa pilota zdalnego sterowania**

- Nie należy narażać pilota na silne wstrząsy.
- Nie wolno dopuścić do ochlapywania pilota zdalnego sterowania wodą lub innymi płynami. Jeśli pilot ulegnie zamoczeniu należy go jak najszybciej wytrzeć.
- Należy unikać wysokiej temperatury i pary.
- Nie należy otwierać pilota zdalnego sterowania w innym celu niż instalacja baterii.

# **2.3.5. Zakres działania pilota zdalnego sterowania**

Podczas naciskania przycisku, skieruj górną część pilota zdalnego sterowania w kierunku sensora pilota zdalnego sterowania.

Pilota zdalnego sterowania należy używać w odległości do 5 m/26 stóp (w przypadku używania pilota od tyłu urządzenia należy przesunąć soczewkę w dół), 3 m/9,8 stopy, przy kącie odchylenia w poziomie i w pionie do 20 stopni.

UWAGA: 

- Pilot zdalnego sterowania może nie działać prawidłowo, gdy na czujnik zdalnego sterowania na monitorze skierowane jest bezpośrednie światło słoneczne lub silne oświetlenie albo, gdy na drodze sygnału transmisji znajduje się przeszkoda.
- • Używanie przewodu czujnika IR zwiększa jakość działania pilota. (Należy zapoznać się z instrukcjami w części 3.5).

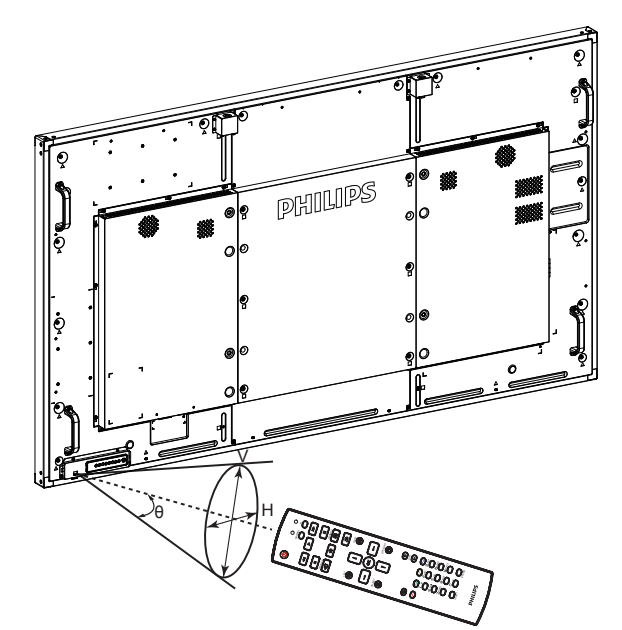

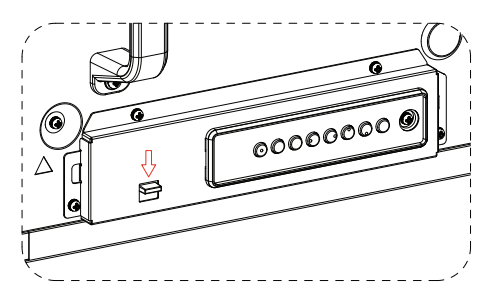

**W przypadku używania pilota od tyłu urządzenia należy przesunąć soczewkę w dół.**

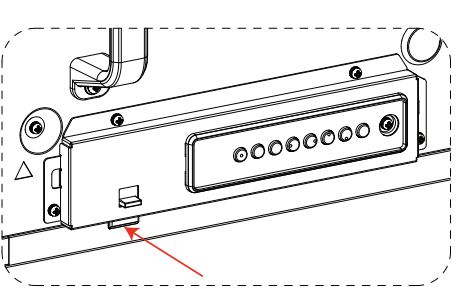

**Podczas naciskania przycisku należy skierować górną część pilota zdalnego sterowania w kierunku soczewki.**

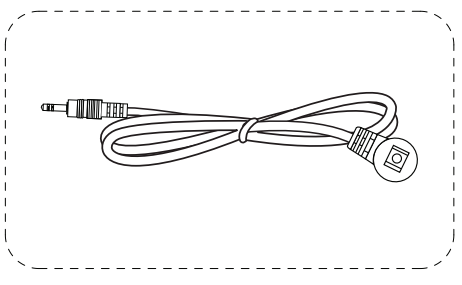

**Podłączenie przewodu czujnika IR do złącza wejściowego IR zwiększy jakość działania pilota używanego od przodu urządzenia.** 

**(Należy zapoznać się z instrukcjami w części 3.5)**

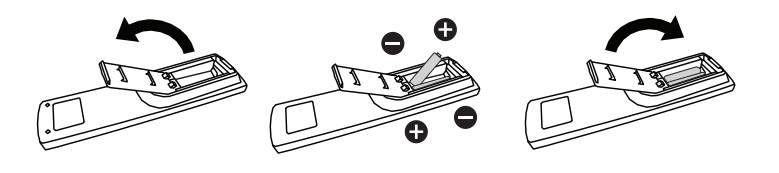

# <span id="page-17-0"></span>**3. Podłączanie urządzeń zewnętrznych**

**3.1. Podłączanie urządzeń zewnętrznych (DVD/VCR/VCD)**

# **3.1.1. Używanie wejścia video COMPONENT**

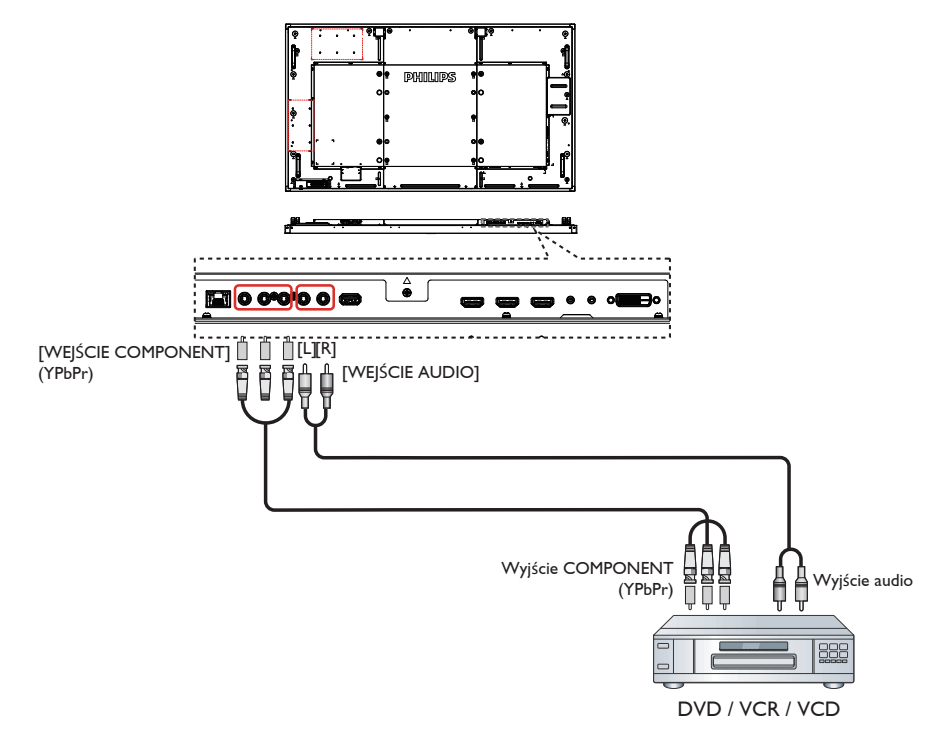

# **3.1.2. Używanie wejścia wideo**

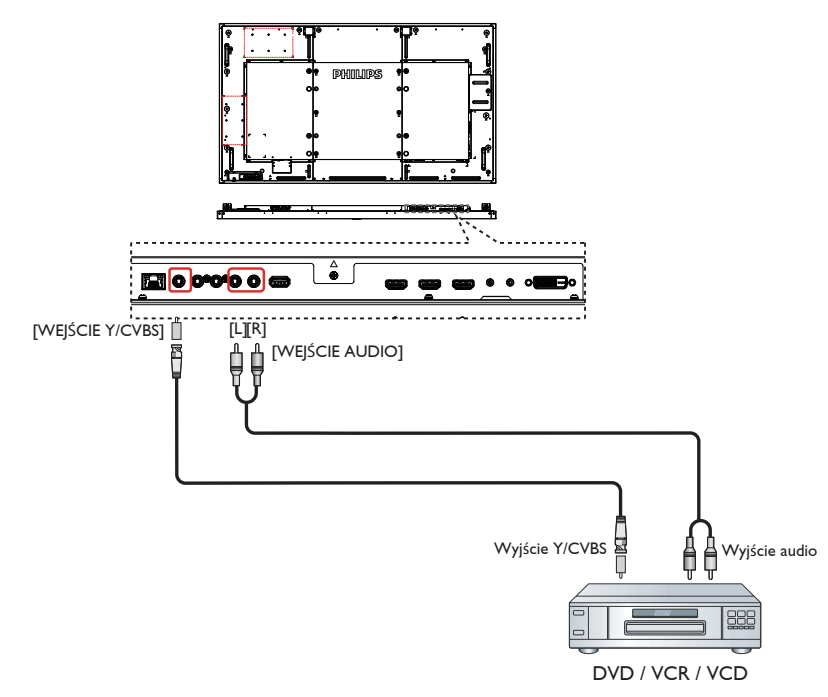

# <span id="page-18-0"></span>**3.1.3. Używanie wejścia video HDMI**

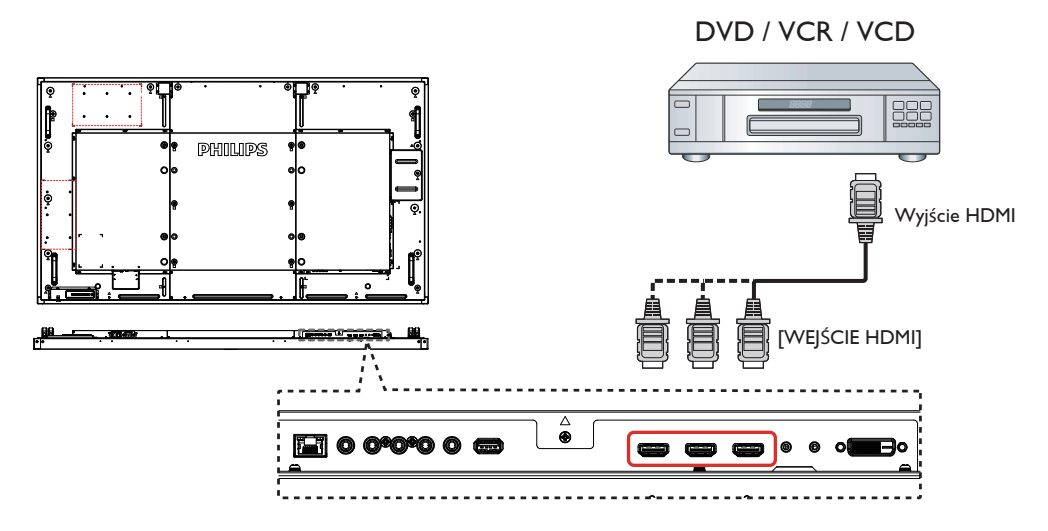

# **3.2. Podłączenie komputera PC**

# **3.2.1. Używanie wejścia VGA**

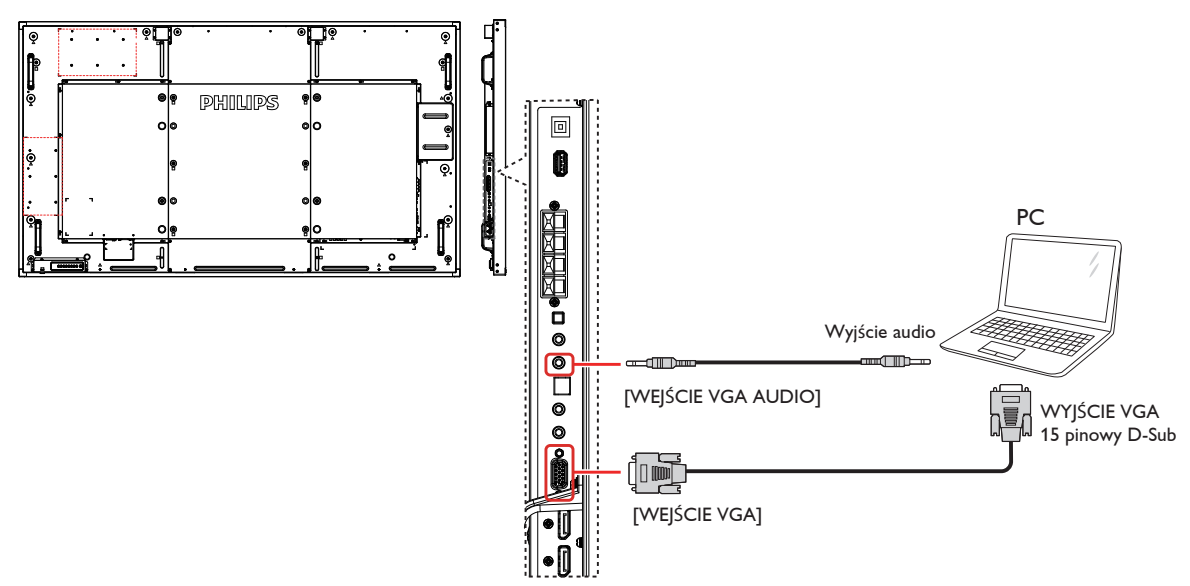

# <span id="page-19-0"></span>**3.2.2. Używanie wejścia DVI**

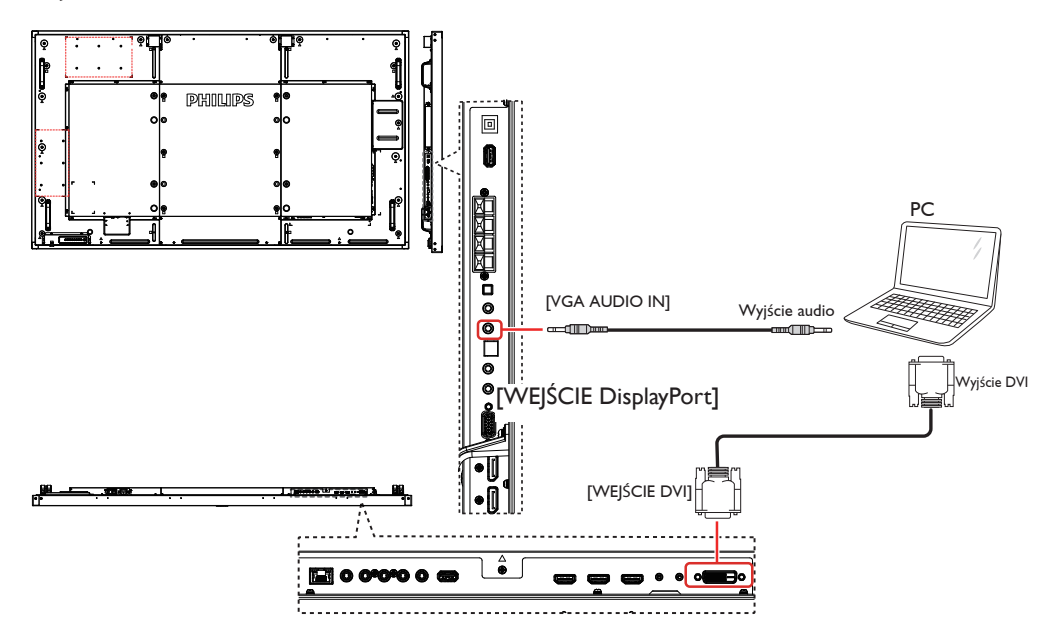

# **3.2.3. Używanie wejścia HDMI**

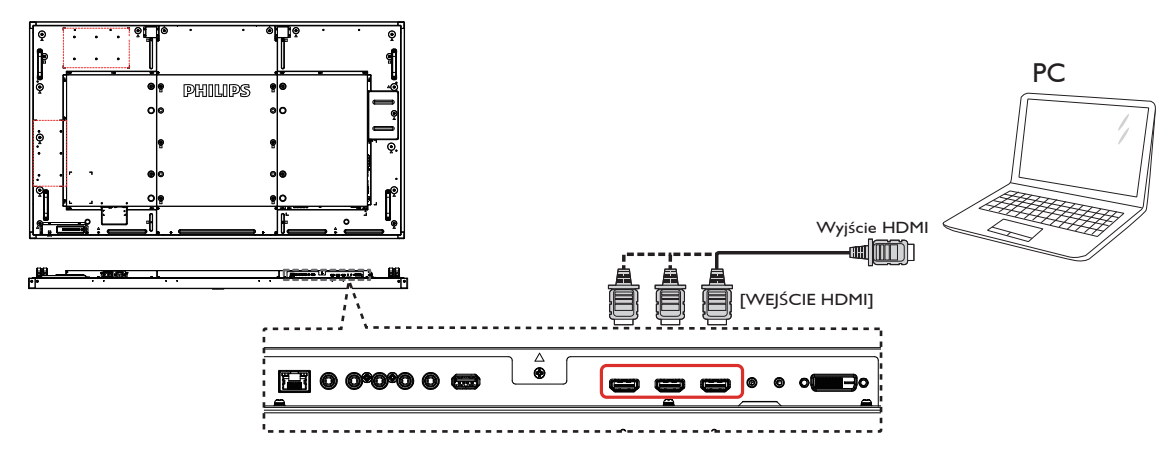

# **3.2.4. Używanie wejścia DisplayPort**

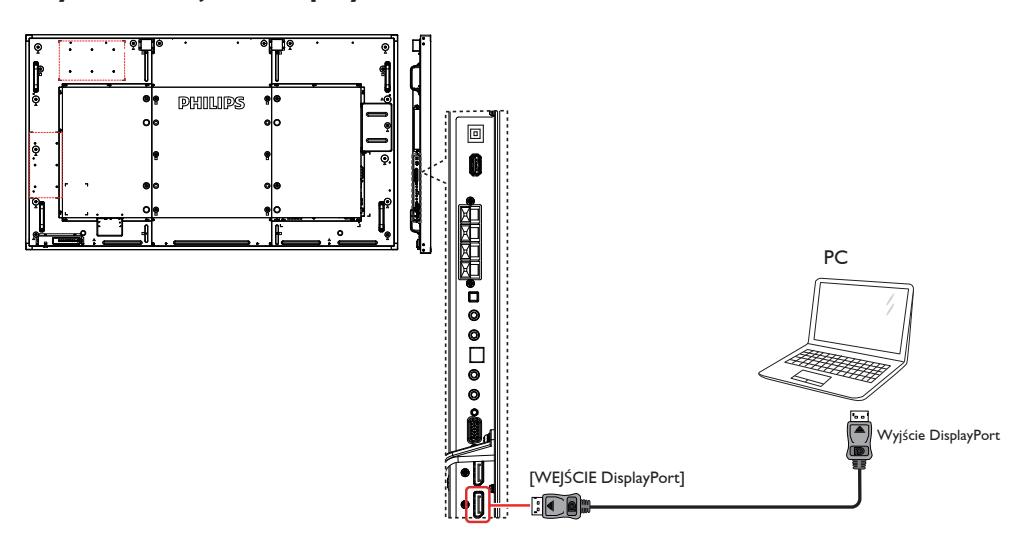

# <span id="page-20-0"></span>**3.3. Podłączenie urządzenia audio**

**3.3.1. Podłączenie zewnętrznych głośników**

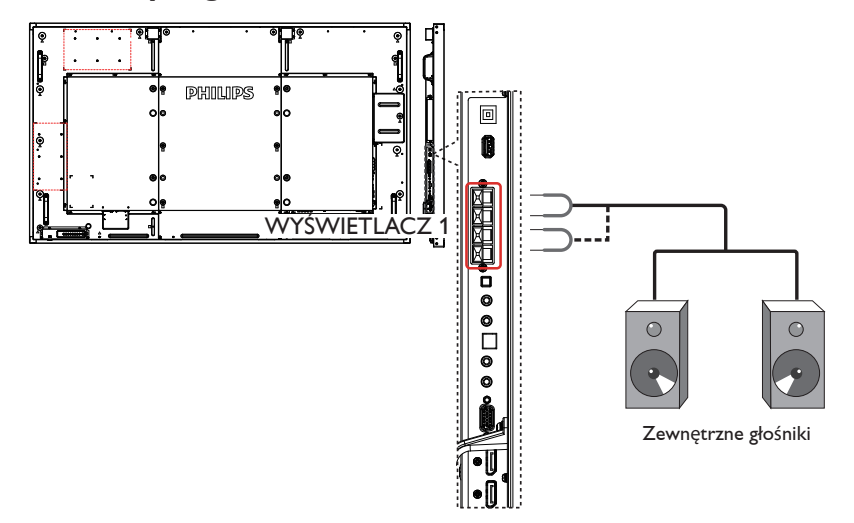

# **3.3.2. Podłączenie zewnętrznego urządzenia audio**

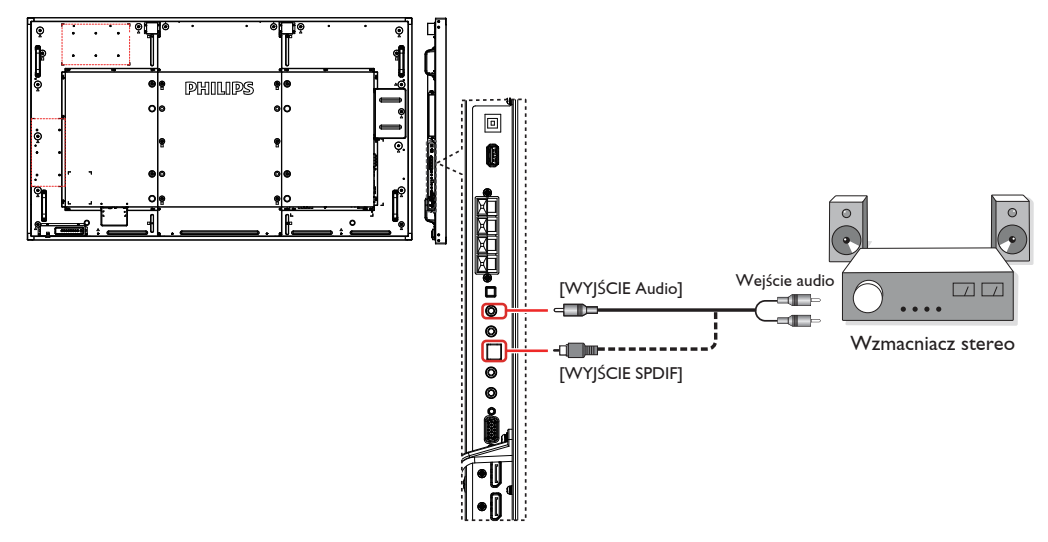

# **3.4. Podłączenie wielu wyświetlaczy przy konfiguracji łańcuchowej**

Możliwe jest współ podłączenie wielu wyświetlaczy w celu utworzenia konfiguracji łańcuchowej dla takich aplikacji jak ściana video. UWAGA: Do konfiguracji łańcuchowej można użyć maksymalnie 25 wyświetlaczy (5x5).

# **3.4.1. Połączenie sterowania wyświetlaczem**

Podłącz złącze [Wyjście RS232C] wyświetlacza 1, do złącza [Wejście RS232C] wyświetlacza 2.

<span id="page-21-0"></span>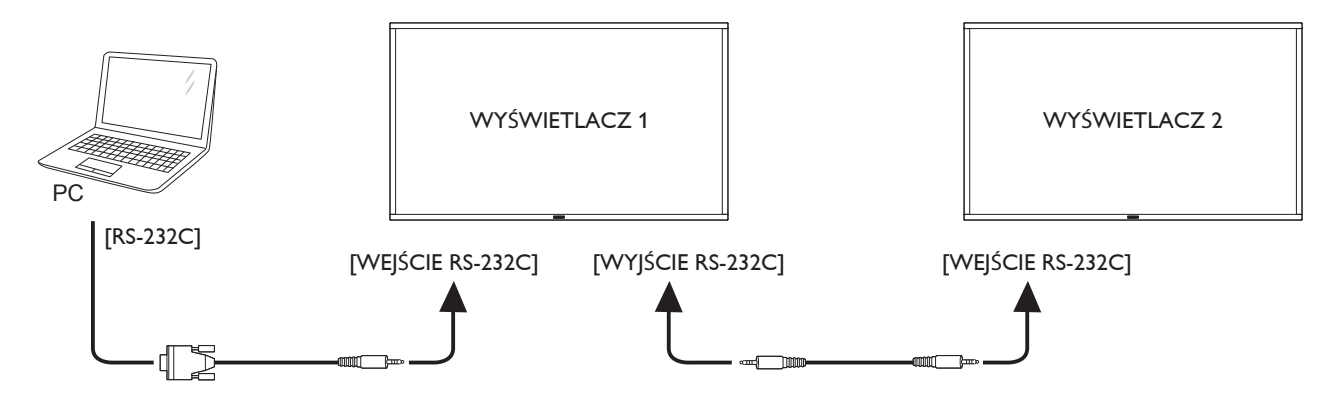

# **3.4.2. Połączenie cyfrowego video**

Podłącz złącze [WYJŚCIE DP] WYŚWIETLACZ 1, do złącza [WEJŚCIE DP] WYŚWIETLACZ 2.

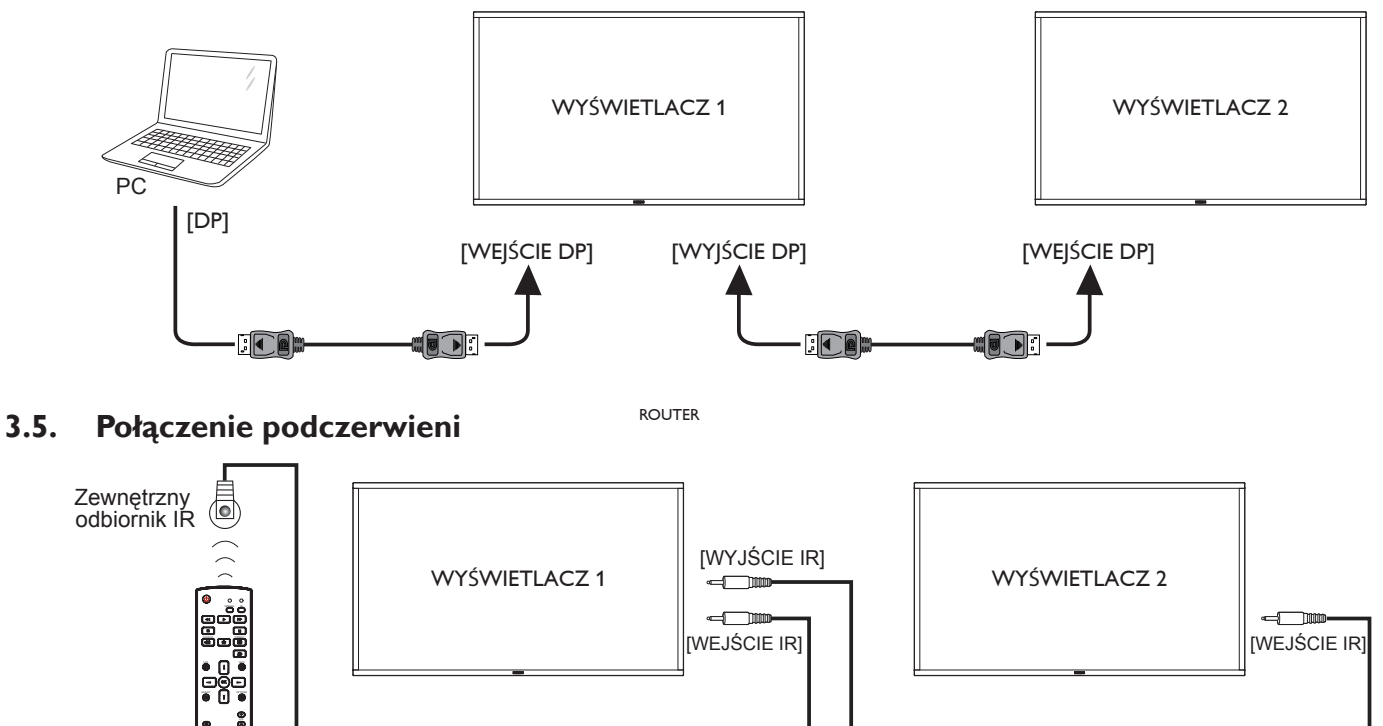

UWAGA: 

- 1. Czujnik zdalnego sterowania wbudowany w monitor przestanie działać po podłączeniu przewodu [WEJŚCIE IR].
- 2. Pętla IR w połączeniu może obsługiwać do 9 wyświetlaczy.

ID SET ENTER

# <span id="page-22-0"></span>**3.6. Połączenie przelotowe podczerwieni**

<span id="page-22-1"></span>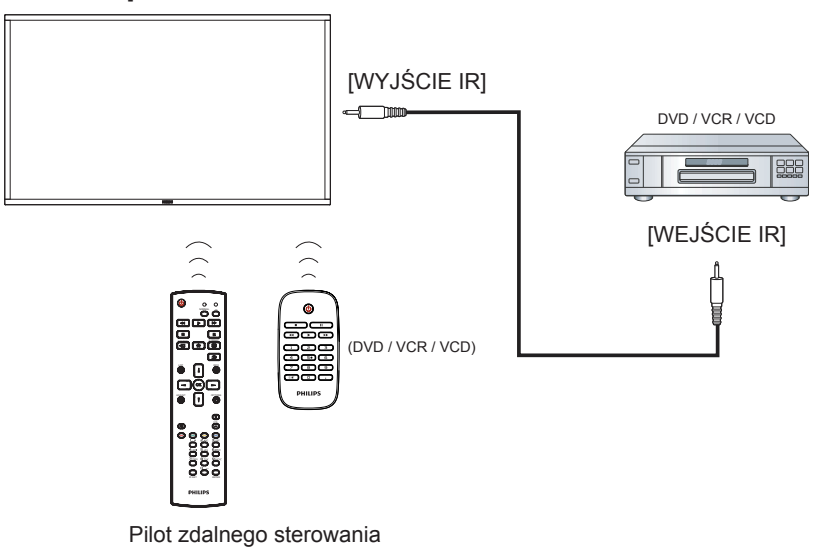

# **3.7. Przewodowe połączenie z siecią**

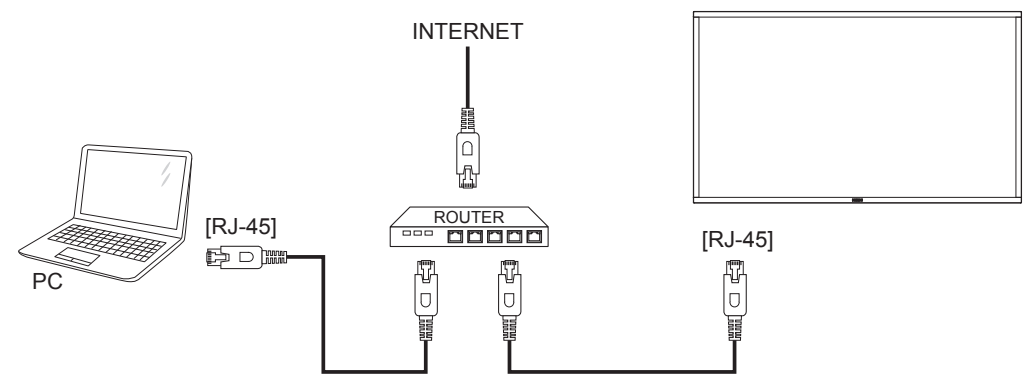

# 75BDL3010T

#### EObsługa dotykowa

Monitor jest wyposażony w mechanizm sterowania dotykowego i obsługuje funkcje dotykowe **systemu Windows**,zarówno jednym, jak i wieloma palcami. Komputer odczytuje delikatne dotknięcia słów i ikon na ekranie monitora.

Poniżej opisano niektóre z typowych czynności wykonywanych dotykiem. Dodatkowe informacje na temat obsługi dotykowej zawiera pomoc systemu Windows.

# **Pojedyncze dotknięcie**

Stuknij element na ekranie opuszkiem jednego palca, nie zostawiając palca na ekranie.

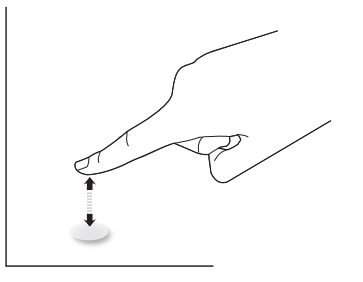

# **Podwójne dotknięcie**

Stuknij element na ekranie opuszkiem jednego palca dwukrotnie, raz za razem, nie zostawiając palca na ekranie.

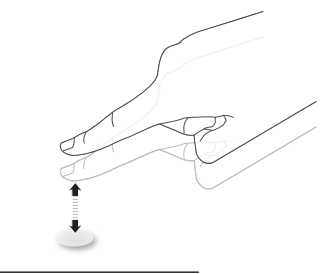

## **Przesuwanie**

Dotknij elementu na ekranie opuszkiem jednego palca i przesuń go, nie odrywając palca; następnie oderwij palec.

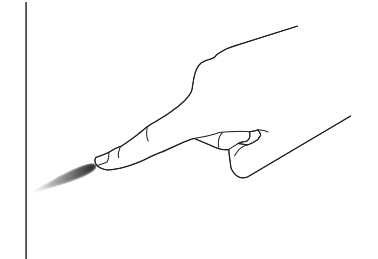

## **Popchnięcie**

Dotknij elementu na ekranie opuszkiem jednego palca i szybko popchnij, odrywając przy tym palec.<br>Przedmiot nieodbijający światła przedmiot nieodbijający światła przedmiot nieodbijający światła przedmiot nieodbijający światła

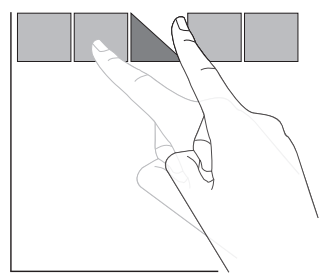

# **Przybliżenie (powiększenie)**

Dotknij elementu na ekranie opuszkami dwóch palców trzymanych razem, po czym rozszerz palce już suwając nimi po ekranie, aby powiększyć obraz.

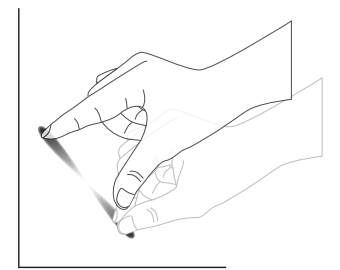

## **Oddalenie (pomniejszenie)**

Dotknij elementu na ekranie opuszkami dwóch palców rozsuniętych osobno, po czym zbliż palce do siebie, już suwając nimi po ekranie, aby pomniejszyć obraz.

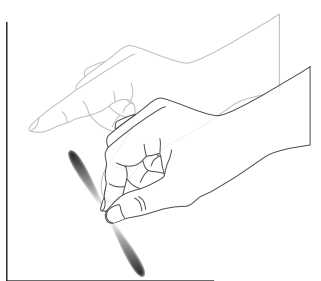

# **Dotknięcie i przytrzymanie**

Dotknij i przytrzymaj element na ekranie dociśnięty opuszkiem palca, aby wyświetlić menu kontekstowe lub okno z opcjami dla elementu.

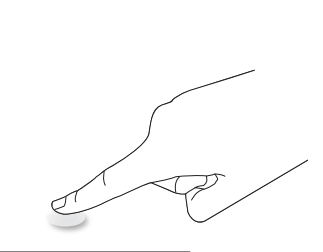

## **Chroń ekran**

- • Unikaj zadrapania ekranu ostrymi przedmiotami. Ekranu dotykowego można dotykać tylko opuszkami palców.
- Należy unikać kierowania wprost na ekran intensywnego światła, reflektorów lub silnego światła rozproszonego.
- Nie należy urządzenia ustawiać w pobliżu okien lub przeszklonych drzwi, ponieważ bezpośrednie światło słoneczne może obniżać skuteczność sterowania dotykowego.
- Aby ekrany nie zakłócały nawzajem swojego działania, nie należy montować 2 ekranów obok siebie, jak na rysunku poniżej.

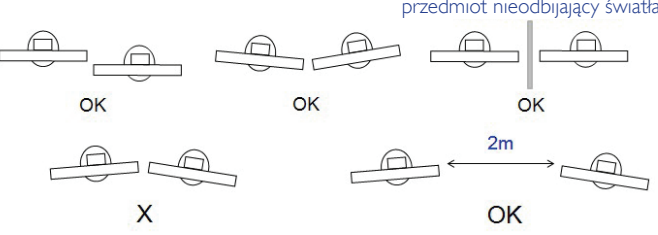

Rys. Zakłócenia ekranów dotykowych

<span id="page-24-0"></span>Ekran dotykowy nie wymaga instalacji sterownika urządzenia w komputerze hosta dla systemu operacyjnego Windows, w systemach Windows 7 i Windows 8,zaleca się używanie standardowej kalibracji, przez Panel sterowania Microsoft Windows.

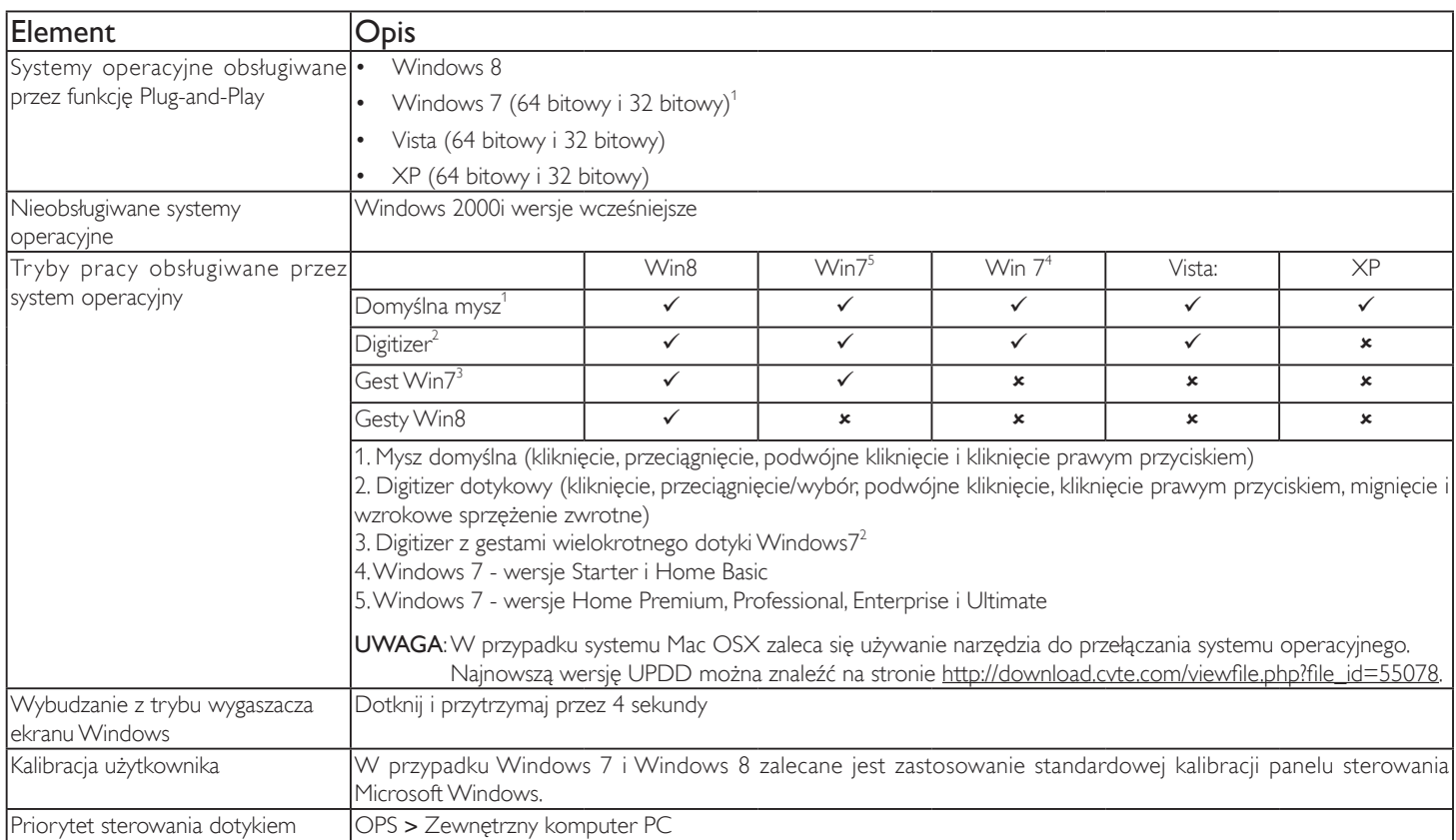

- 1. Zalecamy korzystanie z najnowszej wersji Service Pack dla wszystkich systemów Windows 7.
- 2. Wejście digitizera do Windows dotyczy digitizera cyfrowego w przeciwieństwie do digitizera piórkowego w tablecie.
- 3. Ustawiane domyślnie przez Microsoft.
- 4. Dotyk nie będzie działał, po podłączeniu kabla USBTPM do USB I/F.

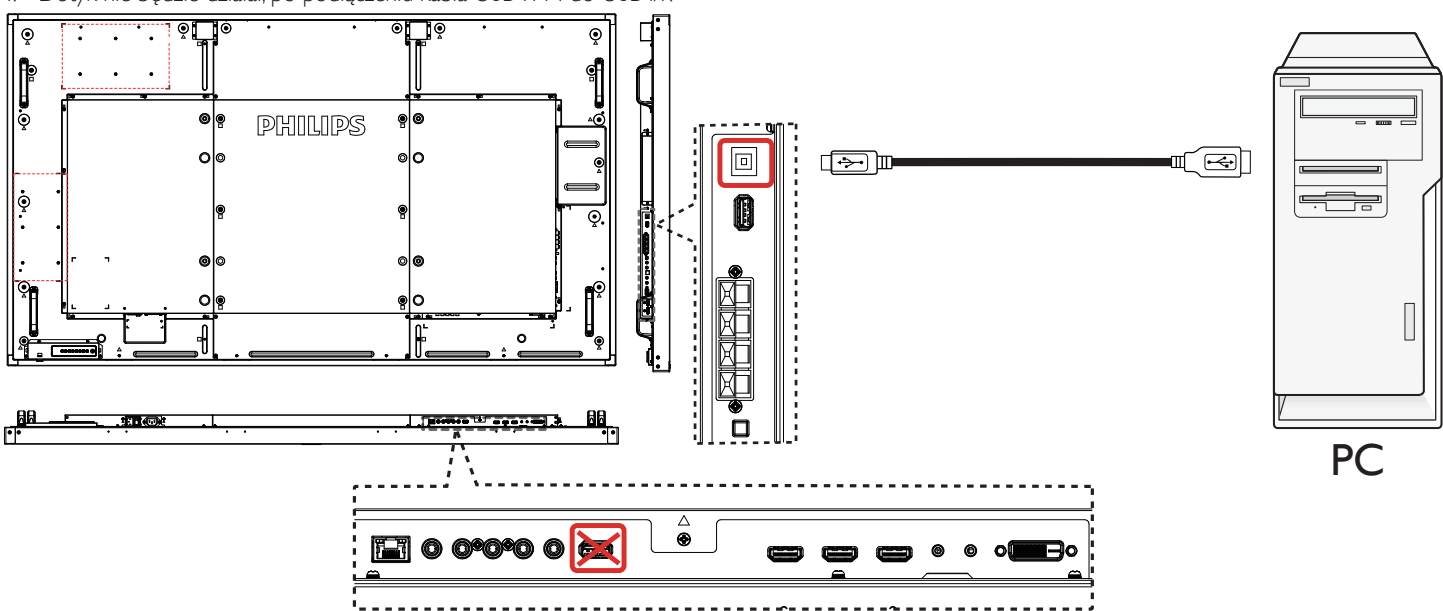

- 5. W systemie Mac OS 10.10, do redefinicji pozycji dotyku i symulacji działania myszy (pojedynczy dotyk), zaleca się używanie narzędzia "TouchService\_V3030\_MAC". Najpierw należy zainstalować w systemie Mac OS narzędzie "TouchService\_V3030\_MAC", a następnie wykonać instrukcję z podręcznika Touch Service Manual znajdującego się w spakowanym pliku "Touch Service for Mac 10.10.rar" na dostarczonym dysku CD.
- 6. W celu uzyskania najnowszych informacji o obsłudze trybu Mac OSX, należy odwiedzić stronę http://www.philips.com/signagesolutions.

# <span id="page-25-0"></span>**4. Działanie**

UWAGA: Przyciski sterowania opisane w tej sekcji znajdują się głównie na pilocie zdalnego sterowania, chyba że zaznaczono inaczej.

# **4.1. Oglądanie obrazu z podłączonego źródła wideo**

Podłączenia urządzeń zewnętrznych, patrz strona 13.

1. Naciśnij przycisk [**D] ŹRÓDŁO**.

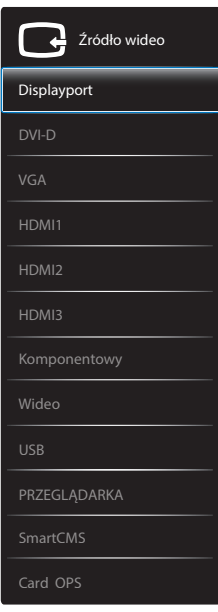

2. Naciśnij przycisk [1] lub [1], aby wybrać urządzenie, a następnie naciśnij przycisk  $IOK$ 1.

# **4.2. Odtwarzanie plików multimedialnych z urządzenia USB**

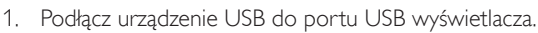

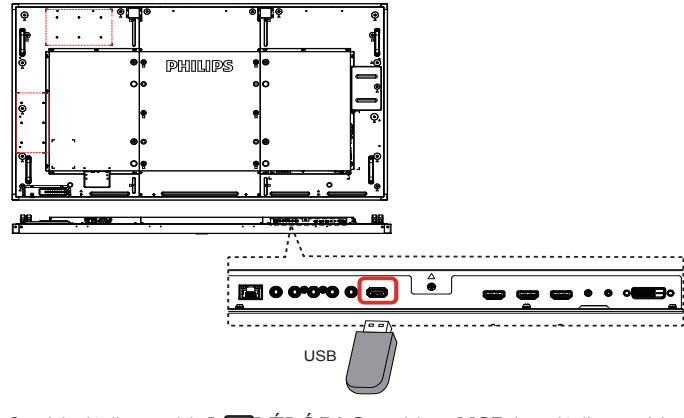

- 2. Naciśnij przycisk [**-**<sup>1</sup>] ŹRÓDŁO, wybierz USB i naciśnij przycisk  $[OK]$
- 3. Nastąpi automatyczne przeszukanie nośnika pamięci USB, Wszystkie znalezione pliki multimedialne zostaną podzielone na 3 grupy: **Muzyka**, **Film** i **Zdjęcie**.
- 4. Naciśnij przycisk [10] Wstecz, aby wrócić do najwyższej warstwy na ekranie. Naciśnij przycisk [-] lub [-], aby wybrać typ pliku. Naciśnij przycisk  $[OK]$ , aby przejść do listy odtwarzania.
- 5. Wybierz wymagany plik. Naciśnij przycisk  $[OK]$ , aby rozpocząć odtwarzanie.
- 6. Wykonuj instrukcje na ekranie, aby sterować odtwarzaniem.
- 7. Naciskaj przyciski [GRAJ] (**H F G I G I J)**, aby sterować odtwarzaniem.

# **4.3. Opcje odtwarzania**

# **4.3.1. Odtwarzanie plików z muzyką**

1. Na górnym pasku wybierz opcję **Muzyka**.

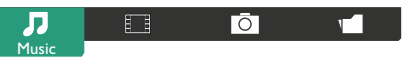

- 2. Wybierz ścieżkę z muzyką i naciśnij przycisk  $[OK]$ .
	- • W celu odtworzenia wszystkich ścieżek w folderze, wybierz jeden plik z muzyką. Następnie, naciśnij [ ], aby wybrać opcję **Odtwarzaj wszystko**.
	- • Aby przejść do następnej lub poprzedniej śceiżki, naciśnij przycisk [ ] or [ ].
	- Aby wstrzymać odtwarzanie ścieżki, naciśnij przycisk  $[OK]$ . Ponownie naciśnij przycisk  $[OK]$ , aby wznowić odtwarzanie.
	- • Aby przejść o 10 sekund do przodu lub do tyłu, naciśnij przycisk  $[-]$  lub  $[-]$ .
	- Aby wyszukać do tyłu lub do przodu, naciśnij przycisk [<1 lub [J], naciskaj powtarzająco, aby przełączyć pomiędzy różnymi szybkościami.
	- Aby zatrzymać muzykę, naciśnij przycisk [H].

# **4.3.2. Odtwarzanie filmów**

1. Na górnym pasku wybierz **Film**.

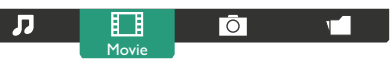

- 2. Wybierz wideo i naciśnij przycisk  $[OK]$ .
	- • W celu odtworzenia wszystkich plików wideo w folderze, wybierz jeden plik wideo. Następnie, naciśnij [**www**], aby wybrać opcję **Odtwarzaj wszystko**.
	- Aby wstrzymać odtwarzanie wideo, naciśnij przycisk  $[OK]$ . Ponownie naciśnij przycisk  $[OK]$ , aby wznowić odtwarzanie.
	- Aby przejść o 10 sekund do przodu lub do tyłu, naciśnij przycisk  $[-]$  lub  $[-]$ .
	- Aby wyszukać do tyłu lub do przodu, naciśnij przycisk  $\leq 1$  lub [ $\blacktriangleright$ ], naciskaj powtarzająco, aby przełączyć pomiędzy różnymi szybkościami.
	- Aby zatrzymać wideo, naciśnij przycisk [H].

# **4.3.3. Odtwarzanie plików zdjęć**

1. Na górnym pasku wybierz *D* **Zdjęcie**.

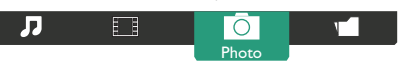

2. Wybierz miniaturę zdjęcia i naciśnij przycisk  $[OK]$ .

## **Uruchamianie pokazu slajdów**

Jeśli w folderze znajduje się wiele zdjęć, wybierz jedno zdjęcie. Następnie naciśnij [ ], aby wybrać opcję **Odtwarzaj wszystko**.

- • Aby przejść do następnego lub poprzedniego zdjęcia, naciśnij przycisk  $[-]$  or  $[-]$ , a następnie naciśnij przycisk  $[OK]$ .
- Aby zatrzymać pokaz slajdów, naciśnij przycisk [H].

# <span id="page-26-0"></span>**4.4. Jako korzystać z przeglądarka Opera (HTML5)**

- 1. Naciśnij przycisk [**+**1] ŹRÓDŁO, wybierz PRZEGLĄDARKA i naciśnij przycisk  $[OK]$ .
- 2. Przesuń kursor na pasek adresu URL. Naciśnij przycisk  $[OK]$ , co spowoduje wyświetlenie klawiatury ekranowej.Aby wprowadzić adres URL, można przesunąć kursor. Po zakończeniu wprowadzania adresu URL, wybierz **Gotowe**.

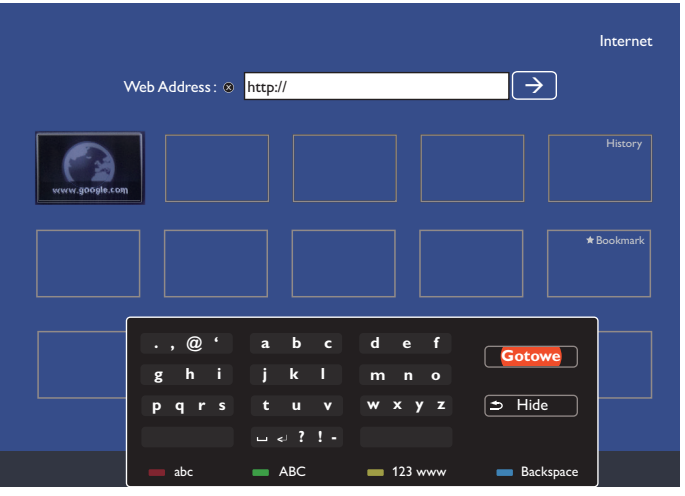

3. Przesuń kursor na ikonę " $\rightarrow$ " i naciśnij przycisk  $[OK]$ .

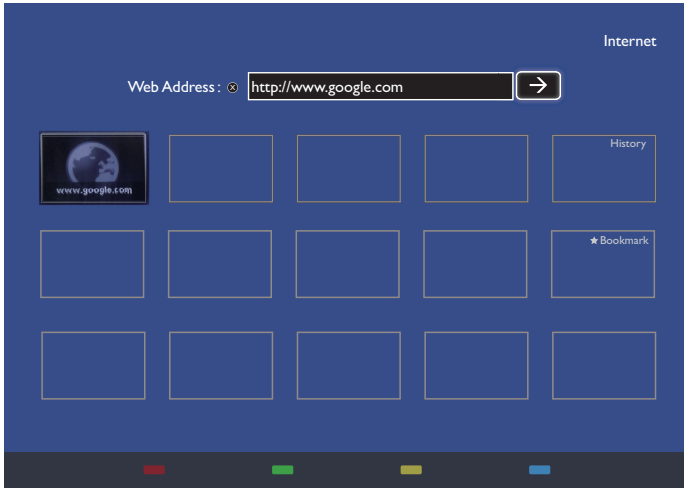

4. Można teraz przeglądać stronę sieci web.

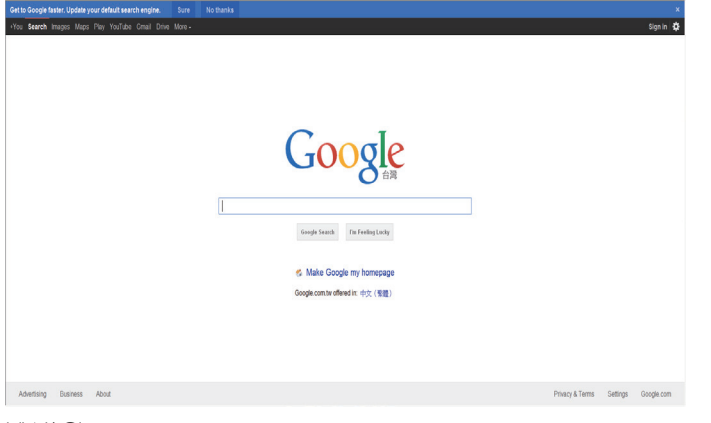

## UWAGI:

- • Przeglądarka Opera nie obsługuje formatu FLASH.
- • Przeglądarka nie jest źródłem wideo. Ekran przeglądarki nie pozostanie, po ponownym uruchomieniu wyświetlacza.

# <span id="page-27-0"></span>**5. Menu OSD**

Poniżej pokazano widok całej struktury menu OSD (Menu ekranowe). Można go wykorzystać jako odniesienie do dalszej regulacji wyświetlacza.

# **5.1. Nawigacja w menu OSD**

# **5.1.1. Nawigacja w menu OSD z wykorzystaniem pilota zdalnego sterowania**

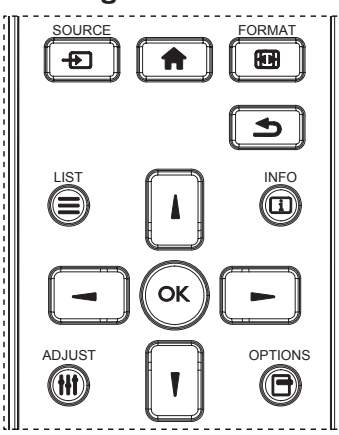

- 1. Naciśnij przycisk [11] na pilocie zdalnego sterowania, aby wyświetlić menu OSD.
- 2. Naciśnij przycisk [1] lub [1] w celu wyboru elementu do regulacji.
- 3. Press  $[OK]$  or  $[-]$  button to enter the submenu.
- 4. W podmenu, naciśnij przycisk [1] lub [1], w celu przełączenia między pozycjami, naciśnij przycisk [-] lub [-] w celu regulacji ustawień. Jeśli dostępne jest podmenu, naciśnij przycisk [OK] lub [-] w celu przejścia do podmenu.
- 5. Naciśnij przycisk [10] w celu powrotu do poprzedniego menu lub naciśnij przycisk [11] w celu wyjścia z menu OSD.

# UWAGI:

- Jeżeli na ekranie nie ma menu OSD, naciśnij [1], aby wyświetlić menu {Inteligentny obraz}.
- $|$ eżeli na ekranie nie ma menu OSD, naciśnij  $[$ ], aby wyświetlić menu {Źródło audio}.

# **5.1.2. Nawigacja w menu OSD z wykorzystaniem przycisków sterowania wyświetlacza**

- 1. Naciśnij przycisk [MENU] w celu wyświetlenia menu OSD.
- 2. Naciśnij przycisk [+] lub [-] w celu wyboru elementu do regulacji.
- 3. Naciśnij przycisk [+] w celu przejścia do podmenu.
- 4. W podmenu, naciśnij przycisk [1] lub [7] w celu przełączenia pomiędzy pozycjami, naciśnij przycisk [+] lub [-] w celu regulacji ustawień. Jeśli dostępne jest podmenu, naciśnij przycisk [+] w celu przejścia do podmenu.
- 5. Naciśnij przycisk [MENU] w celu powrotu do poprzedniego menu lub kilka razy naciśnij przycisk [MENU] w celu wyjścia z menu OSD.

# **5.2. Przegląd menu OSD**

# **5.2.1. Menu Obraz**

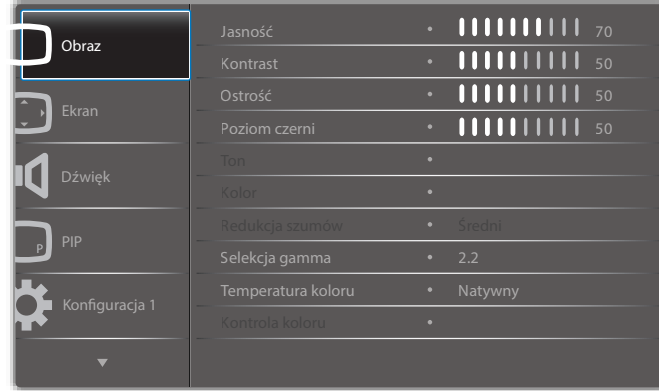

## **Jasność**

Regulacja całkowitej jasności obrazu, poprzez zmianę intensywności podświetlenia panela LCD.

## **Kontrast**

Regulacja ostrości w celu poprawienia jakości obrazu. Czarne partie obrazu będą bogatsze w ciemności, a białe jaśniejsze.

## **Ostrość**

Regulacja w celu poprawienia szczegółów obrazu.

## **Poziom czerni**

Poziom czerni wideo jest zdefiniowany jako poziom jasności w najciemniejszych miejscach (czarne) obrazu. Regulacja w celu zmiany jasności obrazu.

## **Ton**

Regulacja w celu zmiany odcienia koloru obrazu.

Użyj przycisku [-] lub [-] do regulacji wartości. Naciśnij przycisk [-], po czym odcień kolorów zmieni się na lekko zielony. Naciśnij przycisk [-], po czym odcień kolorów zmieni się na lekko purpurowy.

UWAGA: Ten element działa wyłącznie dla trybu Wideo (Przestrzeń kolorówYUV).

#### **Kolor**

Regulacja w celu zwiększenia lub zmniejszenia intensywności kolorów obrazu.

UWAGA: Ten element działa wyłącznie dla trybu Wideo (Przestrzeń kolorówYUV).

## **Redukcja szumów**

Regulacja w celu usunięcia zakłóceń obrazu. Można wybrać odpowiedni poziom redukcji zakłóceń.

Wybierz spośród: {Wyłącz} / {Niski} / {Średni} / {Wysoki}.

UWAGA: Ten element działa wyłącznie dla trybu Wideo (Przestrzeń kolorówYUV).

## **Selekcja gamma**

Gamma kontroluje całkowitą jasność obrazu. Obrazy nie skorygowane prawidłowo są zbyt jasne lub za ciemne, dlatego prawidłowa kontrola gamma ma duży wpływ na całkowitą jasność wyświetlacza.

Opcje wyboru to: {Natywny} / {2.2} / {2.4} / {S gamma} / {D-image}.

#### **Temperatura koloru:**

Wybór temperatury barwowej dla obrazu. Niższa temperatura barwowa daje czerwonawy odcień, a wyższa temperatura barwowa daje bardziej niebieskawy odcień.

Wybierz spośród: {3000K} / {4000K} / {5000K} / {6500K} / {7500K} / {9300K} / {10000K} / {Natywny} / {Użytkownik 1} / {Użytkownik 2}.

## <span id="page-28-0"></span>**Kontrola koloru**

Możesz precyzyjnie regulować odcienie obrazu, poprzez niezależną zmianę ustawień User-R (Czerwony), User-G (Zielony) i User-B (Niebieski), w następujących warunkach:

{Obraz} - {Temperatura koloru} - {Użytkownik} ustawione na [Użytkownik 1]

Lub możesz wyregulować odcień koloru ze skokiem o 100K w zakresie od 2000K do 10000K, przy następujących warunkach:

{Obraz} - {Temperatura koloru} - {Użytkownik} ustawione na [Użytkownik 2]

### **Inteligentny obraz**

Dostępne są następujące tryby inteligentnego obrazu:

- Tryb PC: {Standard} / {Podświetl.} / {sRGB}.
- Tryb Wideo: {Standard} / {Podświetl.} / {Kino}.

#### **Intel.kontrast**

Funkcja inteligentnego kontrastu pozwala poprawić kontrast ciemnych scen. Po włączeniu funkcji inteligentnego kontrastu ustawienie {Jasność} w menu Obraz nie będzie dostępne.

#### **Intel. włącznik**

Ustawienie automatycznego zmniejszania zużycia energii przez wyświetlacz.

Opcje wyboru to: {Wyłącz} / {Średni} / {Wysoki}.

#### **Czujnik światła**

Zadaniem czujnika światła jest automatyczne dostosowanie jasności do zmiany oświetlenia otoczenia.

#### **Tryb skanowania**

Zmiana obszaru wyświetlania obrazu.

- {Powiększ.} Wyświetlanie około 95% oryginalnego rozmiaru obrazu. Reszta obszarów dookoła obrazu zostanie obcięta.
- • {Pomniejsz.} Wyświetlanie obrazu w jego oryginalnym rozmiarze.

#### **Reset ustawień obrazu**

Wyzerowanie wszystkich ustawień menu Obraz.

## **5.2.2. Menu Ekran**

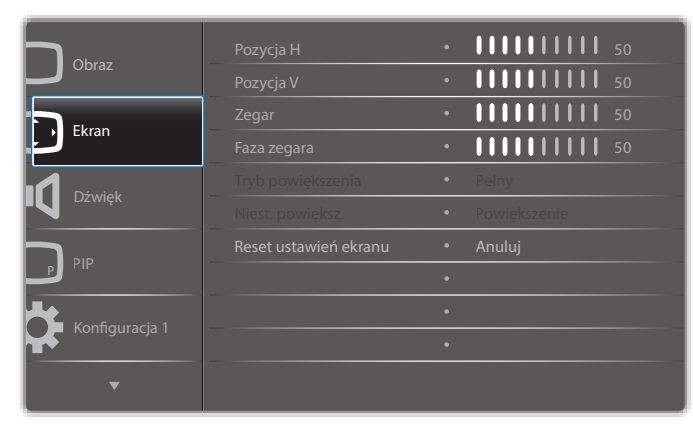

## **Pozycja H**

Naciśnij przycisk [-] w celu przesunięcia obrazu w prawo lub [-] w celu przesunięcia obrazu w lewo.

- UWAGI:
- Regulacja Pozycja H działa wyłącznie dla wejścia VGA.
- Regulacja Pozycja H nie jest możliwa, jeśli włączono funkcję {Pixel Shift}.

## **Pozycja V**

Naciśnij przycisk [-] w celu przesunięcia obrazu w górę lub [-] w celu przesunięcia obrazu w dół.

UWAGI:

- Regulacja Pozycja V działa wyłącznie dla wejścia VGA.
- Regulacja Pozycja V nie jest możliwa, jeśli włączono funkcję {Pixel Shift}.

#### **Zegar**

Regulacja szerokości obrazu.

UWAGA: Ten element działa wyłącznie dla wejścia VGA.

#### **Faza zegara**

Regulacja w celu poprawienia ostrości, przejrzystości i stabilności obrazu. UWAGA: Ten element działa wyłącznie dla wejścia VGA.

#### **Tryb powiększenia**

Odbierane obrazy mogą być nadawane w formacie 16:9 (szeroki ekran) lub w formacie 4:3 (konwencjonalny ekran). Obrazy 16:9 czasami mają w górnej i w dolnej części ekranu czarny pas (format letterbox).Tryb powiększania zostanie dezaktywowany, kiedy aktywowana lub włączona zostanie funkcja {Pixel Shift} i kiedy włączone jest {Nakładanie}.

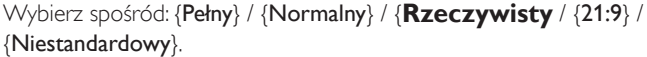

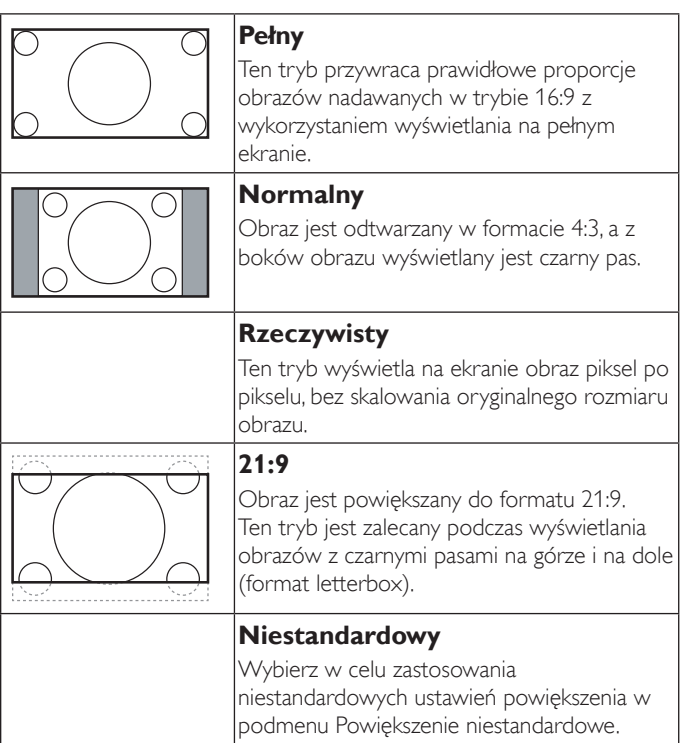

#### **Niest. powiększ.**

Funkcję tą można użyć do dostosowania ustawień powiększenia w celu dopasowania wyświetlanego obrazu.

UWAGA: Ten element działa wyłącznie wtedy, gdy {Tryb powiększenia} jest ustawiony na {Niestandardowy}.

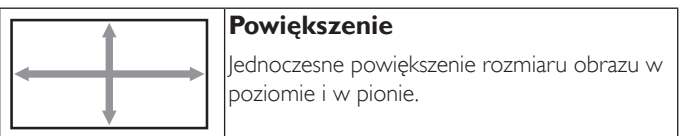

<span id="page-29-0"></span>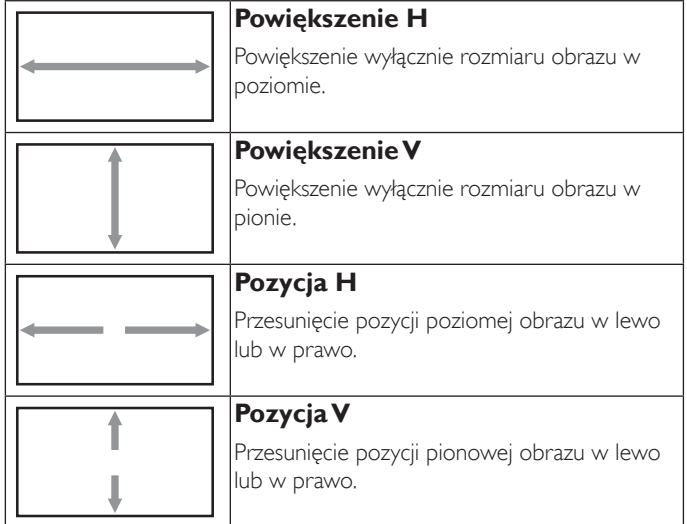

#### **Reset ustawień ekranu**

Zerowanie wszystkich ustawień w menu Ekran do wstępnych wartości fabrycznych.

# **5.2.3. Menu Dźwięk**

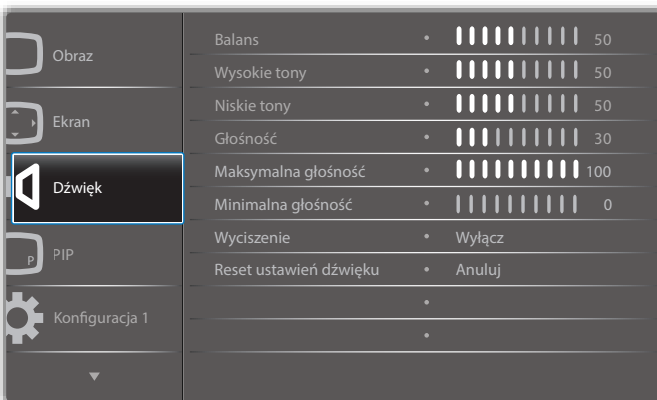

#### **Balans**

Regulacja w celu podkreśleniea balansu prawego lub lewego wyjścia dźwięk.

#### **Wysokie tony**

Regulacja w celu zwiększenia lub zmniejszenia wysokiej częstotliwości dźwięków.

#### **Niskie tony**

Regulacja w celu zwiększenia lub zmniejszenia niskiej częstotliwości dźwięków.

## **Głośność**

Wyreguluj w celu zwiększenia lub zmniejszenia poziomu wyjścia dźwięk.

#### **Maksymalna głośność**

Regulacja własnego ograniczenia dla ustawienia maksymalnej głośności. Uniemożliwia to ustawienie zbyt wysokiego poziomu głośności.

#### **Minimalna głośność**

Regulacja własnego ograniczenia dla ustawienia minimalnej głośności.

#### **Wyciszenie**

Włączenie/wyłączenie funkcji wyciszenia.

#### **Reset ustawień dźwięku**

Zerowanie wszystkich ustawień w menu Dźwięk do wstępnych wartości fabrycznych.

**5.2.4. Menu PIP**

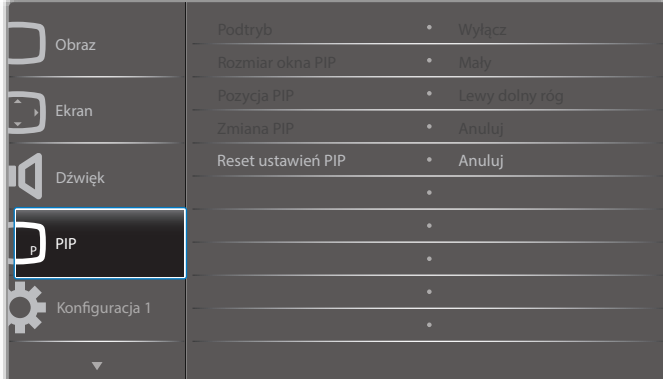

## **Podtryb**

Wybór trybu PIP (Obraz w obrazie).

Wybierz spośród: {Wyłącz} / {PIP} / {POP} / {Szybka zamiana} / {PBP 2Win} / {PBP 3Win} / {PBP 4Win}.

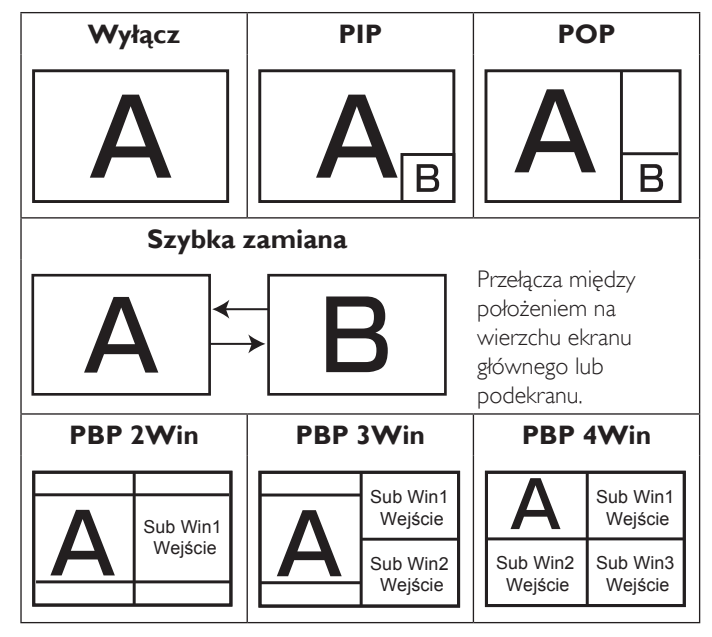

#### **Rozmiar okna PIP**

Wybór rozmiaru drugiego obrazu w trybie PIP (Obraz w obrazie). Wybierz spośród: {Mały} / {Średni} / {Duży}.

#### **Pozycja PIP**

Wybór położenia drugiego obrazu w trybie PIP (Obraz w obrazie). Wybierz spośród: {Prawy dolny róg} / {Lewy dolny róg} / {Prawy górny róg} / {Lewy górny róg}.

## **Zmiana PIP**

Zamiana sygnału wejściowego między głównym a dodatkowym dla trybu PIP / POP / Quick swap.

#### **Reset ustawień PIP**

Zerowanie wszystkich ustawień w menu PIP do wstępnych wartości fabrycznych.

UWAGI:

• Funkcja PIP jest dostępna tylko w następującej konfiguracji: {Opcje zaaw.} - {Nakładanie} - {Dostępny} ustawione na [Nie].

<span id="page-30-0"></span>Funkcja PIP jest dostępna wyłącznie dla niektórych kombinacji sygnałów, jak pokazano w tabeli poniżej.

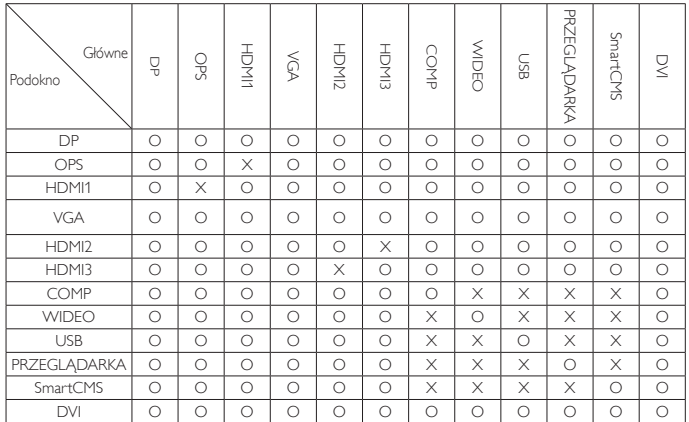

#### (O: Dostępna funkcja PIP, X: niedostępna funkcja PIP)

• Dostępność funkcji PIP będzie także zależeć od rozdzielczości używanego sygnalu wejścia.

# **5.2.5. Menu Konfiguracja 1**

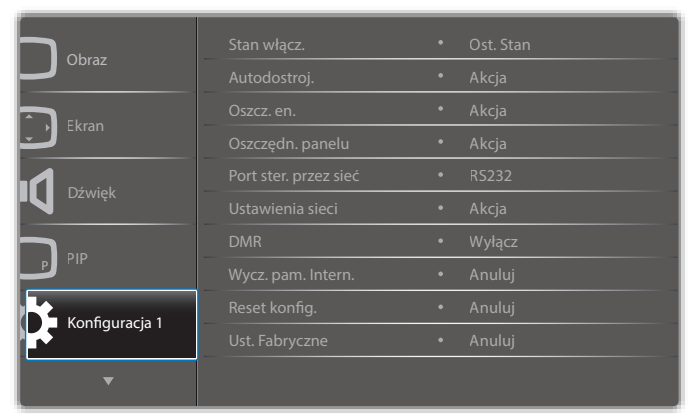

#### **Stan włącz.**

Wybierz stan wyświetlacza, stosowany po następnym podłączeniu przewodu zasilającego.

- • {Wyłącz. Zasilania} Wyświetlacz pozostaje wyłączony, po podłączeniu przewodu zasilającego do gniazdka ściennego.
- • {Wymuszone włącz.} Wyświetlacz włącza się, po podłączeniu przewodu zasilającego do gniazdka ściennego.
- • {Ost. Stan} Wyświetlacz powróci do poprzedniego stanu zasilania (włączenie/wyłączenie/oczekiwanie) po odłączeniu i wymianie przewodu zasilającego.

#### **Autodostroj.**

Użyj tej funkcji, aby pozwolić na automatyczną optymalizację wyświetlania obrazu wejściaVGA.

UWAGA: Ten element działa wyłącznie dla wejścia VGA.

#### **Oszcz. en.**

Użyj tego ustawienia w celu automatycznego zmniejszenia zużycia energii.

• {RGB} - Wybierz {Włączo}, aby zezwolić na przejście monitora do trybu oszczędzania energii, gdy w ciągu 10 sekund nie zostanie wykryty żaden sygnał z trybu komputera (przestrzeń koloru RGB). • {Wideo} - Wybierz opcję {Włączo}, aby przejść do trybu oszczędzania energii, gdy w ciągu 10 sekund nie zostanie wykryty żaden sygnał z trybu WIDEO (przestrzeń koloru YUV).

#### **Oszczędn. panelu**

Wybierz włączenie funkcji oszczędzania energii panelu w celu zmniejszenia niebezpieczeństwa wystąpienia "utrwalenia obrazu" lub "poobrazu".

- • {Wiatrak chł.} Wybierz, celem wyregulowania prędkości obrotowej wentylatora.Wybierz {Auto} w celu włączenia/wyłączenia wentylatora, zgodnie z temperaturą wyświetlacza. Wybierz spośród: {Auto} / {Wyłącz} / {Niski} / {Średni} / {Wysoki}. UWAGI:
	- Domyślna opcja {Auto} uruchomi działanie wentylatora, jeśli osiągnięta zostanie temperatura 55°C i zatrzyma jego działanie po ochłodzeniu do temperatury 53°C.
	- Po osiągnięciu temperatury 68°C, na ekranie pojawi się komunikat ostrzeżenia o temperaturze.Wyłącz zostaną wszystkie główne funkcje oprócz przycisku [U].
	- Po osiągnięciu temperatury 70°C, wyświetlacz zostanie wyłączony automatycznie.
- • {Jasność} Wybierz {Włączo} po czym jasność obrazu zostanie zmniejszona do odpowiedniego poziomu. Po wybraniu, ustawienie Jasność w menu Obraz będzie niedostępne.
- ${Pixel shift} Wybierz czas ({Auto} / {10 ~ 900} sekund / {Wyłacz})$ lekkiego zwiększenia rozmiaru obrazu i przesunięcia pozycji pikseli w czterech kierunkach (w górę, w dół, w lewo lub w prawo).Włączenie funkcji Pixel Shift spowoduje wyłączenie regulacji położenia w pionie i w poziomie oraz trybu powiększenia (zoom) w menu obrazu.

#### **Port ster. przez sieć**

Wybór portu sterowania sieciowego.

Wybierz spośród: {RS232} / {Card OPS RS232} / {LAN ->RS232}.

UWAGA: Po podłączeniu urządzenia OPS działa opcja {Card OPS RS232}.

## **Ustawienia sieci**

Przydzielenie wyświetlaczowi ustawień {Adres IP}, {Maska podsieci} i {Domyślna bramka}.

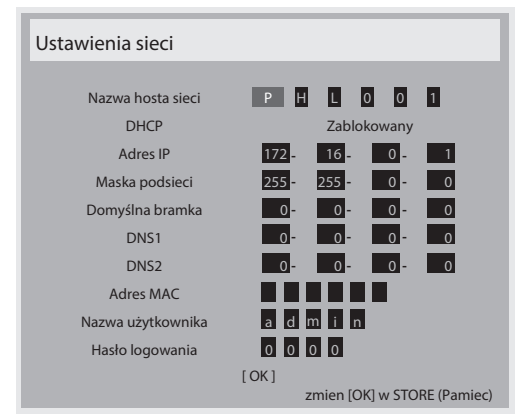

- Nazwa hosta sieci
- DHCP Wybór włączenia lub wyłączenia funkcji DHCP. Po włączeniu, wyświetlaczowi zostanie przydzielony automatycznie adres IP, Maska podsieci i Domyślna bramka. Po wyłączeniu, pojawi się polecenie ręcznego wprowadzenia następujących wartości. Naciśnij przycisk [OK], w celu zapisania wybranych wartości.
- Adres IP
- Maska podsieci
- Domyślna bramka
- DNS<sub>1</sub>

## <span id="page-31-0"></span>75BDL3010T

- DNS<sub>2</sub>
- Adres MAC
- Nazwa użytkownika (Domyślna nazwa użytkownika to {admin})
- Hasło logowania (Domyślne hasło to {0000})

#### **DMR**

Otrzymywanie plików multimedialnych z podłączonego urządzenia przez sieć.

#### **Wycz. pam. Intern.**

Usuwanie wszystkich ciasteczek, list zakładek i historii oraz tekstu używanego do autouzupełniania.

#### **Reset konfig.**

Wyzeruj wszystkie ustawienia w menu Konfiguracja 1 do wstępnych wartości fabrycznych.

#### **Ust. Fabryczne**

Wyzeruj wszystkie ustawienia w menu OSD {Obraz}, {Ekran}, {Dźwięk}, {PIP}, {Konfiguracja 1}, {Konfiguracja 2} i {Opcje zaaw.} do wstępnych wartości fabrycznych.

Naciśnij przycisk [-] lub [-], aby wybrać {Resetuj} i naciśnij [OK] w celu wyzerowania.

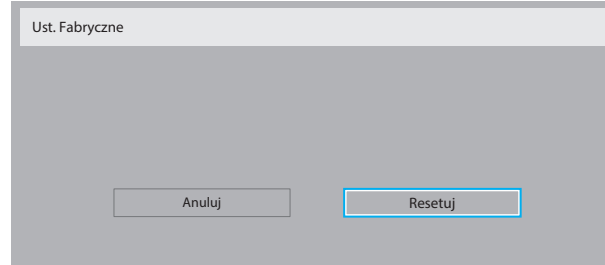

# **5.2.6. Menu Konfiguracja 2**

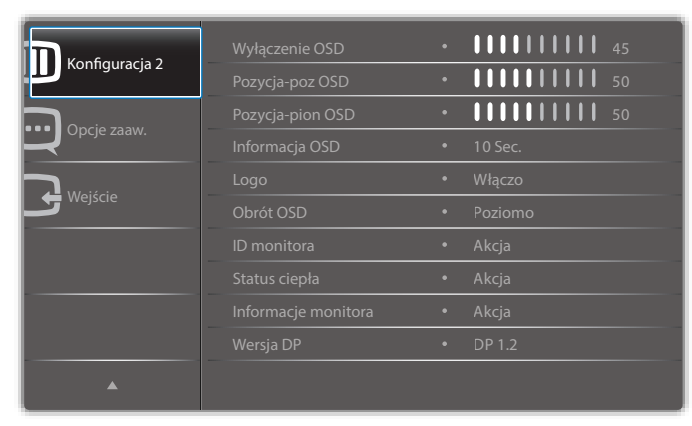

#### **Wyłączenie OSD**

Ustawienie czasu pozostawania menu OSD (menu ekranowe) na ekranie.

Opcje wyboru to: {0 ~ 120} sekund.

#### **Pozycja-poz OSD**

Regulacja pozycji poziomej menu OSD.

#### **Pozycja-pion OSD**

Regulacja pozycji pionowej menu OSD.

#### **Informacja OSD**

Ustawienie czasu wyświetlania informacji OSD w górnym, prawym rogu ekranu. Informacje OSD będą wyświetlane po zmianie wejścia sygnału. Informacje OSD pozostaną na ekranie, po wybraniu {Wyłącz}.

Opcje wyboru to: {Wyłącz, 1 ~ 60} sekund.

#### **Logo**

Włącz lub wyłącz wyświetlanie logo PHILIPS podczas włączania wyświetlacza.

## **Obrót OSD**

Obrócenie menu OSD.

- Opcje wyboru to:
- • {Poziomo} (domyślnie)
- • {Pionowo}

#### **ID monitora**

Ustawienie Numer ID do sterowania wyświetlaczem przez połączenie RS232C. Po podłączeniu wielu zestawów wyświetlaczy, każdy z nich musi mieć unikatowy numer ID. Monitor ID (Identyfikator monitora) mieści się w zakresie od 1 do 255.

#### Opcje wyboru to: {Grupa monit.} / {Matr. nakł.} / {Automat. ID}

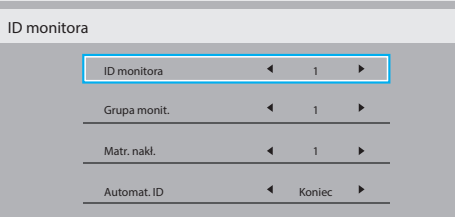

## • {Grupa monit.}

Opcje wyboru to: {1-255}. Domyślne ustawienie to 1.

### • {Matr. nakł.}

Wielkość matrycy nakładania mieści się w zakresie od 1 do 15. Domyślnym ustawieniem jest 1. Funkcja konfiguracji {Automat. ID} umożliwia skonfigurowanie pozycji {ID monitora} podłączonego urządzenia zgodnie z ustawieniami {Matr. nakł.}.

Przykład: Matryca rozmieszczonych sąsiadująco monitorów z ustawieniem po 4

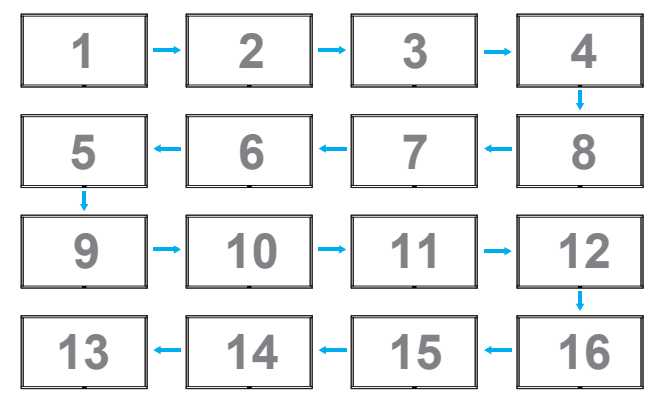

#### • {Automat. ID}

Opcje wyboru to: {Początek} / {Koniec}. Domyślne ustawienie to {Koniec}.

- Opcję Start należy wybrać w celu ustawienia identyfikatorów urządzeń wstecz od bieżącego.
- Po ukończeniu konfiguracji następuje automatyczne przełączenie na opcję Koniec.
- Aby móc korzystać z tej funkcji, wszystkie urządzenia muszą być połączone szeregowo za pomocą kabla RS-232, a ich porty sterujące należy również ustawić na RS-232.

#### **Status ciepła**

Funkcja ta umożliwia w dowolnym czasie sprawdzenie stanu temperatury wyświetlacza.

#### **Informacje monitora**

Pokazywanie informacji o wyświetlaczu, włącznie z numerem modelu, numerem seryjnym, godzinami działania i wersją oprogramowania.

> 75BDL3010T CNCA123456789 46H45M V0.300

#### Informacje monitora

Nazwa modelu Serial NO. Godz. operacyjne Wersja SW

#### **Wersja DP**

Opcje wyboru to: {DP 1.1} / {DP 1.2} / {DP 1.2 multi}. Domyślne ustawienie to {DP 1.1}.

#### **Wykrywane użytkownika (Wykr. użytk.)**

Pozwala na ustawienie wyświetlacza na włączanie podświetlania, kiedy wykryje użytkownika i wyłączanie podświetlania po upływie określonego czasu.

Opcje wyboru to: {Wyłącz, 10 ~ 60} minut.

#### **HDMI EDID**

Opcje wyboru to: {HDMI 1.4} / {HDMI 2.0}. Domyślne ustawienie to {HDMI 1.4}.

UWAGA: Opcja HDMI 2.0 służy do obsługi korzystania z urządzeń  $HDMI 20$ 

#### **Obracanie obrazu**

Ustaw obrót o 270 stopni obrazu okna głównego. Dostępne opcje to: {Wył.} (domyślna) / {Wł.}.

#### **Dioda zasilania**

Wybierz, aby sterować diodą zasilania.

Dostępne opcje to: {Wył.} / {Wł.} (domyślna).

#### **Reset konfig. (Reset konfiguracji 2)**

Wyzeruj wszystkie ustawienia w menu Konfiguracja 2 do wstępnych wartości fabrycznych.

#### **5.2.7. Menu Opcje zaaw.**

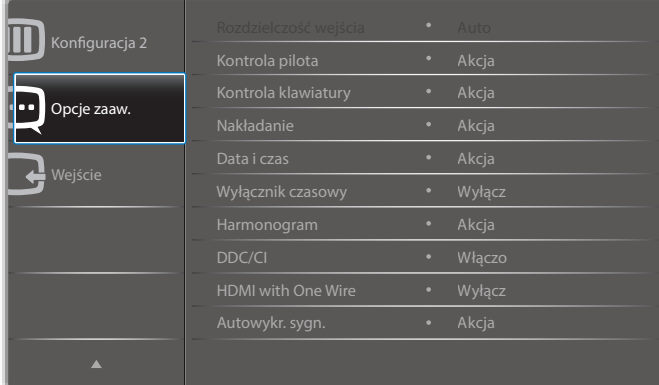

#### **Rozdzielczość wejścia**

Ustawienie rozdzielczości wejściaVGA. Jest to wymagane, gdy wyświetlacz nie może prawidłowo wykryć rozdzielczości wejściaVGA. UWAGA: Ten element działa wyłącznie dla wejściaVGA.

Opcje wyboru to:

- • {1024x768 / 1280x768 / 1360x768 / 1366x768}
- • {1400x1050 / 1680x1050}
- • {1600x1200 / 1920x1200}
- {Auto}: Automatyczne określenie rozdzielczości.

Wybrane ustawienia będą efektywne po wyłączeniu i ponownym włączeniu zasilania.

#### **Kontrola pilota**

Wybór trybu działania pilota zdalnego sterowania, gdy przez połączenie RS232C jest podłączonych wiele wyświetlaczy.

- • {Normalny} Wszystkie wyświetlacze można obsługiwać normalnie, przez pilota zdalnego sterowania.
- {Główny} Wyznaczenie tego wyświetlacza jako podstawowego do operacji z pilotem zdalnego sterowania.Tylko ten wyświetlacz można obsługiwać pilotem zdalnego sterowania.
- • {Dodatkowy} Wyznaczenie tego wyświetlacza, jako wyświetlacza dodatkowego.Tego wyświetlacza nie można obsługiwać pilotem zdalnego sterowania i otrzymuje on sygnały sterowania jedynie z podstawowego wyświetlacza, przez połączenie RS232C.
- • {Zablokuj wszystko}/{Zabl. wsz. bez głoś.}/{Zabl. wsz. bez zasil}- Blokada funkcji pilota zdalnego sterowania tego wyświetlacza.W celu odblokowania, naciśnij i przytrzymaj przycisk [i]] INFORMACJE na pilocie zdalnego sterowania, przez 5 (pięć) sekund.
- UWAGA: Po zniknięciu głównego menu OSD, przez 3 sekundy wyświetlane będzie Podstawowe / Dodatkowe menu OSD. Lub naciśnij przycisk [OK], aby wyświetlić Podstawowe / Dodatkowe menu OSD kiedy nie ma innego menu OSD.
- 1. W czasie wyświetlania podstawowego menu OSD, naciśnij przycisk [-] lub [-], aby wyregulować wartość {Sterowanie ID monitora}, i naciśnij przycisk [1] lub [1], aby wyregulować wartość parametru {Sterowanie ID grupy}.

#### **Kontrola klawiatury**

Wybór włączenia lub wyłączenia funkcji wyświetlania klawiatury (przyciski sterowania).

- • {Odblok} Włączenie funkcji klawiatury.
- • {Zablokuj wszystko}/{Zabl. wsz. bez głoś.} / {Zabl. wsz. bez zasil} Blokada funkcji klawiatury.
- UWAGA: W celu włączenia lub wyłączenia blokady sterowania przez klawiaturę, naciśnij i przytrzymaj równocześnie przez ponad 3 sekundy przyciski [+] i [].

#### **Nakładanie**

Funkcja ta umożliwia utworzenie pojedynczej dużej matrycy ekranowej (ściana wideo),zawierającej do 150 zestawów wyświetlaczy (do 10-zestawów w pionie i do 15-zestawów w poziomie). Funkcja ta wymaga połączenia łańcuchowego.

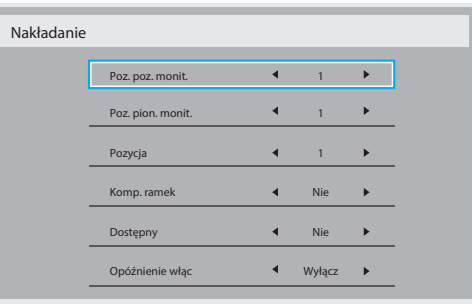

#### Przykład: Matryca ekranowa 2 x 2 (4 wyświetlaczy)

Poz. poz. monit. = 2 wyświetlaczy

Poz. pion. monit. = 2 wyświetlaczy

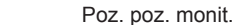

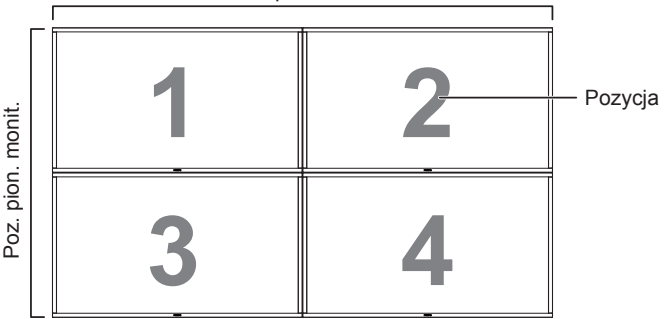

# Przykład: Matryca ekranowa 5 x 5 (25 wyświetlaczy)

Poz. poz. monit. = 5 wyświetlaczy Poz. pion. monit. = 5 wyświetlaczy Poz. poz. monit.

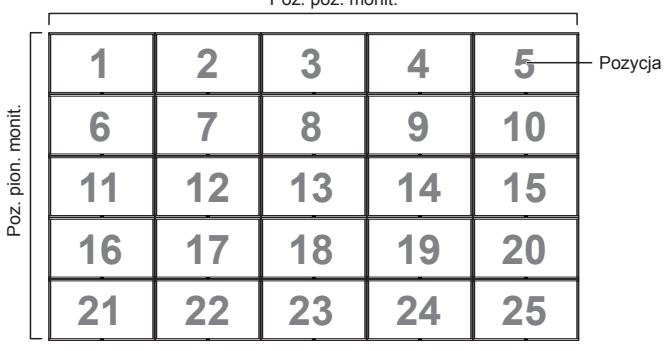

- • {Poz. poz. monit.} Wybór liczby wyświetlaczy w poziomie.
- • {Poz. pion. monit.} Wybór liczby wyświetlaczy w pionie.
- • {Pozycja} Wybór pozycji tego wyświetlacza na matrycy ekranowej.
- • {Komp. ramek} Wybór włączenia lub wyłączenia funkcji kompensacji ramek. Po wybraniu {Tak}, wyświetlacz dopasuje obraz w celu kompensacji szerokości ramek wyświetlacza, dla uzyskania dokładnego wyświetlania obrazu.

# **Komp. ramek- Tak**

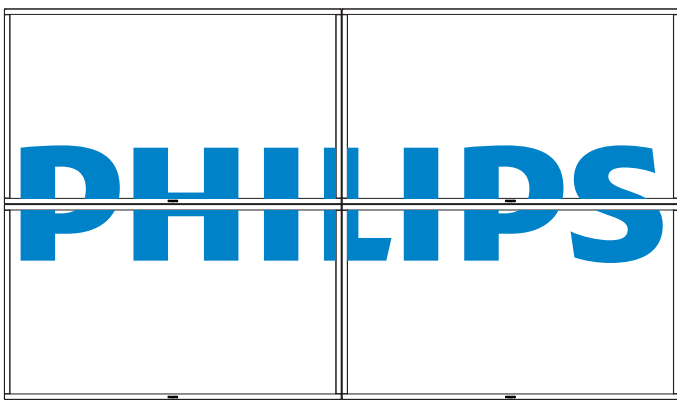

# **Komp. ramek- Nie**

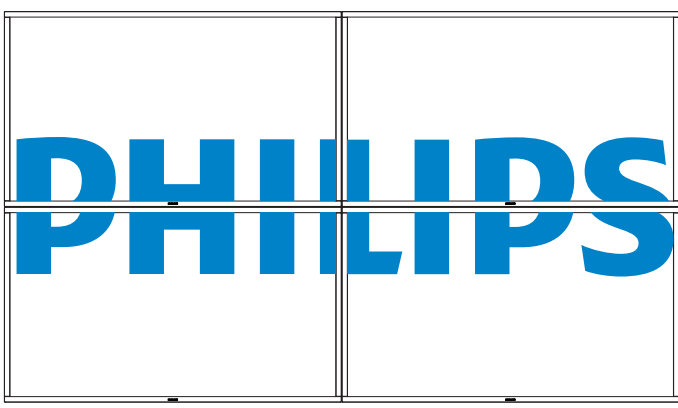

- • {Dostępny} Wybór włączenia lub wyłączenia funkcji Nakładanie. Po włączeniu, wyświetlacz zastosuje ustawienia w {Poz. poz. monit.}, {Poz. pion. monit.}, {Pozycja}, i {Komp. ramek}.
- • {Opóźnienie włąc} Ustawienie czasu opóźnienia włączenia zasilania (w sekundach). Domyślna opcja {Auto}, umożliwia sekwencyjne właczanie zasilania dla każdego wyświetlacza, według Numer ID, gdy podłączonych jest wiele wyświetlaczy. Opcje wyboru to: {Wyłącz / Auto  $/ 2 \approx 255$ }
- UWAGA: W przypadku korzystania z funkcji PIP wyłączona zostanie funkcja Nakładanie.

# **Data i czas**

Regulacja bieżącej daty i czasu dla wewnętrznego zegara wyświetlacza.

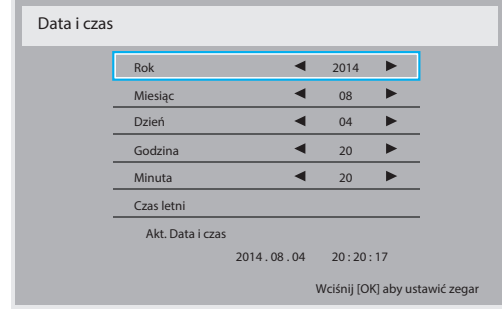

- 1. Naciśnij przycisk [OK] w celu przejścia do podmenu.
- 2. Naciśnij przycisk [1] lub [1] w celu przełączenia między ustawieniami {Rok}, {Miesiąc}, {Dzień}, {Godzina}, {Minuta} i {Czas letni}.
- 3. Naciśnij przycisk [-] lub [-] w celu dopasowania wszystkich ustawień oprócz {Czas letni}.
- 4. Naciśnij przycisk [OK] w celu przejścia do podmenu {Czas letni}.

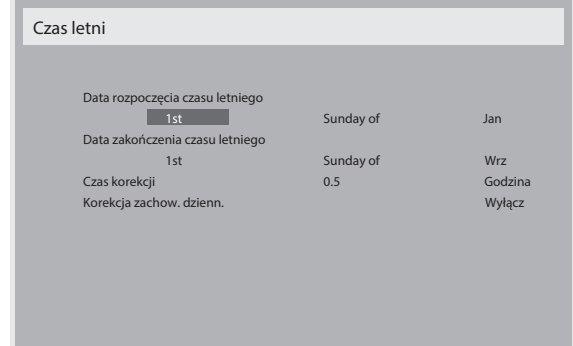

- 5. Naciśnij przycisk [-] lub [-] w celu wyboru elementu, naciśnij przycisk [ ] lub [ ] w celu regulacji.
- • {Data rozpoczęcia czasu letniego} Wybierz {1st / 2nd / 3rd / 4th / Ostatni} niedziela miesiąca {Jan ~ Dec}.
- • {Data zakończenia czasu letniego} Wybierz {1st / 2nd / 3rd / 4th / Ostatni} niedziela miesiąca  $\{\text{Jan} \sim \text{Dec}\}.$
- ${Czas korekcji} Dostępne są opcje: {0.5 / 1.0 / 1.5 / 2.0}$
- {Korekcja zachow. dzienn.} Wybierz {Włączo}, aby włączyć tą funkcję.

#### **Wyłącznik czasowy**

Ustawienie przełączenia wyświetlacza do trybu oczekiwania, po określonym czasie.

Opcje wyboru to: {Wyłącz, 1 ~ 24} godzin od bieżącego czasu.

UWAGA: Po uaktywnieniu funkcji "Wyłącznik czasowy" wyłączone zostaną ustawienia "Harmonogram".

#### **Harmonogram**

Ta funkcja umożliwia zaprogramowanie do 7 (siedem) różnych odstępów harmonogramu uaktywnienia wyświetlacza.

Można wybrać:

- Czas włączenia i wyłączenia wyświetlacza.
- Dni tygodnia uaktywniania wyświetlacza.
- Źrodło wejścia wykorzystywane przez wyświetlacz dla każdego okresu harmonogramu uaktywniania.
- UWAGA: Przed użyciem tej funkcji należy ustawić bieżącą datę i godzinę w menu {Data i czas}.

<span id="page-34-0"></span>1. Naciśnij przycisk [OK] lub [-] w celu przejścia do podmenu.

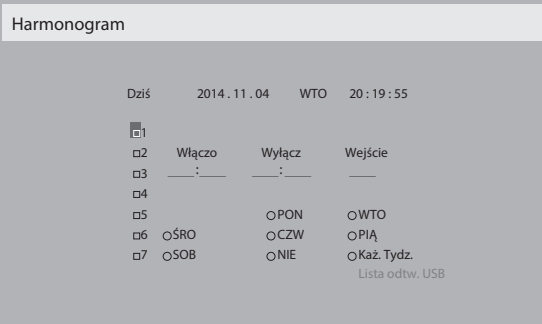

2. Naciśnij przycisk [1] lub [7] w celu wyboru pozycji harmonogramu (numer pozycji 1  $\sim$  7), a następnie naciśnij przycisk  $\lceil OK \rceil$  w celu zaznaczenia numeru pozycji.

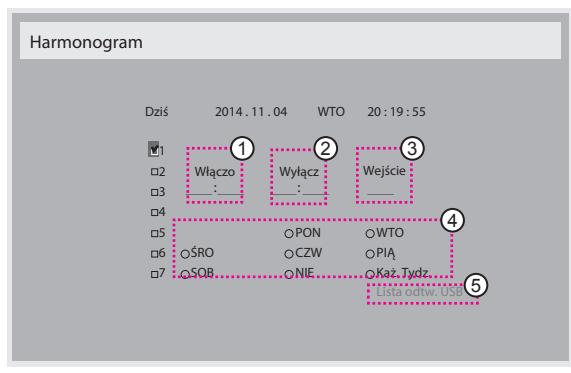

- 3. Naciśnij przycisk [-] lub [-] w celu wyboru harmonogramu: 1 Harmonogram włączania zasilania: Naciśnij przycisk [ ] lub [ $\overline{ }$ ] w celu ustawienia godziny i minuty włączenia wyświetlacza.
	- 2 Harmonogram wyłaczania zasilania: Naciśnij przycisk [J] lub [7] w celu ustawienia godziny i minuty wyłączenia wyświetlacza.

Wybierz lub pozostaw puste pole "\_\_" dla godzin i minut, jeśli nie ma być używany ten harmonogram włączania lub wyłączania zasilania.

- $(3)$  Wybór **źródła wejścia:** Naciśnij przycisk  $\llbracket \cdot \rrbracket$  lub  $\llbracket \cdot \rrbracket$  w celu wyboru źródła wejścia. Jeśli nie zostanie wybrane żadne źródło wejścia,źródło wejścia pozostanie takie, jak ostatnio wybrane.
- $(4)$  Harmonogram daty: Naciśnij przycisk  $\left[\rule{0.3cm}{.2cm}\right]$  w celu wyboru dnia tygodnia, w którym będzie zastosowany ten harmonogram, a następnie naciśnij przycisk [OK].
- 5 Kiedy jako Źródło wejścia wybrane zostanie USB, włącz aby uzyskać dostep do ustawień Lista odtw. USB:

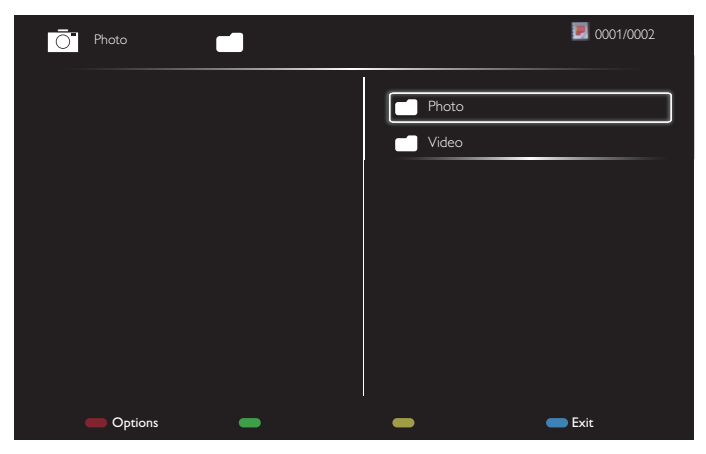

- Naciśnij przyciski [ ] [ ], aby wybrać pliki.
- Naciśnij przyciski [-] [-] w celu przełączenia pomiędzy Playlista i Menedżer plików.
- Naciśnij przycisk [OK], aby ustawić lub usunąć listę odtwarzania.
- Aby zapisać listę odtwarzania, naciśnij [ i wybierz Save list (**Zapisz listę**).

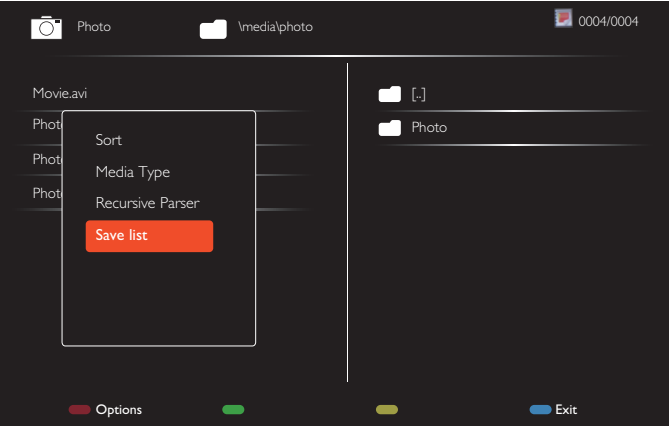

4. Aby wykonać dalsze ustawienia harmonogramu, naciśnij przycisk [1] i powtórz wymienione powyżej czynności. Znak zaznaczenia okna opcji obok numeru pozycji harmonogramu, oznacza realizację wybranego harmongramu.

#### UWAGI:

- Jeśli harmonogram nakłada się, czas włączenia zasilania z harmonogramu, ma priorytet nad czasem wyłączenia zasilania z harmonogramu.
- jeśli dla tego samego czasu zaprogramowane zostały dwie pozycje harmonogramu, priorytet ma pozycja harmonogramu z wyższym numerem. Na przykład, jeśli pozycje hamonogramu #1 i #2 są ustawione na włączenie zasilania wyświetlacza o 7:00 i wyłączenie o 17:00, to zastosowana zostanie jedynie pozycja # 1.
- Każda lista odtwarzania obsługuje do 30 plików.
- Listy odtwarzania nie można usunąć po wykonaniu funkcji {Ust. fabryczne}. Należy ręcznie usunąć pliki lub usunąć usb\_schedulinglist. txt w USB.

#### **DDC/CI**

Wybierz w celu włączenia lub wyłączenia funkcji komunikacji DDC/CI. Wybierz {Właczo} w celu normalnego użycia.

DDC/CI (interfejs poleceń) określa sposób przesyłania poleceń z komputera do monitora, a także sposób odbioru danych z czujników monitora. Do transmisji służy łącze dwukierunkowe, takie jak DDC2Ab/ Bi/B+.

Polecenia sterujące monitora są zdefiniowane w osobnej normie MCCS.

Monitory DDC/CI są często wyposażone fabrycznie w zewnętrzny czujnik kolorów, który umożliwia automatyczne kalibrowanie balansu kolorów monitora. Niektóre monitory DDC/CI z możliwością obracania matrycy obsługują funkcję automatycznego przekręcania obrazu. Odbierając sygnały z czujnika położenia, system operacyjny może zawsze utrzymywać obraz we właściwej orientacji, mimo że ekran będzie przekręcany między orientacją poziomą i pionową.

Wiersz poleceń powinien obsługiwać następujące polecenia DDC/CI:

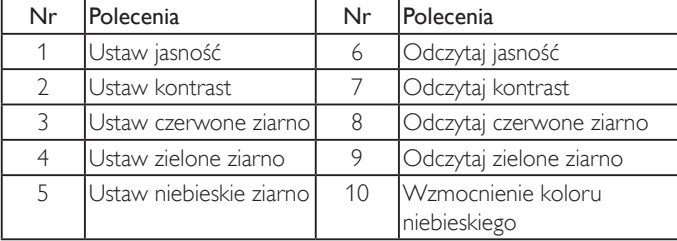

## <span id="page-35-0"></span>75BDL3010T

### **HDMI with One Wire**

Kontrola CEC.

- {Wyłącz} Wyłączenie CEC.(domyślnie)
- • {Włączo} Włączenie CEC.

### **Autowykr. sygn.**

Wybór w celu umożliwienia automatycznego wykrywania przez wyświetlacz dostępnych źródeł sygnału.

• {Wyłącz} - Po podłączeniu sygnału, można go wybrać jedynie ręcznie.

Jeżeli z wybranego wejścia nie dociera sygnał, ustaw automatyczne wyświetlanie obrazu zgodnie z kolejnością wyszukiwania każdej opcji.

Opcje wyboru to: {All} / {Tylko źr. PC} / {Tylko źr. wideo} / {Failover}

- {All}: DP / HDMI1 / HDMI2 / HDMI3 / DVI / VGA / Komponentowy / OPS.
- {Tylko źr. PC}: DP / DVI / VGA / Card OPS.
- {Tylko źr. wideo}: HDMI1 / HDMI2 / HDMI3 / Komponentowy.
- • {Failover}
	- Failover 1-12: Ustawienie definiowane przez użytkownika. Domyślne: HDMI.

## **Ustawienia OPS**

Ustawienie konfiguracji OPS dla każdych warunków zasilania.

- {Auto} Po wybraniu {Card OPS} dla wejścia źródła wideo, OPS zostanie wyłączone, po wyłaczeniu zasilania wyświetlacza lub włączone, po włączeniu zasilania wyświetlacza. Po ustawienu na inne wejścia źródła wideo, OPS będzie zawsze ustawiane na włączenie.
- • {Zawsze wyłączone} OPS będzie stale ustawione na wyłączone.
- {Zawsze włączone} OPS będzie stale ustawione na włączone.

## **Język**

Wybór języka używanego w menu OSD.

Opcje wyboru to: {English} / {Deutsch} / { 简体中文 } / {Français} /  $\{$ Italiano} /  $\{$ Español} /  $\{$ Русский} /  $\{$ Polski} /  $\{$ Türkçe} /  $\{$  繁體中文 } /  $\{$   $\boxminus$ 本語 } /  ${Prortugu\hat{e}s}$ .

### **Reset opcji zaawansowan.**

Zerowanie wszystkich ustawień w menu za wyjątkiem {Data i czas} w Opcje zaaw. do wartości fabrycznych.

- 1. Naciśnij przycisk [OK] lub [-] w celu przejścia do podmenu.
- 2. Naciśnij przycisk [-1 lub [-1 w celu wyboru {Resetuj} i naciśnij przycisk [OK], w celu przywrócenia ustawień do wartości fabrycznych.
- 3. Naciśnij przycisk [10] lub wybierz {Anuluj} i naciśnij przycisk [OK], w celu anulowania i powrotu do poprzedniego menu.

#### **APM**

Oszczędność poboru mocy.

- Wyłącz (TCP wył./WOL wył.) brak obsługi WOL/brak obsługi wznawiania działania przez gniazdoTCP/brak obsługi wznawiania działania przez stronę sieci Web.
- Tryb 1 (TCP wył./WOL wł.) obsługa WOL/brak obsługi wznawiania działania przez gniazdoTCP/brak obsługi wznawiania działania przez stronę sieci Web
- Tryb 2 (TCP wł./WOL wył.) brak obsługi WOL/obsługa wznawiania działania przez gniazdoTCP/obsługa wznawiania działania przez stronę sieci Web.

# **5.2.8. Menu Wejście**

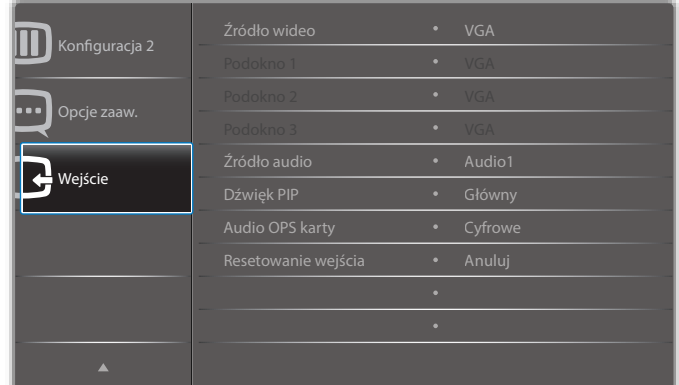

## **Źródło wideo**

Wybór źródła wejścia wideo.

Wybierz spośród: {Displayport} / {DVI-D} / {VGA} / {HDMI1} / {HDMI2} / {HDMI3} / {Komponentowy} / {Wideo} / {USB} / {PRZEGLĄDARKA} / {SmartCMS} / {Card OPS}.

## **Podokno 1**

Wybór sygnału wejścia dla podobrazu Win1.

Wybierz spośród: {Displayport} / {DVI-D} / {VGA} / {HDMI1} / {HDMI2} / {HDMI3} / {Komponentowy} / {Wideo} / {USB} / {PRZEGLĄDARKA} / {SmartCMS} / {Card OPS}.

#### **Podokno 2**

Wybór sygnału wejścia dla podobrazu Win2.

Wybierz spośród: {Displayport} / {DVI-D} / {VGA} / {HDMI1} / {HDMI2} / {HDMI3} / {Komponentowy} / {Wideo} / {USB} / {PRZEGLĄDARKA} / {SmartCMS} / {Card OPS}.

#### **Podokno 3**

Wybór sygnału wejścia dla podobrazu Win3.

Wybierz spośród: {Displayport} / {DVI-D} / {VGA} / {HDMI1} / {HDMI2} / {HDMI3} / {Komponentowy} / {Wideo} / {USB} / {PRZEGLĄDARKA} / {SmartCMS} / {Card OPS}.

#### **Źródło audio**

Wybór źródła wejścia dźwięk zgodnie ze źródłem sygnału dźwięk podłączonym do wejścia dźwięk i gniazd HDMI wyświetlacza.

Wybierz spośród: {Analogowe} / {Displayport} / {Audio1} / {Audio2} / {Nośniki}.

#### **Dźwięk PIP**

Wybór źródła dźwięk w trybie PIP (Obraz w obrazie).

- • {Główny} Wybór dźwięk z głównego obrazu
- • {Podokno 1} Wybór dźwięk z podobrazu 1.
- • {Podokno 2} Wybór dźwięk z podobrazu 2.
- • {Podokno 3} Wybór dźwięk z podobrazu 3.

## **Audio OPS karty**

Wybór spośród trybu analogowego lub cyfrowego dla card OPS.

#### **Resetowanie wejścia**

Zerowanie wszystkich ustawień w menu Wejście do wartości fabrycznych.

# **6. Kompatybilność urządzenia USB**

**Formaty napisów wideo USB (dla języków napisów, itp.)**

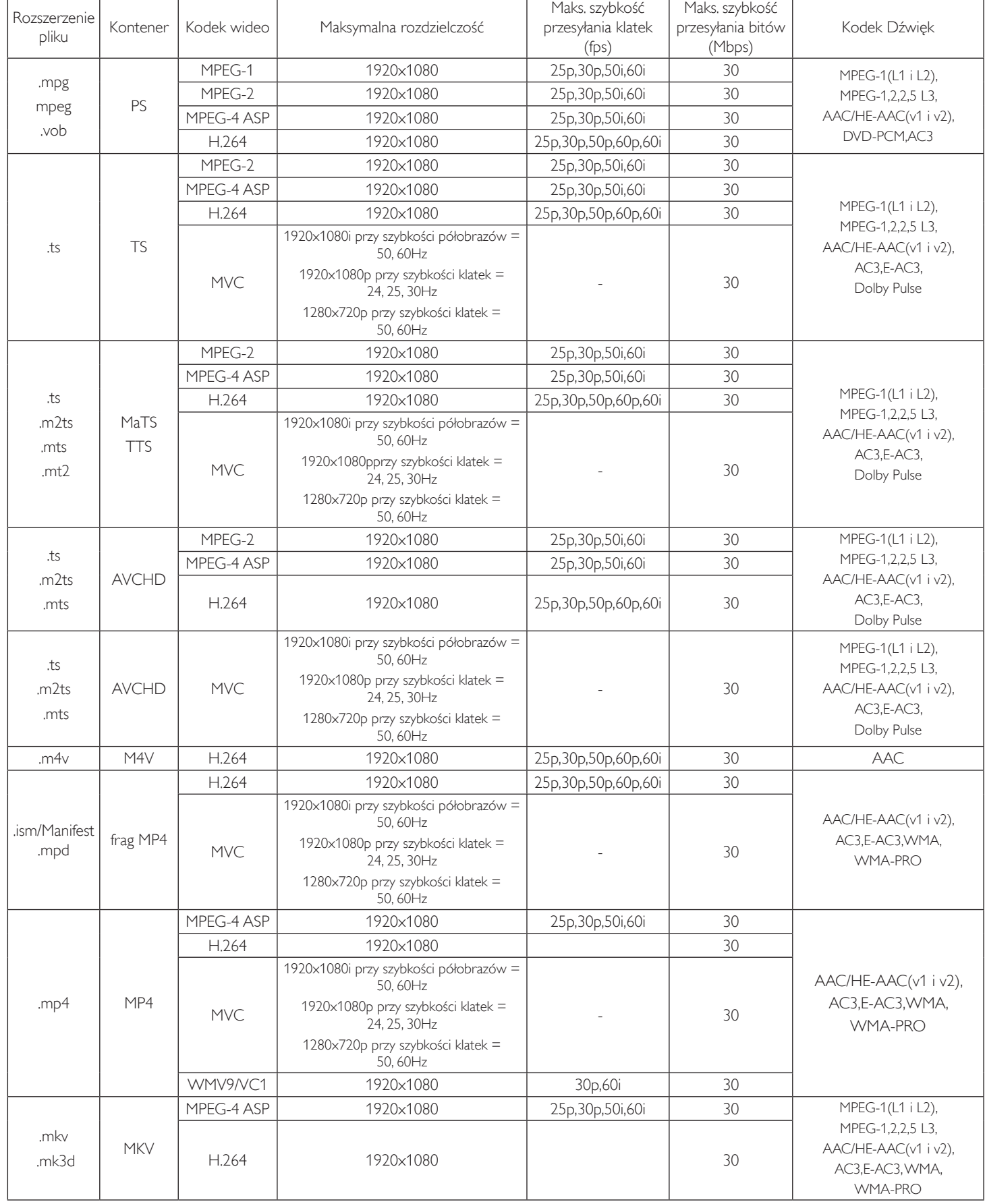

# <span id="page-37-0"></span>**Formaty multimediów USB**

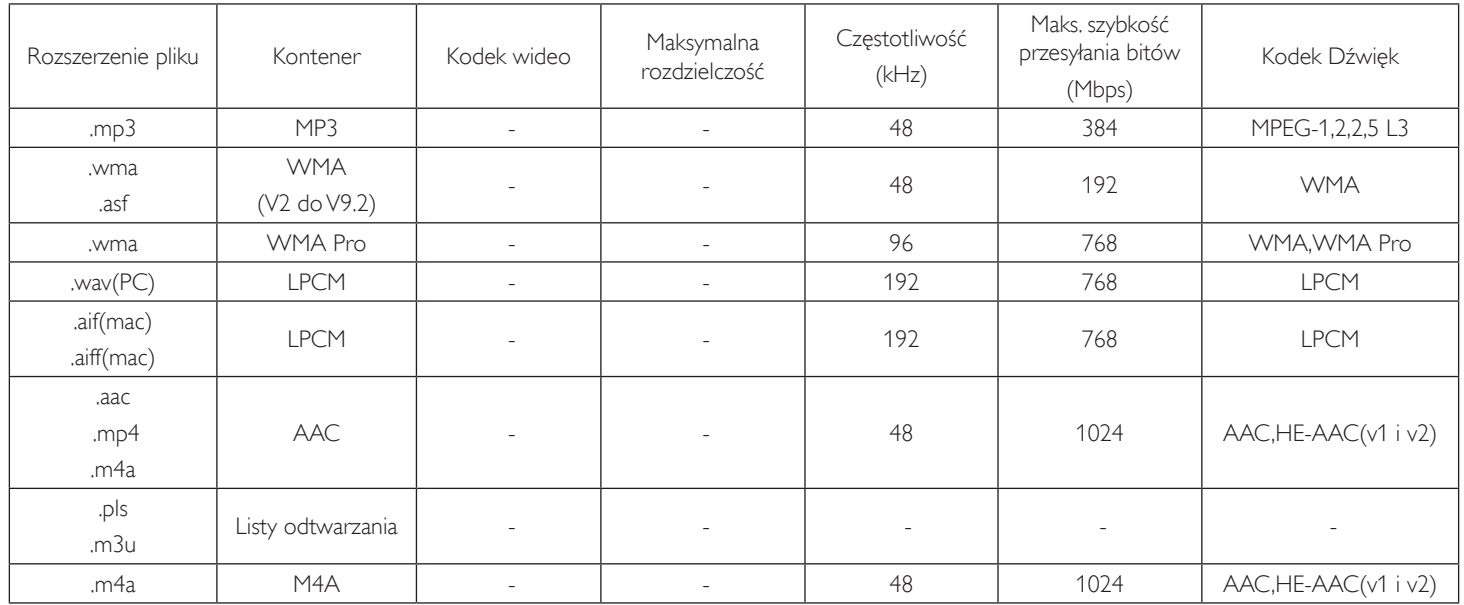

Formaty plików zdjęć USB: JPEG, BMP, PNG, GIF

UWAGI:

- • Dźwięk lub wideo mogą nie działać, jeśli standardowa szybkość transmisji/szybkość przesyłania klatek treści, jest wyższa od kompatybilnej szybkości transmisji/szybkości przesyłania klatek w tabeli powyżej.
- • Odtwarzanie treści wideo z szybkością transmisji lub z szybkością przesyłania klatek wyższyą od określonej w tabeli powyżej, może być zakłócone.

# <span id="page-38-0"></span>**7. Tryb wejścia**

## **Tryb ustawień wstępnych FHD (obsługa taktowania VGA/DVI):**

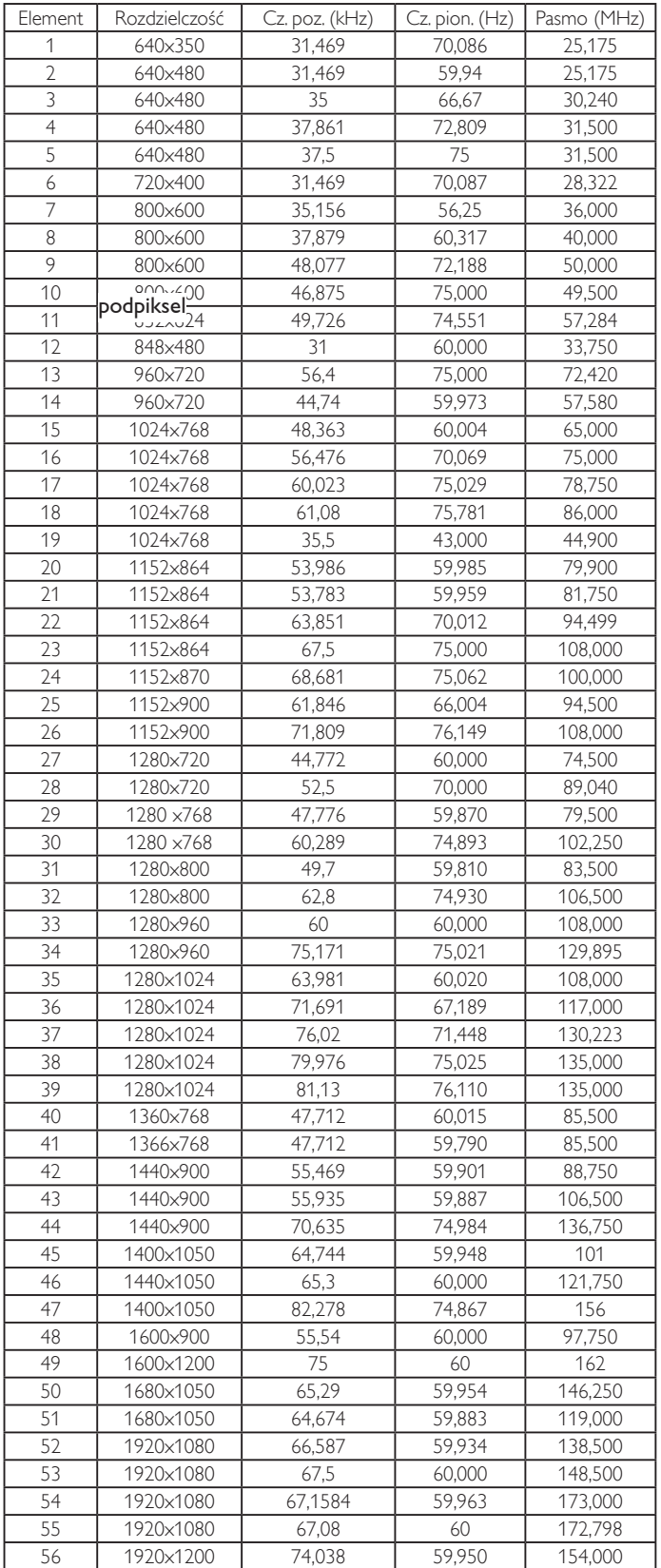

# **Tryb ustawień wstępnych UHD (obsługa taktowania DP/HDMI):**

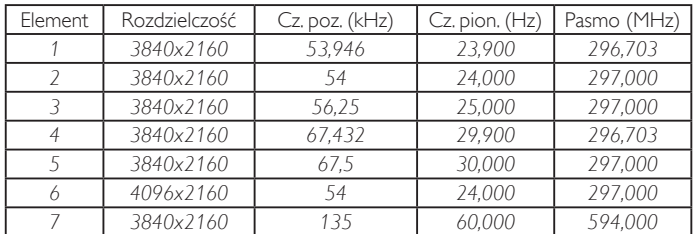

## **Obsługa taktowania wideo (HDMI/DVD HD/DVI):**

480i, 480p, 576i, 576p, 720p, 1080i, 1080p, 4Kx2K (za wyjątkiem DVI).

#### UWAGI:

- Jakość tekstu PC jest optymalna w trybie HD 1080 (1920 x 1080, 60Hz).
- • Wygląd ekranu wyświetlacza komputera PC zależy od producenta (i określonej wersji Windows).
- • Sprawdź podręcznik instrukcji komputera PC w celu uzyskania informacji o podłączeniu komputera PC do wyświetlacza.
- • Jeśli istnieje tryb częstotliwości pionowej i poziomej, wybierz 60Hz (w pionie) i 31,5KHz (w poziomie).W niektórych przypadkach, po wyłączeniu zasilania komputera PC (lub po odłączeniu komputera PC), na ekranie mogą pojawić się nienormalne sygnały (takie jak paski).W takiej sytuacji, naciśnij przycisk [Wejście] w celu przejścia do trybu wideo. Należy także sprawdzić, czy komputer PC jest podłączony.
- Gdy sygnały synchronizacji poziomej są nieregularne w trybie RGB, sprawdź tryb oszczędzania energii komputera PC lub połączenia kablowe.
- • Tabela ustawień wyświetlania jest zgodna ze standardami IBM/VESA i opiera się na wejściu analogowym.
- Tryb obsługi DVI odnosi się do tego samego co tryb obsługi PC.
- Najlepsze taktowanie dla częstotliwości pionowej w każdym trybie, to 60Hz.
- • Kiedy źródłem wejścia jest Komponentowe lub Wideo, menu informacyjne OSD będzie wyświetlane wolniej niż w przypadku innych źródeł sygnału wejściowego.
- Niezależnie od rozdzielczości źródła Komponentowe lub źródła Wideo, wynik ustawień trybu Powiększenie jest taki sam jak dla przy rozdzielczości 1080P.

# <span id="page-39-0"></span>**8. Polityka defektów pikseli**

Dokładamy wszelkich starań w celu zapewnienia najwyższej jakości produktów i stosujemy jedne z najbardziej zaawansowanych procesów produkcyjnych, jak również rygorystyczną kontrolę jakości. Jednakże, czasami nie można uniknąć defektów pikseli lub subpikseli paneli PDP/TFT stosowanych w wyświetlaczach plazmowych i LCD. Żaden producent nie może zagwarantować wykluczenia defektu pikseli ze wszystkich paneli, firma Philips gwarantuje natomiast,że każdy wyświetlacz plazmowy i LCD, w którym stwierdzi się niedopuszczalną ilość defektów,zostanie naprawiony lub wymieniony w ramach gwarancji, na warunkach gwarancji lokalnej.

W tej informacji objaśniono różne rodzaje defektów pikseli i określono dopuszczalny poziom defektów dla ekranu LCD.Aby wyświetlacz został zakwalifikowany do naprawy na podstawie gwarancji, liczba defektów pikseli musi przekraczać określony poziom, jak wskazano w tabeli referencyjnej. Jeśli defekty pikseli ekranu LCD mieszczą się w zakresie specyfikacji, wymiana gwarancyjna/żądanie naprawy, zostaną odrzucone. Dodatkowo, ponieważ niektóre rodzaje lub kombinacje defektów pikseli są bardziej widoczne niż inne, firma Philips ustala dla nich nawet wyższe standardy jakości.

# **8.1. Piksele i subpiksele**

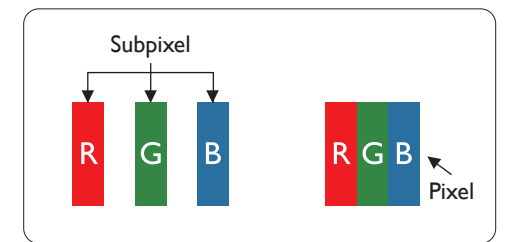

Piksel lub inaczej element obrazu, składa się z trzech subpikseli w kolorach podstawowych: czerwonym, zielonym i niebieskim. Wiele pikseli tworzy razem obraz. Gdy świecą wszystkie subpiksele danego piksela, trzy kolorowe subpiksele wyglądają jak pojedynczy biały piksel. Kiedy wszystkie subpiksele są ciemne, trzy kolorowe subpiksele wyglądają jak pojedynczy czarny piksel. Inne kombinacje świecących i ciemnych subpikseli wyglądają jak pojedyncze piksele innych kolorów.

# **8.2. Rodzaje defektów pikseli + definicja punktu**

Piksele i subpiksele są wyświetlane na ekranie w różny sposób. Istnieją trzy kategorie defektów pikseli, a każda z nich obejmuje kilka rodzajów defektów subpikseli.

## **Definicja punktu = Co to jest uszkodzony "punkt"? :**

Jeden lub więcej uszkodzonych, sąsiadujących ze sobą podpikseli określa się jako jeden "punkt". Liczba uszkodzonych podpikseli nie ma znaczenia dla definicji uszkodzonego punktu. Oznacza to,że uszkodzony punkt może składać się z jednego, dwóch lub trzech uszkodzonych podpikseli, które mogą być ciemne lub świecić.

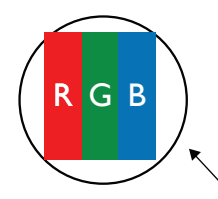

Jeden punkt = jeden piksel; składa się z trzech podpikseli czerwonego,zielonego i niebieskiego.

# **8.3. Defekty jasnych punktów**

Defekty jasnych punktów wyglądają tak, jakby piksele lub subpiksele stale świeciły lub stale były "włączone". Można wyróżnić następujące typy defektów jasnych punktów:

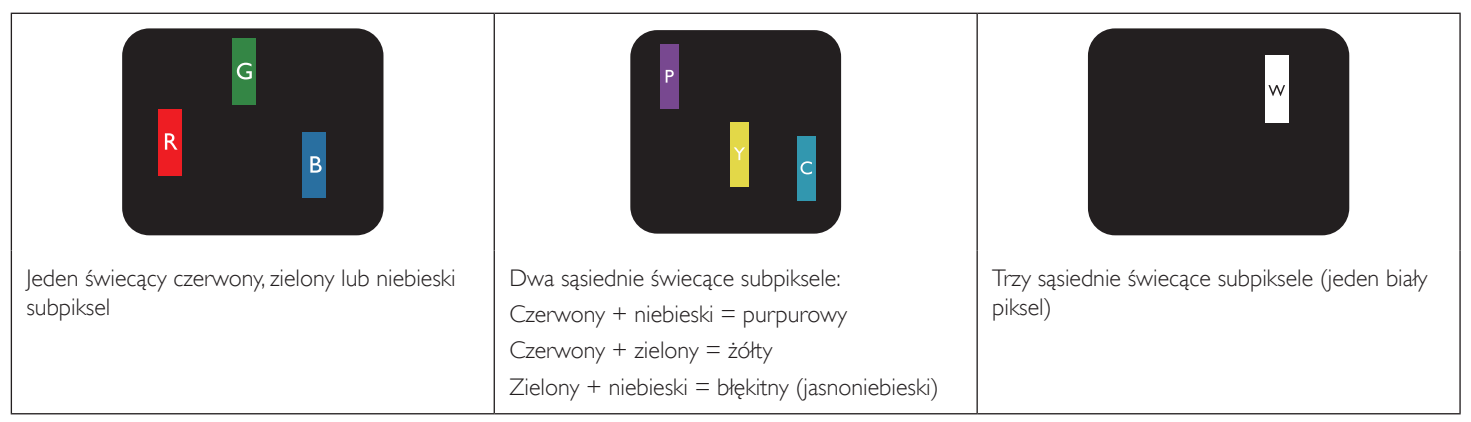

# <span id="page-40-0"></span>**8.4. Defekty ciemnych punktów**

Defekty czarnych punktów wyglądają tak, jakby piksele lub subpiksele były stale ciemne lub stale "wyłączone". Poniżej znajdują się przykłady defektów czarnych punktów:

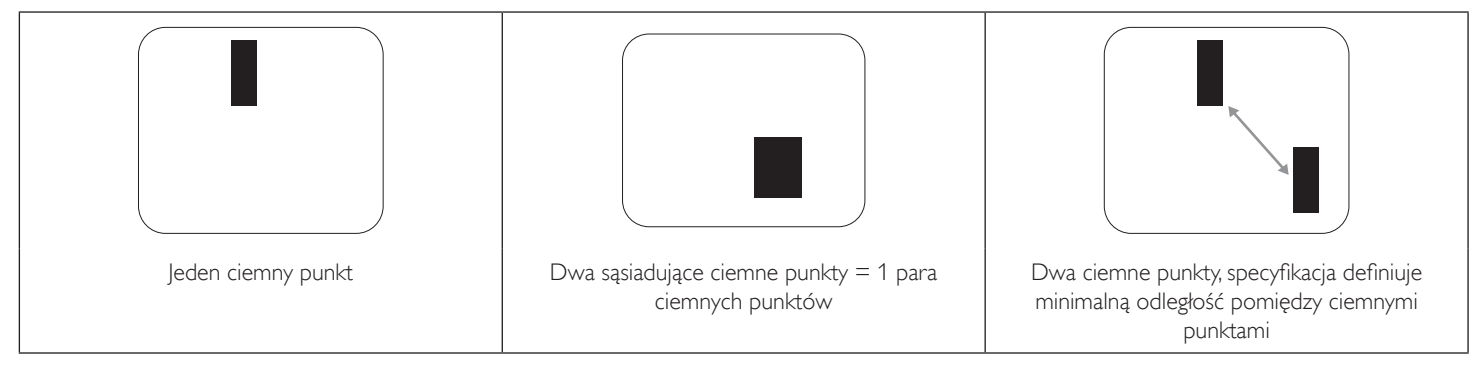

# **8.5. Bliskość defektów pikseli**

Ponieważ mogą być bardziej zauważalne defekty pikseli i subpikseli tego samego rodzaju,znajdujące się niedaleko siebie, firma Philips określa również tolerancje bliskości defektów pikseli.Tabela poniżej zawiera właściwe specyfikacje:

- Dozwolona liczba sąsiadujących ciemnych punktów = (sąsiadujące ciemne punkty = 1 para ciemnych punktów)
- Minimalna odległość pomiędzy ciemnymi punktami
- Łączna liczba wszystkich uszkodzonych punktów

# **8.6. Tolerancje defektów pikseli**

Aby panel PDP/TFT wyświetlacza plazmowego/LCD Philips został zakwalifikowany w okresie gwarancyjnym do naprawy z powodu defektów pikseli, muszą w nim wystąpić defekty pikseli przekraczające tolerancje podane w tabeli poniżej.

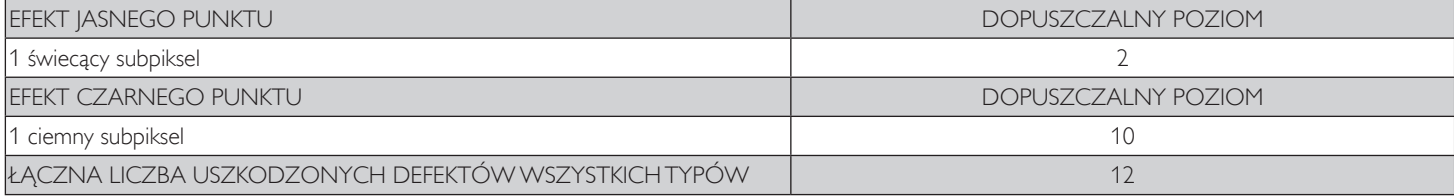

UWAGA: \* Defekty 1 lub 2 sąsiadujących subpikseli = 1 defekt punktu

# **8.7. MURA**

Ciemne punkty lub plamki mogą być czasami widoczne w niektórych panelach ciekłokrystalicznych (LCD). Efekt ten jest określany w branży jako Mura, co jest japońskiem odpowiednikiem terminu "nierówność".Termin ten jest wykorzystywany do opisu nieregularnego wzoru lub obszaru, w którym, w pewnych warunkach, występuje niejednolitość ekranu. Mura to wynik nierówności warstwy ciekłokrystalicznej, w większości przypadków spowodowany długim działaniem, przy wysokiej temperaturze otoczenia. Efekt Mura jest to dobrze znany w przemyśle i jest nienaprawialny. Nie jest on także objęty warunkami gwarancji.

Efekt Mura został dostrzeżony od momentu wprowadzenia technologii LCD, dla ekranów większych ekranów, przy działaniu w cyklu 24/7 i przy działaniu wielu wyświetlaczy przy słabym oświetleniu.Wszystkie te czynniki zwiększają możliwość efektu Mura w wyświetlaczach.

# **JAK STWIERDZIĆ EFEKT MURA**

Istnieje wiele symptomów Mura i wiele przyczyn. Kilka z nich wymieniono poniżej:

- Zanieczyszczenia lub obce cząstki w matrycy ciekłokrystalicznej
- Nierówna dystrybucja matrycy LCD podczas produkcji
- Niejednolita dystrybucja luminancji podświetlenia
- Naprężenie panela podczas montażu
- Wady w komórkach LCD
- Naprężenia wywołane temperaturą wydłużone działanie przy wysokiej temperaturze

#### **JAK UNIKNĄĆ EFEKTU MURA**

Chociaż nie gwarantujemy każdorazowego całkowitego usunięcia efektu Mura, ogólnie efekt Mura można zminimalizować jedną z podanych metod:

- • Obniżenie jasności podświetlenia
- Używanie wygaszacza ekranu
- Obniżenie temperatury w pobliżu urządzenia

# <span id="page-41-0"></span>**9. Czyszczenie i rozwiązywanie problemów**

# **9.1. Czyszczenie**

## **Ostrzeżenie dotyczące używania wyświetlacza**

- Nie należy przybliżać rąk, twarzy lub obiektów do otworów wentylacyjnych wyświetlacza. Górna część wyświetlacza jest zwykle bardzo gorąca, ponieważ przez otwory wentylacyjne wychodzi powietrze o wysokiej temperaturze. Zbyt duże przybliżenie części ciała może spowodować poparzenia lub obrażenia osobiste. Umieszczenie obiektu w pobliżu górnej części wyświetlacza, może spowodować uszkodzenia związane z ciepłem obiektu oraz obrażenia użytkownika.
- Przed przeniesieniem wyświetlacza należy odłączyć wszystkie kable. Przenoszenie wyświetlacza z podłączonymi kablami, może spowodować uszkodzenie kabli, a przez to pożar lub porażenie prądem elektrycznym.
- Przed wykonaniem jakichkolwiek procedur związanych z czyszczeniem lub konserwacją należy odłączyć wtyczkę zasilania od ściennego gniazda zasilania.

## **Instrukcje czyszczenia panela przedniego**

- Przedni panel monitora został specjalnie zabezpieczony. Powierzchnię należy delikatnie wytrzeć wyłącznie szmatką do czyszczenia lub miękką, niestrzępiącą się szmatką.
- Jeśli powierzchnia zostanie zabrudzona, miekką, niestrzepiącą się szmatkę należy namoczyć w wodzie z dodatkiem łągodnego detergentu. Szmatkę należy następnie wykręcić, aby usunąć nadmiar płynu. Powierzchnię ekranu należy wytrzeć w celu usunięcia brudu. Następnie należy wysuszyć tego samego rodzaju szmatką.
- Nie należy dopuszczać do zarysowania lub uderzenia powierzchni panela palcami lub twardymi obiektami dowolnego rodzaju.
- Nie należy stosować substancji lotnych, takich jak substancje w sprayu, rozpuszczalniki czy rozcieńczalniki.

## **Instrukcje czyszczenia obudowy**

- Jeśli obudowa zostanie zabrudzona, należy ją wytrzeć miękką, suchą szmatką.
- leśli obudowa zostanie silnie zabrudzona, niestrzepiąca się szmatkę należy namoczyć w wodzie z dodatkiem łagodnego detergentu. Szmatkę należy następnie wykręcić, aby usunąć możliwie najwięcej wilgoci.Wytrzyj obudowę. Użyj do wytarcia innej suchej szmatki, aż do wysuszenia powierzchni.
- Nie należy dopuszczać do kontaktu wody czy detergentu z powierzchnią wyświetlacza. Jeśli do środka urządzenia dostanie się woda lub wilgoć, mogą wystąpić problemy w działaniu oraz niebezpieczeństwo porażenia prądem elektrycznym.
- Nie należy dopuszczać do zarysowania lub uderzania obudowy palcami lub twardymi obiektami dowolnego rodzaju.
- Nie należy stosować do czyszczenia obudowy substancji lotnych, takich jak substancje w sprayu, rozpuszczalniki czy rozcieńczalniki.
- • W pobliżu obudowy nie należy umieszczać na dłużej żadnych przedmiotów wykonanych z gumy lub PCW.

# <span id="page-42-0"></span>**9.2. Rozwiązywanie problemów**

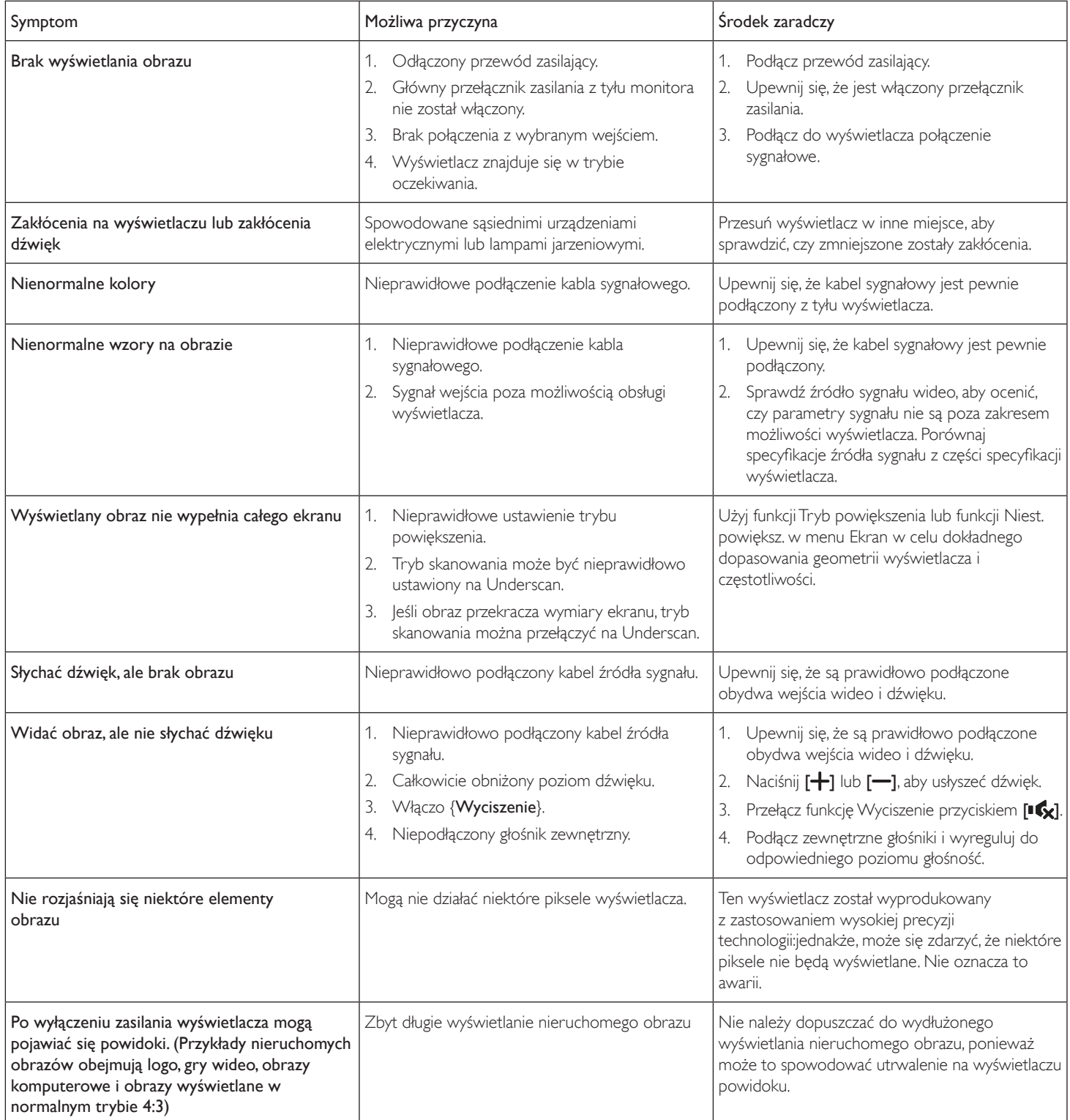

# **10. Dane techniczne**

# **Wyświetlacz:**

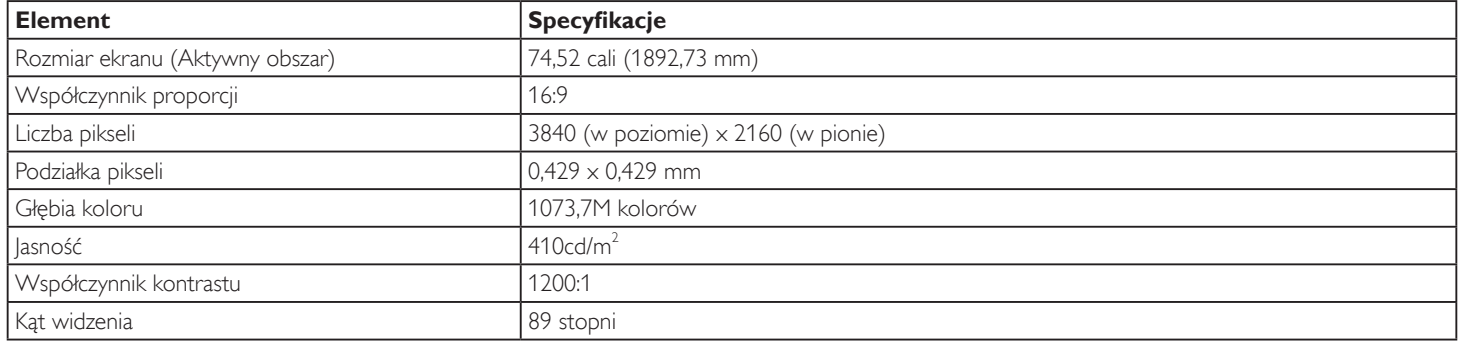

# **Złącza wejścia/wyjścia:**

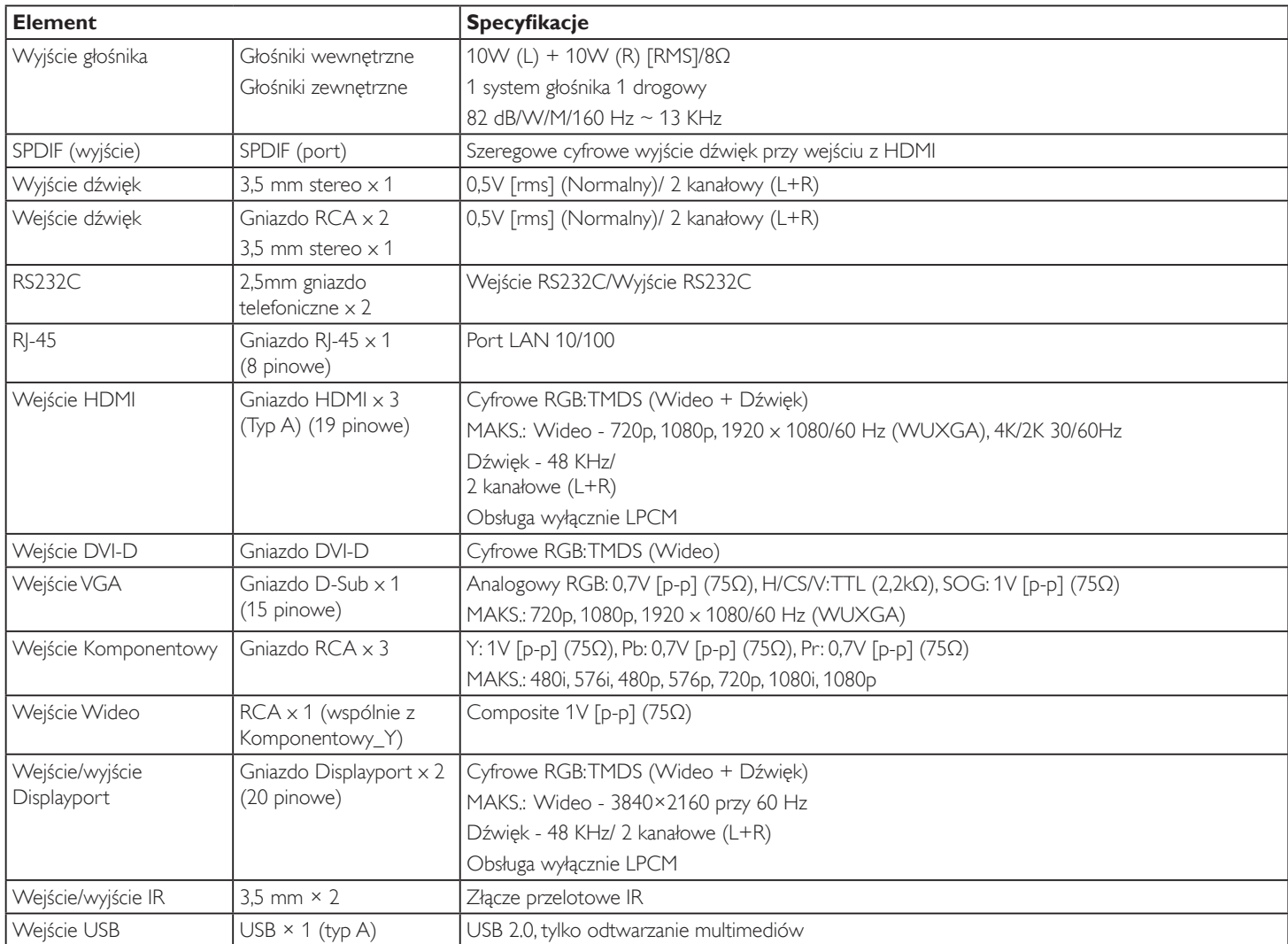

# **Ogólne:**

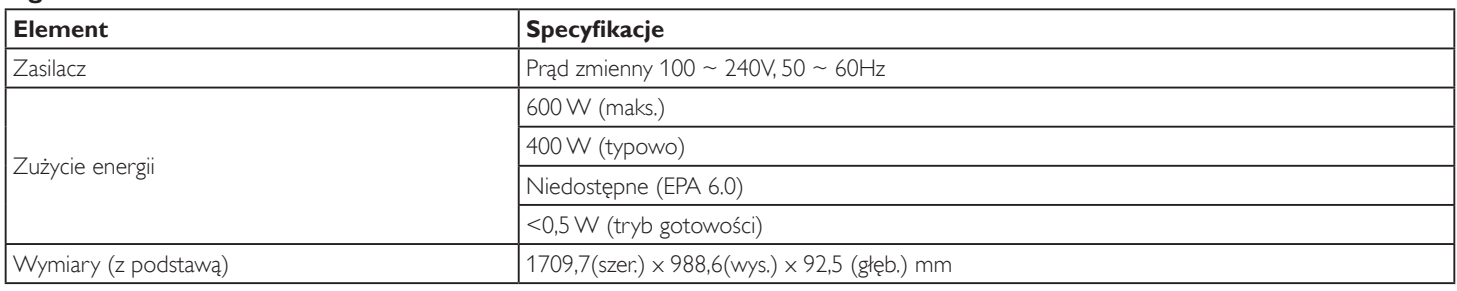

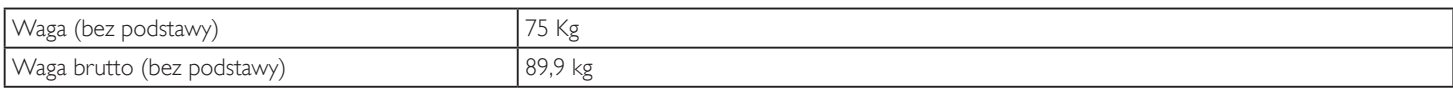

# **Karta produktu**

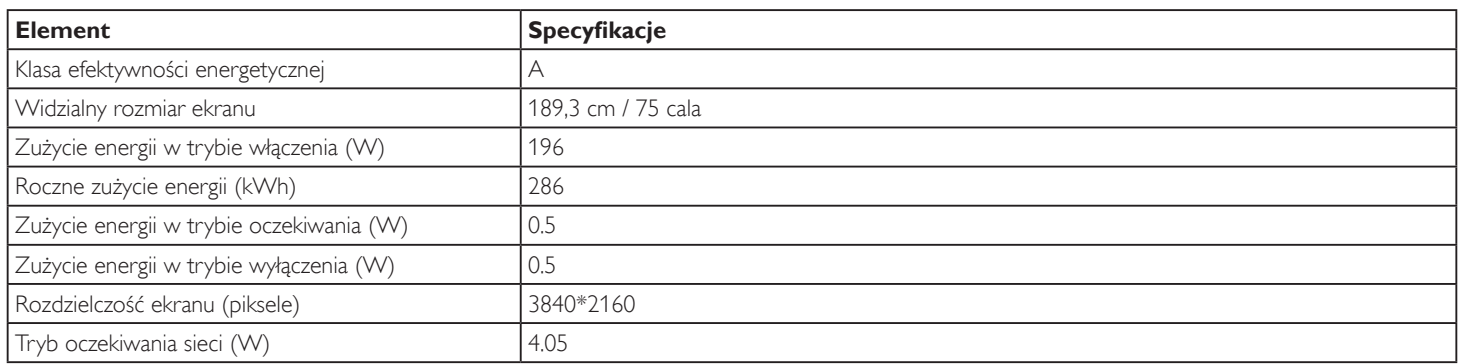

# **Warunki środowiskowe:**

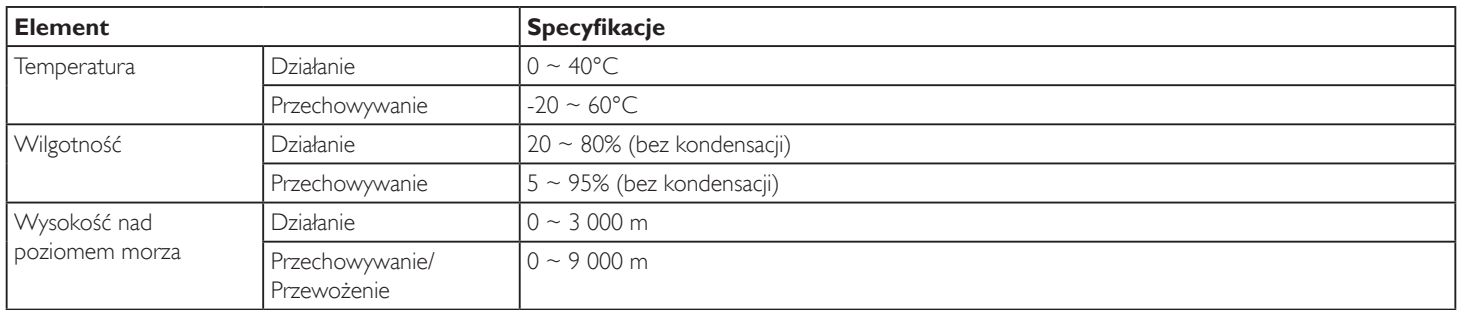

# **Głośnik wewnętrzny:**

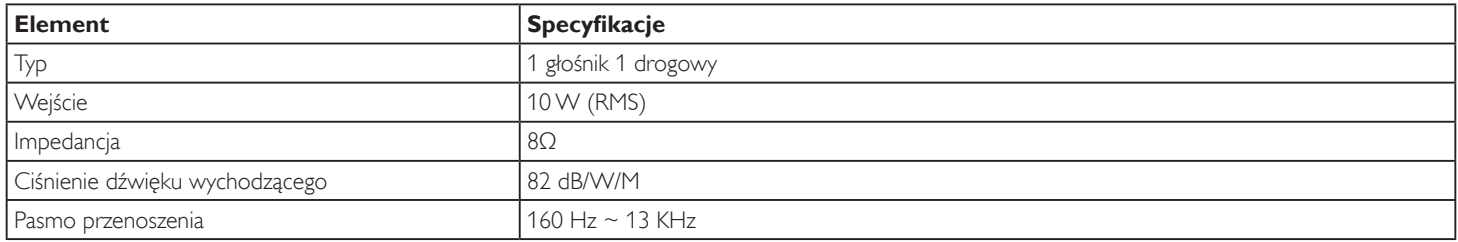

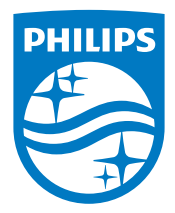

2016 © Koninklijke Philips N.V. Wszystkie prawa zastrzeżone.

Philips i Philips Shield Emblem to zastrzeżone znaki towaroweKoninklijke Philips N.V. i są używane na podstawie licencjiKoninklijke Philips N.V.

Specyfikacje mogą zostać zmienione bez powiadomienia.